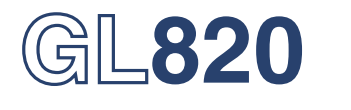

# midi LOGGER

# **USER'S MANUAL**

MANUAL NO.GL820-UM-151

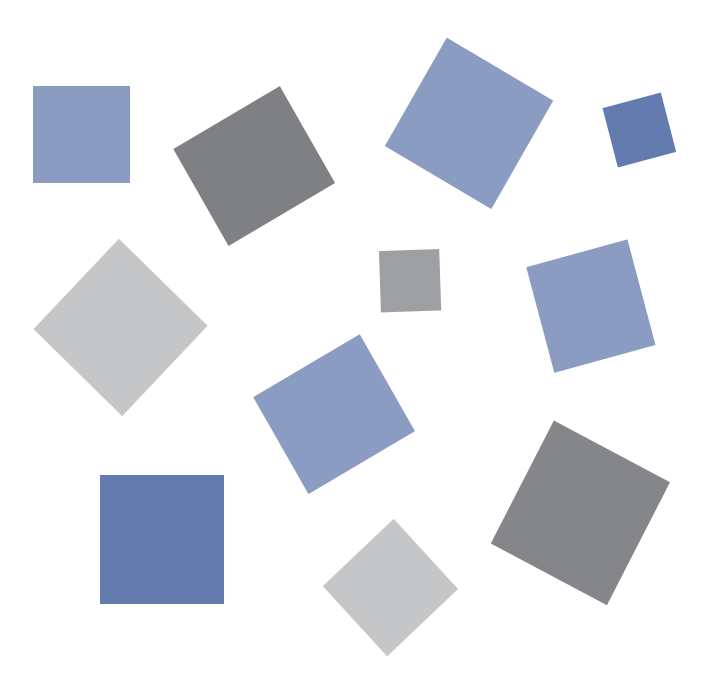

# GRAPHTEC

### **Introduction**

Thank you for purchasing the GL820 midi LOGGER.

Please read this manual thoroughly before attempting to use your new product to ensure that you use it correctly and to its full potential.

### Notes on Use

Be sure to read all of the following notes before attempting to use the GL820 midi LOGGER.

1. Note on the CE Marking

The GL820 complies with the EN61326-1 Class A standard based on the EMC directive (89/336/EEC).

It also conforms to the EN61010-1 standard based on the LV directive (72/23/EEC).

Although the GL820 complies with the above-mentioned standards, be sure to use it correctly in accordance with the instructions and notes provided in its User's Manual.

Moreover, use of the GL820 by incorrect procedures may result in damage to the GL820 or may invalidate its safeguards. Please confirm all of its notes regarding use and other related information to ensure correct use.

#### 2. Warning

This is a Class A product according to the EMC directive.

In a domestic environment, this product may cause radio interference or may be affected by radio interference to the extent that proper measurement cannot be performed.

- 3. Notes for Safe Operation
	- (1) Be sure to use the Graphtec-supplied AC adapter. In environments where there is a lot of noise or where the power supply is unstable, we recommend that you ground the GL820.
	- (2) When a high-voltage signal cable has been connected to the main unit's analog signal input terminal, avoid touching the leads of the input terminal's signal cable to prevent electrical shock due to high voltage.
	- (3) Ensure that the GL820's power source is positioned so that it can easily be disconnected.
- 4. Notes on Functions and Performance
	- (1) Be sure to connect the main unit to an AC or DC power supply that conforms to the rated range. Connection to a non-rated power supply may cause the main unit to overheat and break down.
	- (2) Do not block the vent on the main unit. Continued operation with the vent blocked may cause the main unit to overheat and break down.
	- (3) To avoid malfunctions and other damage, avoid using the GL820 in the following locations.
		- Places exposed to high temperature and/or high humidity, such as in direct sunlight or near heatingequipment. (Operating range - Temperature: 0 to 45°C (0 to 40°C when battery pack is mounted), Humidity: 5 to 85% RH)
		- • Locations subject to excessive salt spray or heavy fumes from corrosive gas or solvents.
		- • Excessively dusty locations.
		- Locations subject to strong vibrations or shock.
		- • Locations subject to surge voltages and/or electromagnetic interference.
	- (4) If the main unit becomes soiled, wipe it off using a soft, dry cloth. Use of organic solvents (such as thinner or benzene) causes deterioration and discoloration of the outer casing.
	- (5) Do not use the GL820 in the vicinity of other devices which are susceptible to electromagnetic interference.
	- (6) Measured results may not conform to the stated specifications if the GL820 is used in an environment which is subject to strong electromagnetic interference.
- (7) Insofar as possible, position the GL820 input signal cables away from any other cables which are likely to be affected by electromagnetic interference.
- (8) For stabilized measurement, allow the GL820 to warm up for at least 30 minutes after turning it on.

### About Registered Trademarks

- • Microsoft and Windows are registered trademarks or trademarks of Microsoft Corporation in the U.S. and elsewhere.
- • Other company names and product names included in this manual are registered trademarks or trademarks of their respective companies.

## **To Ensure Safe and Correct Use**

- To ensure safe and correct use of the GL820, read this Manual thoroughly before use.
- After having read this Manual, keep it in a handy location for quick reference as needed.
- Do not permit small children to touch the GL820.
- The following describes important points for safe operation. Please be sure to observe them strictly.

### **Conventions Used in This Manual**

To promote safe and accurate use of the GL820 as well as to prevent human injury and property damage,safety precautions provided in this manual are ranked into the five categories described below. Be sure you understand the difference between each of the categories.

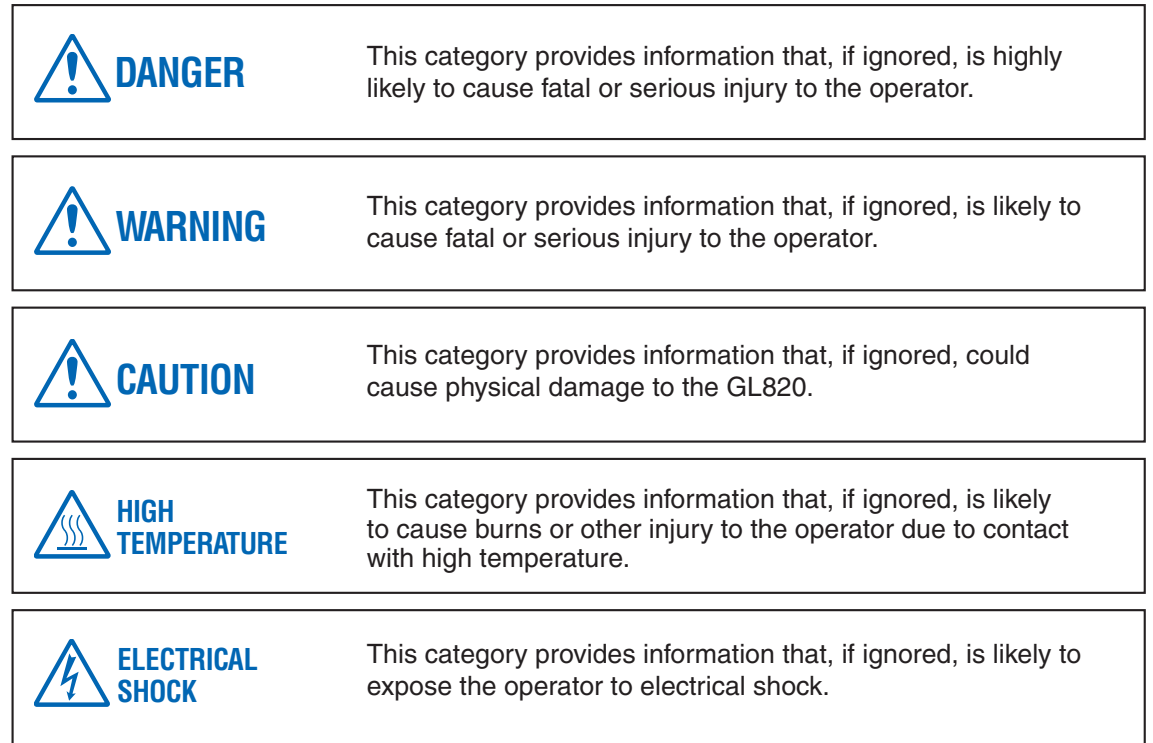

### **Description of Safety Symbols**

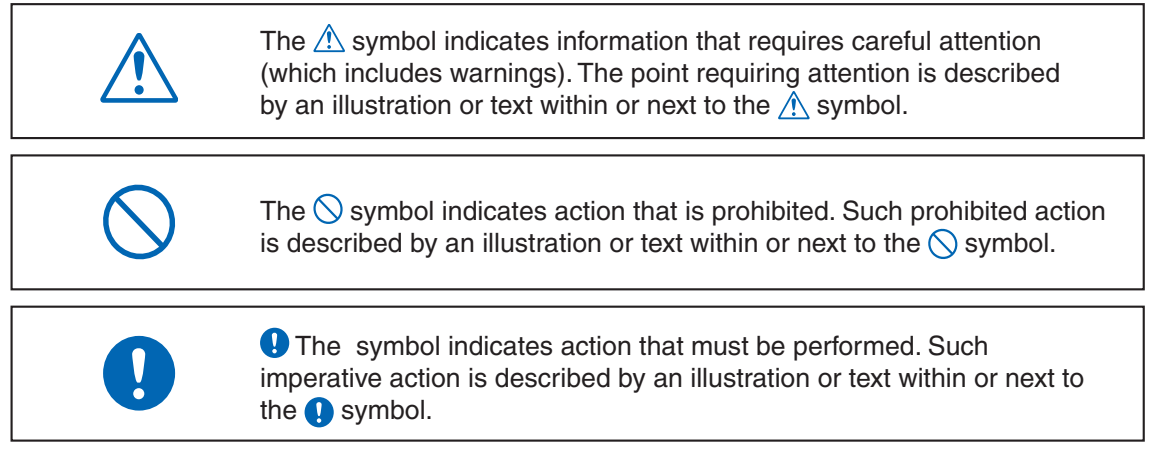

# **Safety Precautions**

# **WARNING**

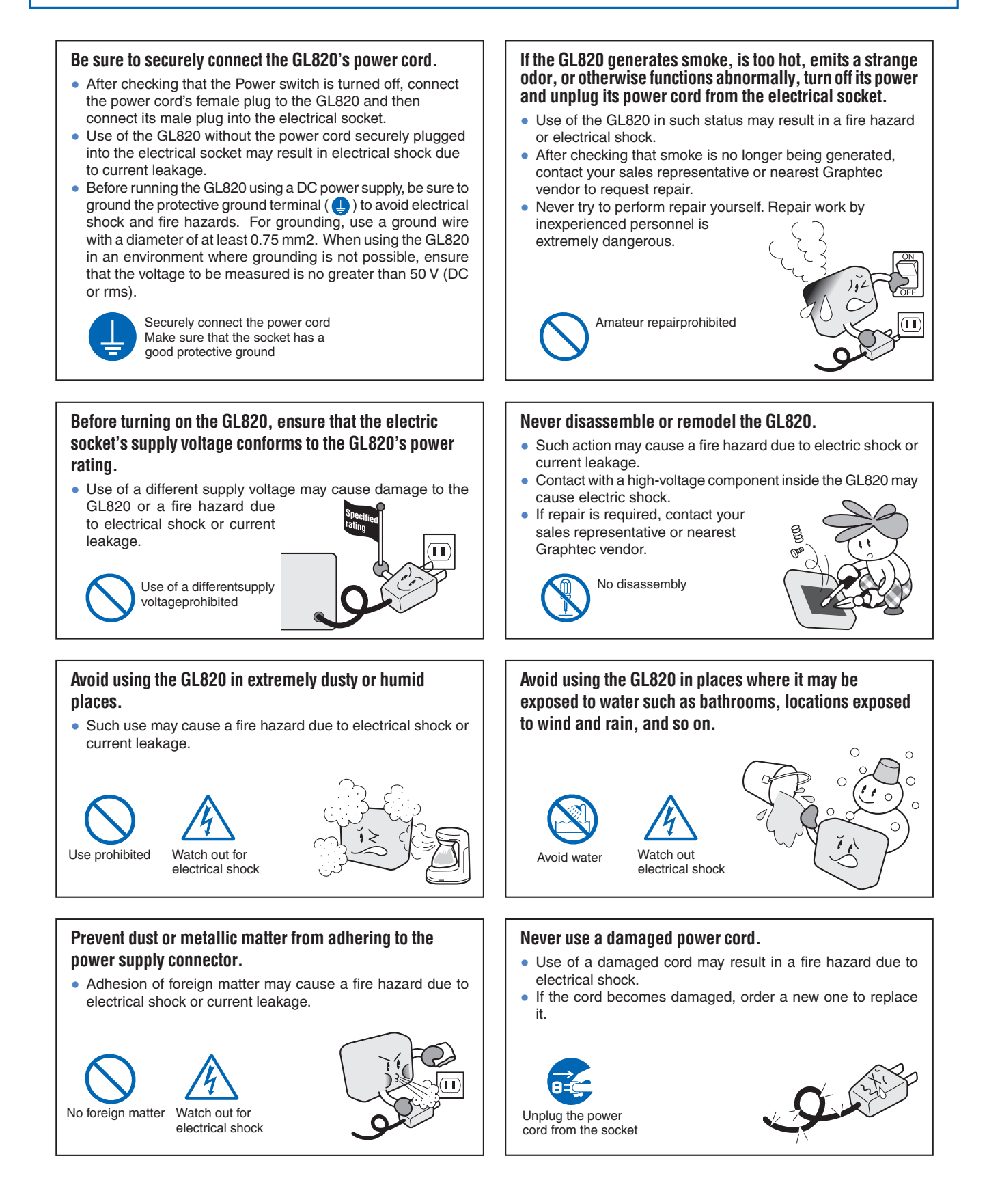

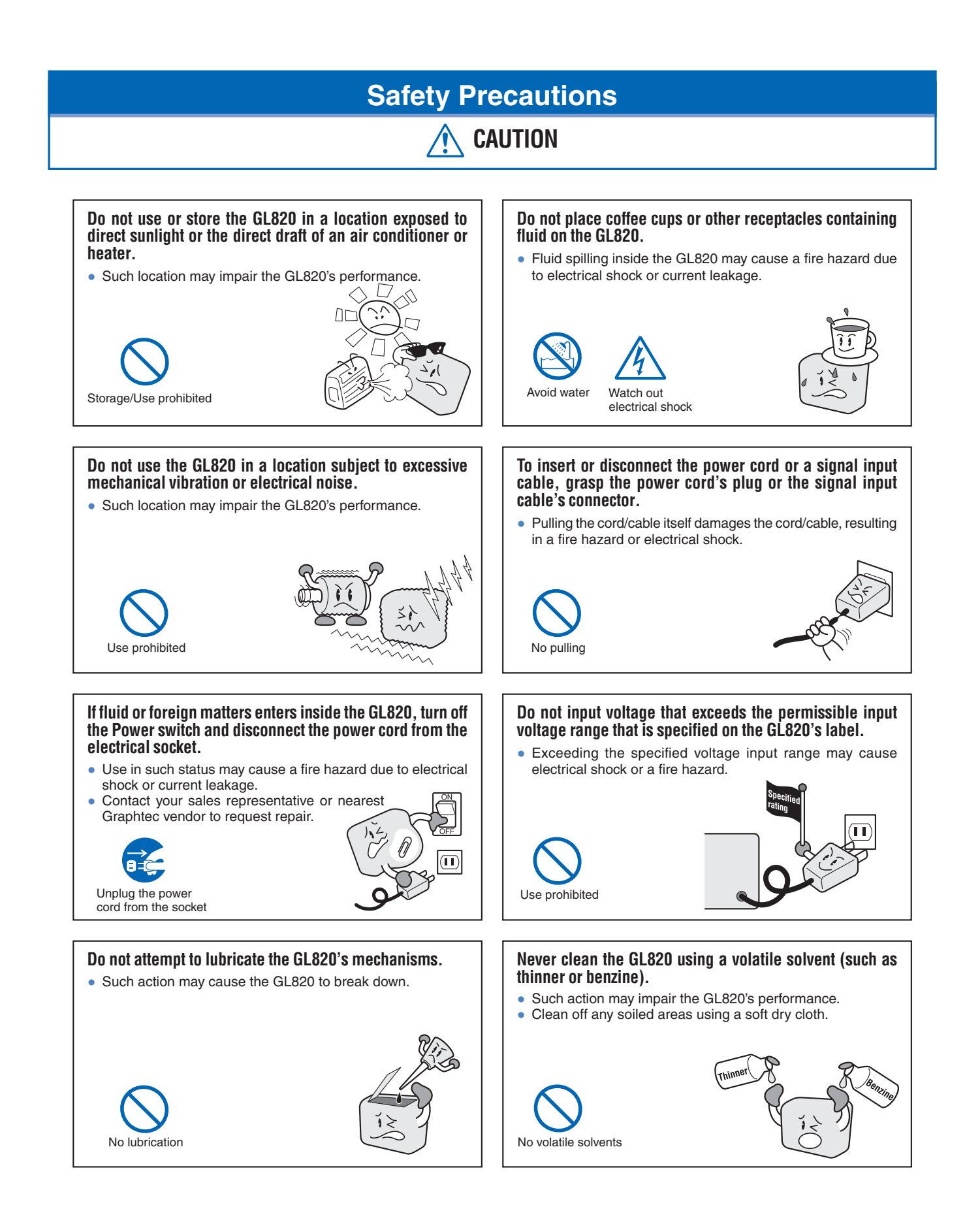

# **Memo**

# **CONTENTS**

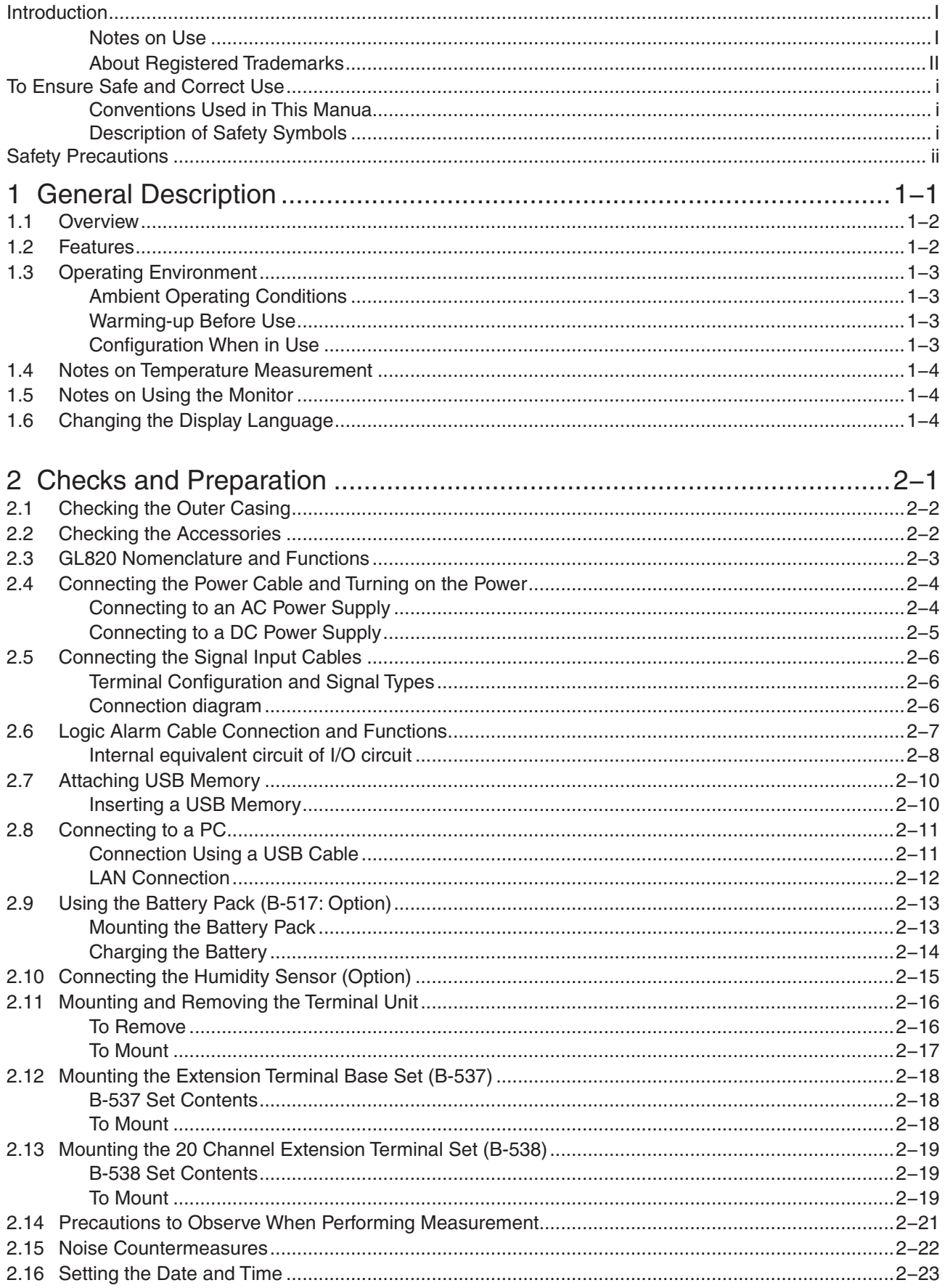

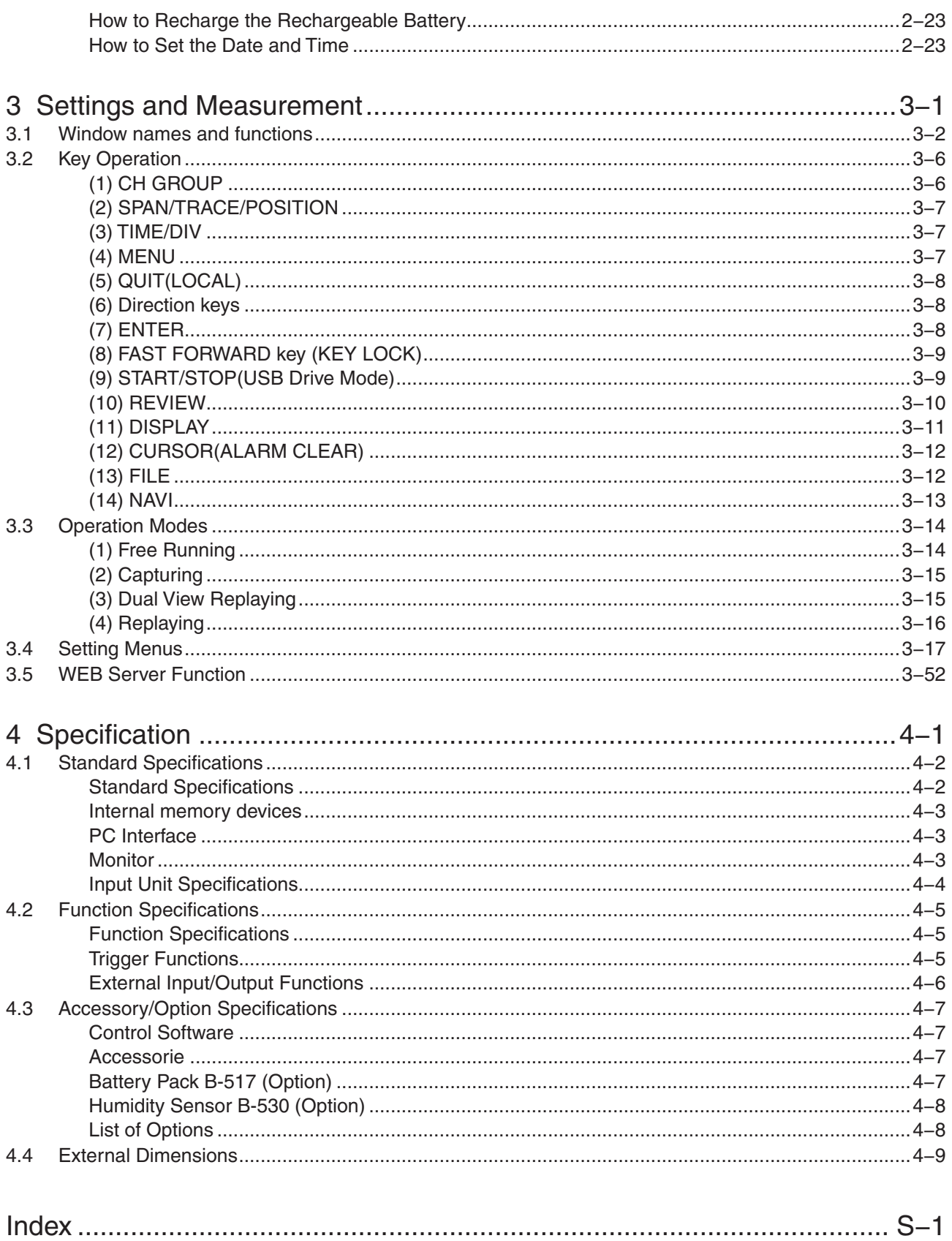

# **CHAPTER 1 General Description**

This chapter provides a general description of the GL820 and its features.

- **1.1 Overview**
- **1.2 Features**
- **1.3 Operating Environment**
- **1.4 Notes on Temperature Measurement**
- **1.5 Notes on Using the Monitor**
- **1.6 Changing the Display Language**

### **1.1 Overview**

The GL820 (with color monitor and internal memory) are compact, lightweight, multi-channel data loggers.

GL820 are provided with 20 channels as a standard measurement feature, or can be extended up to 200 channels by attaching additional terminal sets.

GL820 are also equipped with an internal flash memory to store data and enable the direct capture of a large volume of data to USB memory.

Furthermore, the data loggers are equipped with USB and Ethernet interfaces to a PC to enable system configurations according to your application.

The Ethernet feature includes WEB and FTP server functions which allow monitoring from a remote location and data transfer.

### **1.2 Features**

#### **Input**

- Adoption of a pluggable M3 screw type input terminal facilitates wiring.
- The GL820 is provided with 20 channels as a standard measurement feature, or can be extended up to 200 channels by attaching additional terminal sets.
- All channels are isolated, enabling measurement of signals of different references.

#### Display & Operation

- With the GL820's high-resolution 5.7-inch TFT color liquid crystal display, you can confirm the waveforms of measured data and each channel's settings at a glance.
- Easy operation is achieved through a straightforward menu structure and key allocation which resembles mobile phones.

#### Data Capture

- Data can be directly captured and maintained in the internal or USB memory.
- The high-capacity internal memory enables measurement for a long term without the use of USB memory.
- Internal memory used for the built-in memory maintains captured data even after the power is turned off.
- The Internal memory can be used with disk images thus multiple data items can be maintained.
- The new ring memory capture function maintains latest data even after capturing for a long term. (You need to set how long you want to keep data.)
- For voltage and humidity measurements, data can be captured at sampling rates of up to 10 msec per channel by using fewer measuring channels. (Temperature measurement can be done at sampling rates of 100 msec and higher.)

#### Data Control & Processing

- The application software provided lets you set conditions and monitor data on a PC.
- The USB drive mode function enables the GL820's internal memory to be recognized as an external drive by your PC. (Connect the GL820 to your PC and turn on the power supply to the GL820 while holding down the [START] key.)
- Captured data can be read from the application software to files and displayed for processing.
- Data can be transferred off-line to a computer using USB memory.
- The WEB server function enables control and monitoring from a remote location without using dedicated software.
- The FTP server function enables handling internal memory and USB memory data from a PC.
- The FTP client function enables backup of measurement data to the FTP server.
- The NTP client function enables synchronization of the time with the NTP server.

## **1.3 Operating Environment**

This section explains the operating environment for the GL820.

### Ambient Operating Conditions

- (1) Ambient temperature and humidity (the GL820 must be operated within the following ranges.)
	- Temperature range: 0 to 45°C (0 to 40°C when a battery pack is mounted.)
	- Humidity range: 5 to 85% RH
- (2) Environment (do not use in the following locations.)
	- A Location such as being exposed to direct sunlight
	- • Locations exposed to salty air, corrosive gases, or organic solvents
	- Dusty locations
	- • Locations subject to vibration or impact
	- • Locations subject to voltage surge or electromagnetic interference such as lightning or electric furnaces
- (3) Installation category (over-voltage category)
	- The GL820 belongs to Installation Category II defined in IEC60664-1.
	- • Never use the GL820 for Installation Category III or IV.
- (4) Measurement category
	- The GL820 belongs to Measurement Category I defined in IEC61010.
	- The GL820 cannot be used for Measurement Category II, III, or IV.

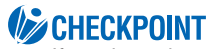

If condensation occurs...

Condensation occurs in the form of water droplets on the device surfaces and interior when the GL820 is moved from a cold to a warm location. Using the GL820 with condensation will cause malfunctioning. Wait until the condensation has disappeared before turning on the power.

### Warming-up Before Use

The GL820 should be allowed to warm up with the power turned on for approximately 30 minutes to ensure that it operates according to the specified performance.

### Configuration When in Use

Do not use the GL820 standing upright or at an angle. It must always be laid flat.

#### **Usage Configuration**

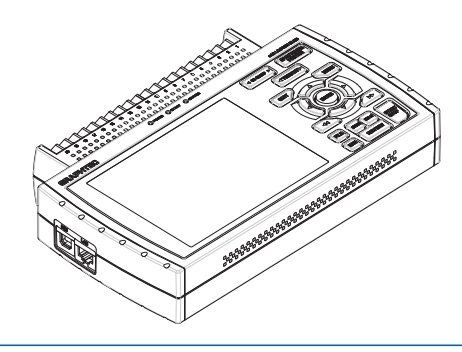

 $\triangle$  caution

Do not block the air vent on the GL820, as this will cause malfunctioning. Measurement accuracy may not be satisfactory if the system is used in a condition other than described above.

### **1.4 Notes on Temperature Measurement**

Please observe the following precautions when performing temperature measurement.

- Do not block the air vents. Always provide a space of at least 30 cm on all sides of the GL820.
- For stabilized temperature measurement, allow the GL820 to warm up for at least 30 minutes after turning it on.
- Exposure of the input terminals to direct drafts, direct sunlight, or abrupt changes in temperature may impair the equilibrium of the input parts and result in measurement errors. To measure temperature in such an environment, take appropriate countermeasures such as changing the installation site of the GL820.
- To conduct measurement in noisy environments, connect the GL820's GND terminal to ground (refer to page 2-21).
- If measured values fluctuate due to noise, set to a slower sampling speed (refer to page 3-19).

## **1.5 Notes on Using the Monitor**

The monitor is an LCD display unit, and so the display will vary depending on the operating environment.

### **W** CHECKPOINT

If the screen saver function is used, it will operate and clear the screen if no operations are performed during the preset time. If the screen saver operates, press any key to restore the display.

### **ACAUTION**

Condensation may form on the LCD screen if the GL820 is moved from a cold to a warm location. If this occurs, wait until the LCD screen warms up to room temperature.

• The LCD screen is manufactured to extremely high precision. Black dots may appear, or red, blue, and green dots may not disappear. Likewise, streaks may appear when viewed from certain angles. These phenomena are due to the LCD screen construction, and are not signs of a fault.

# **1.6 Changing the Display Language**

You can choose the language displayed on the screen. The default display language is set to English when the GL820 is shipped overseas. To change the display language, see the instructions in "OTHER:Language".

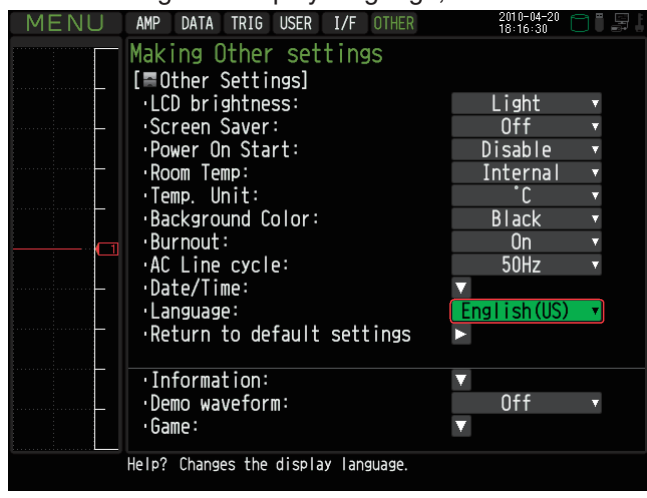

# **CHAPTER 2 Checks and Preparation**

This chapter explains how to check the GL820's external casing andaccessories, and how to prepare the GL820 for operation.

- **2.1 Checking the Outer Casing**
- **2.2 Checking the Accessories**
- **2.3 GL820 Nomenclature and Functions**
- **2.4 Connecting the Power Cable and Turning on the Power**
- **2.5 Connecting the Signal Input Cables**
- **2.6 Logic Alarm Cable Connection and Functions**
- **2.7 Attaching USB Memory**
- **2.8 Connecting to a PC**
- **2.9 Using the Battery Pack (the B-517 Option)**
- **2.10 Connecting the Humidity Sensor (Option)**
- **2.11 Mounting and Removing the Terminal Unit**
- **2.12 Mounting the Extension Terminal Base Set (B-537)**
- **2.13 Mounting the 20 Channel Extension Terminal Set (B-538)**
- **2.14 Precautions to Observe When Performing Measurement**
- **2.15 Noise Countermeasures**
- **2.16 Setting the Date and Time**

# **2.1 Checking the Outer Casing**

After unpacking, check the GL820's outer casing before use. In particular, please check for the following:

- Surface scratches
- Other flaws such as stains or dirt

# **2.2 Checking the Accessories**

After unpacking, check that the following standard accessories are included.

#### **Standard Accessories**

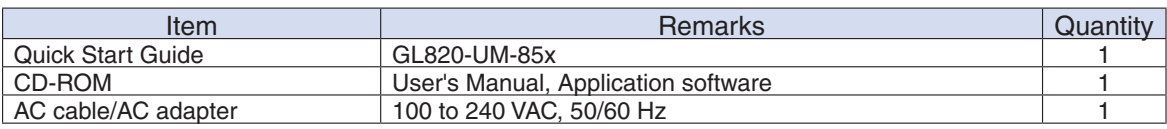

#### **Optional Accessories**

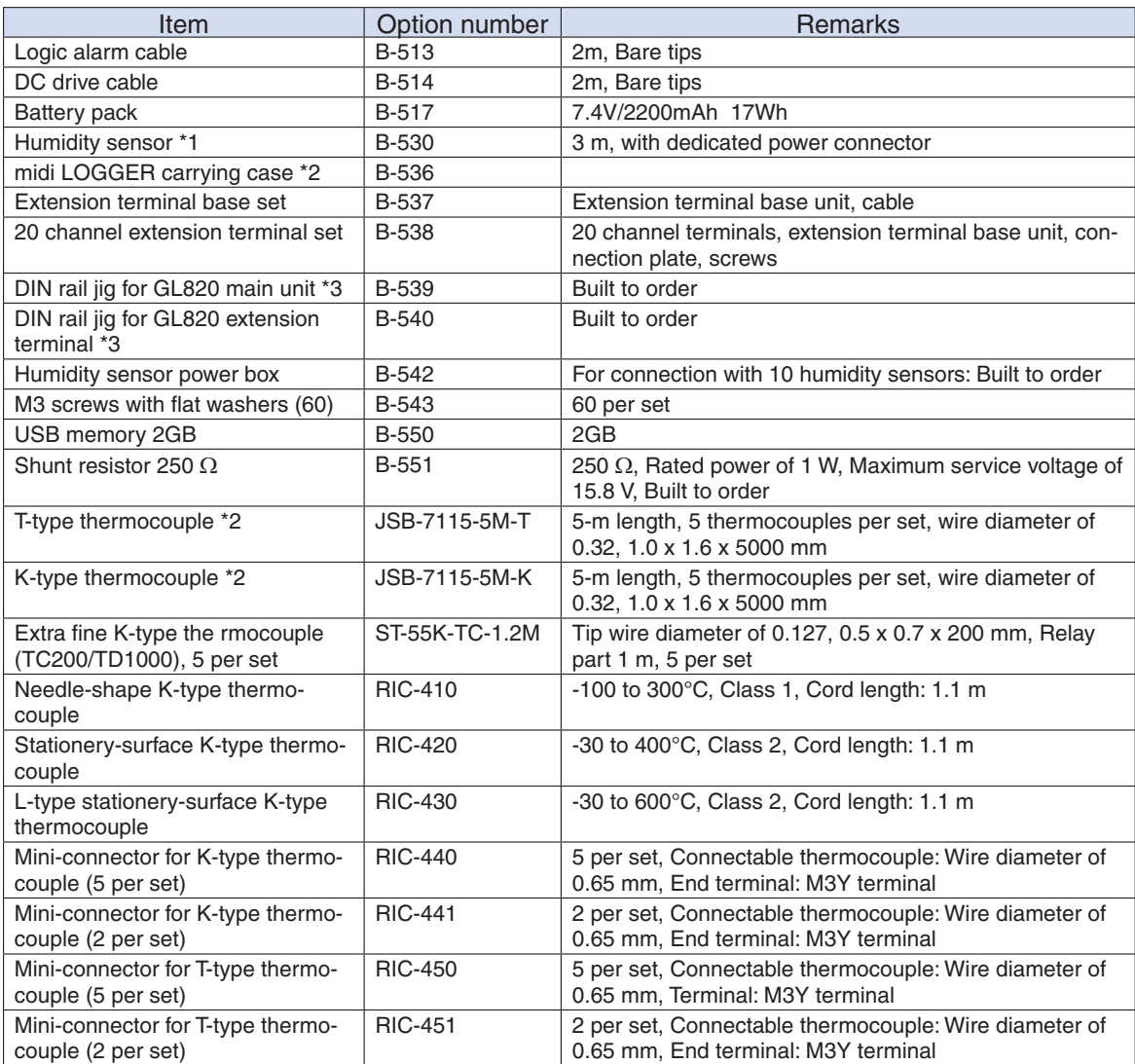

\*1: Allowable temperature range: -25 to +80°C

\*2: Sold only in Japan.

\*3: Can be used also for the GL800 and GL900.

# **2.3 GL820 Nomenclature and Functions**

This section describes the names and function of parts of the GL820.

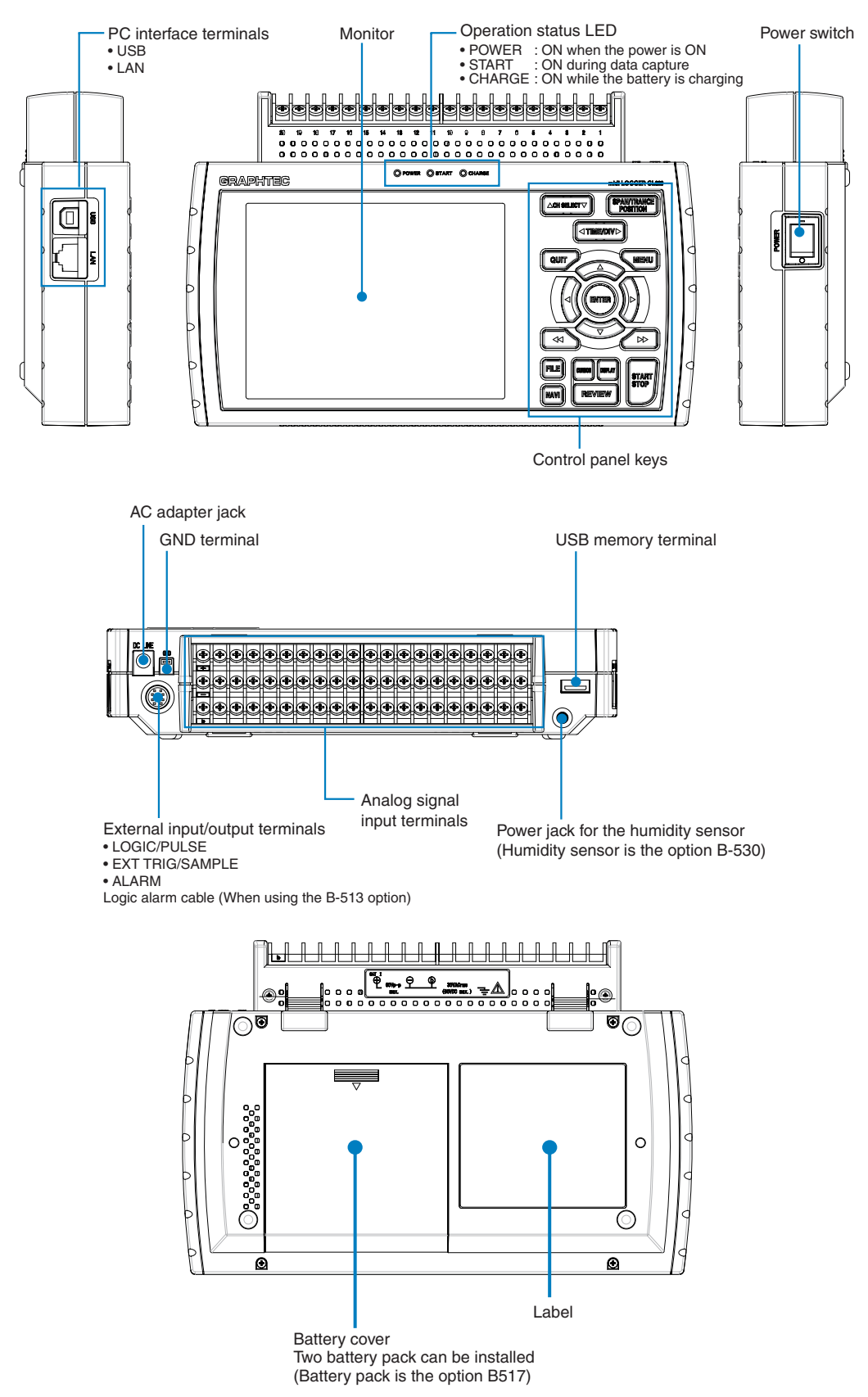

## **2.4 Connecting the Power Cable and Turning on the Power**

This section describes how to connect the power cable and turn on the power. The connection method will vary depending on the type of power supply used.

### Connecting to an AC Power Supply

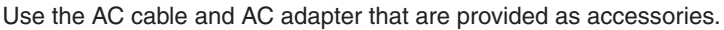

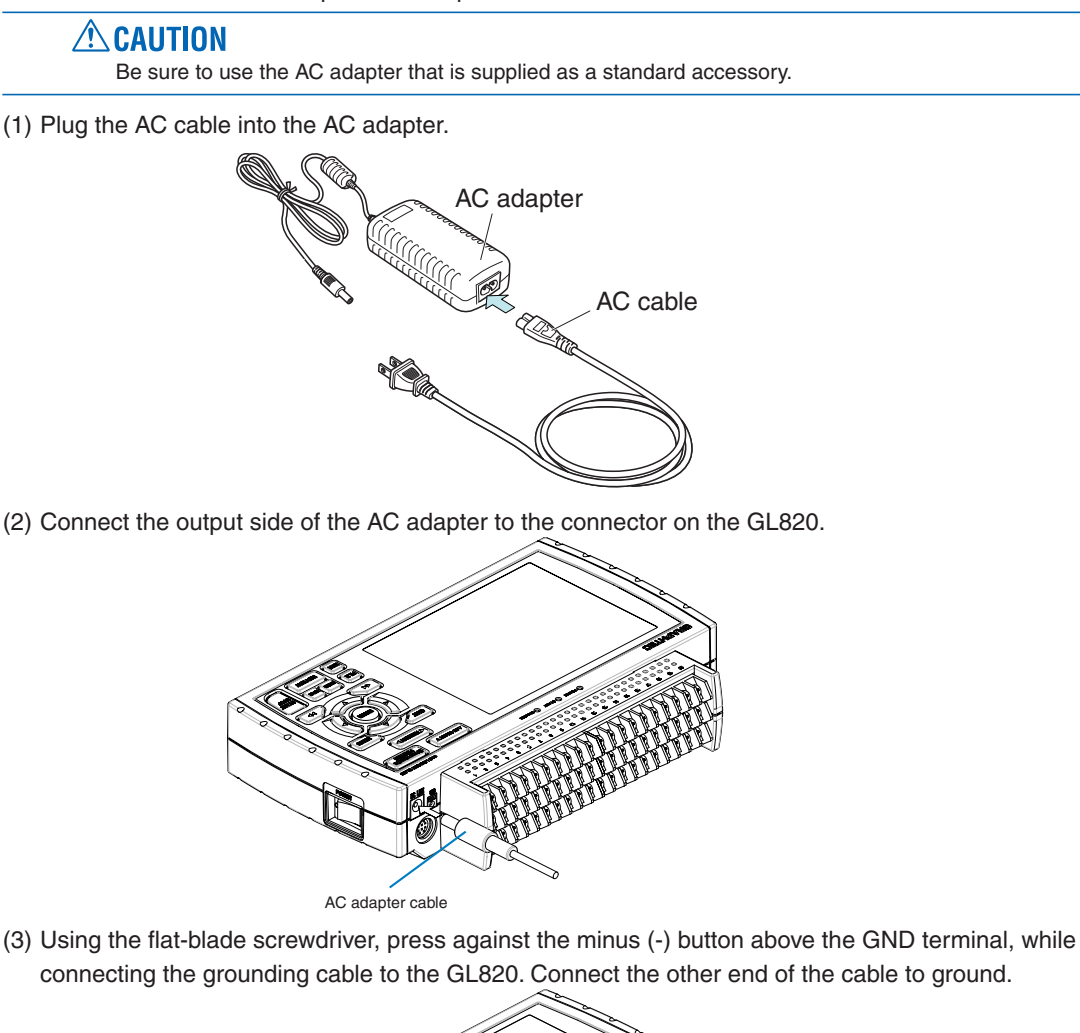

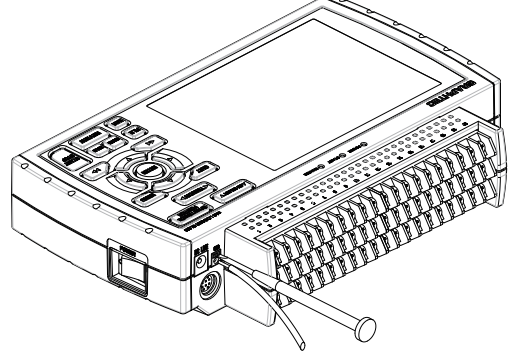

- (4) Plug the AC cable into the mains power outlet.
- (5) Press the power switch on the GL820 to the ON side to turn on the power.

### $\triangle$  CAUTION

Always connect the GND terminal and refer to the safety precautions. The GL820 must be grounded even when connected to other devices and sharing a common ground level.

### Connecting to a DC Power Supply

Use the optional DC drive cable (B-514).

 $\triangle$  CAUTION

Use a power supply within the 8.5 to 26.4 VDC range.

- (1) Configure the tip of the DC drive cable (B-514: 2m) to enable it to be connected to the DC power supply.
- (2) Connect the DC output side to the power supply connector on the GL820.

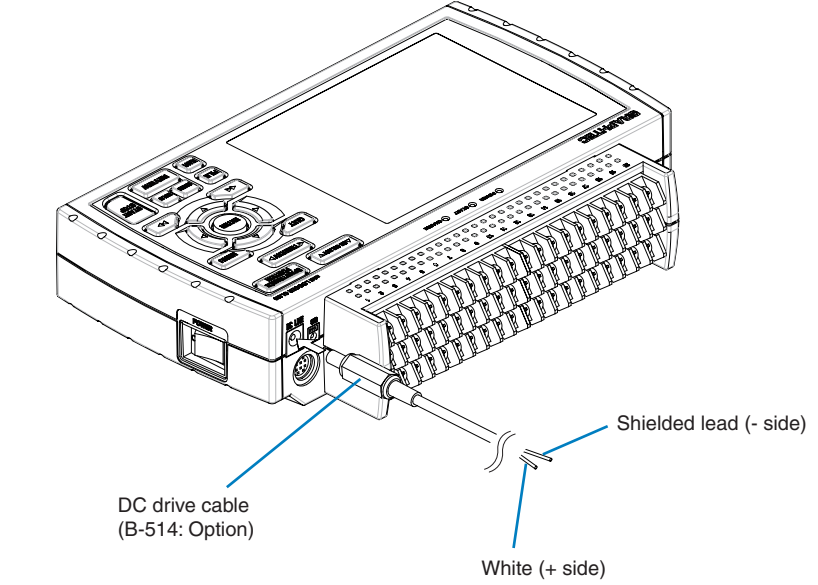

(3) Connect the DC input side to the DC power supply.

**ACAUTION** Be sure to check the polarity of the wire tips when performing wiring.

(4) Press the power switch on the GL820 to the ON side to turn on the power.

# **2.5 Connecting the Signal Input Cables**

This section describes how to connect the signal input cables.

Terminal Configuration and Signal Types

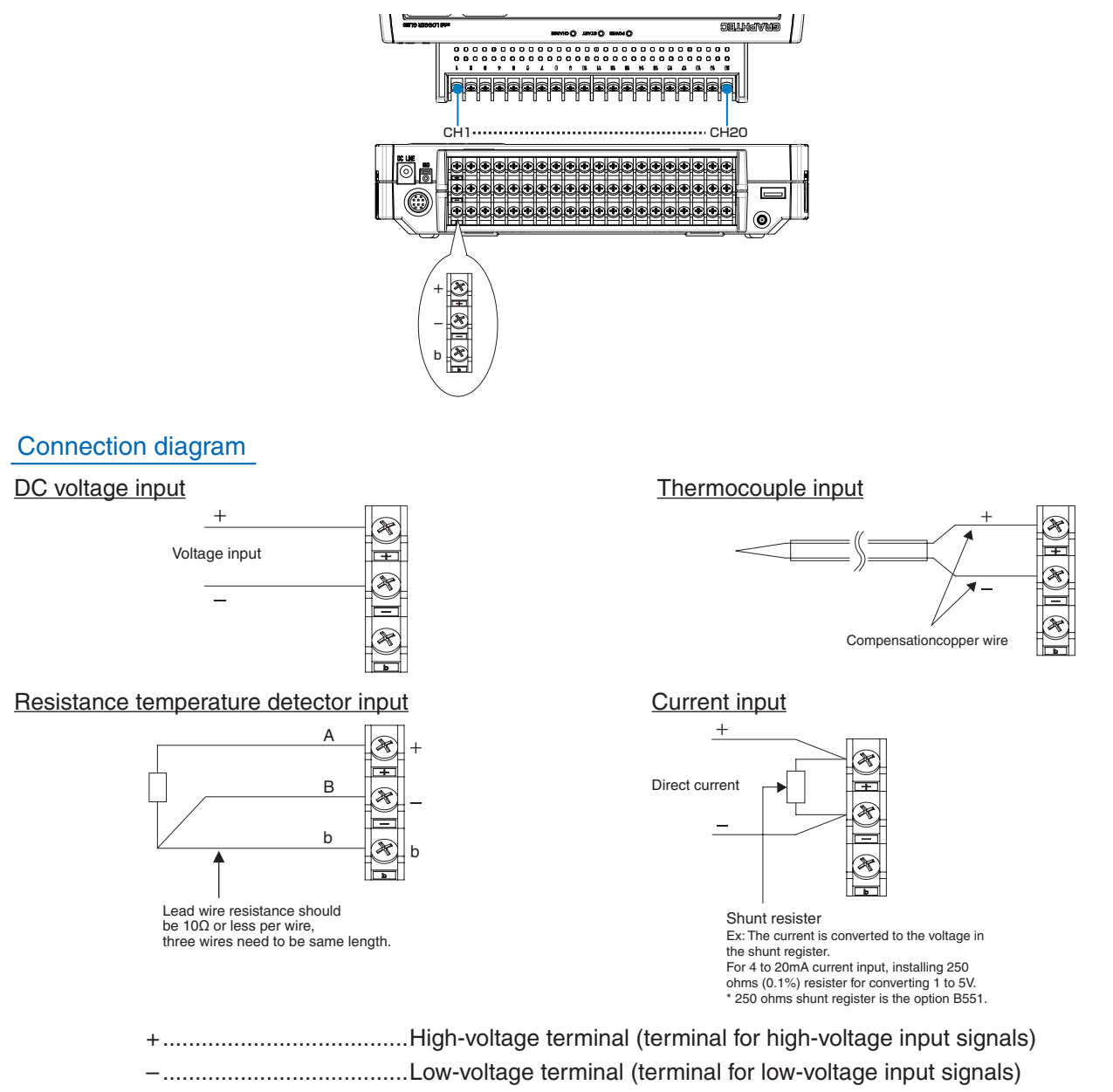

- b ......................................Dedicated terminal when connecting resistance temperature detector
- \* Resistance temperature detector input terminals A (+) and B (-) are isolated within each channel. Terminal b is shorted within all channels.

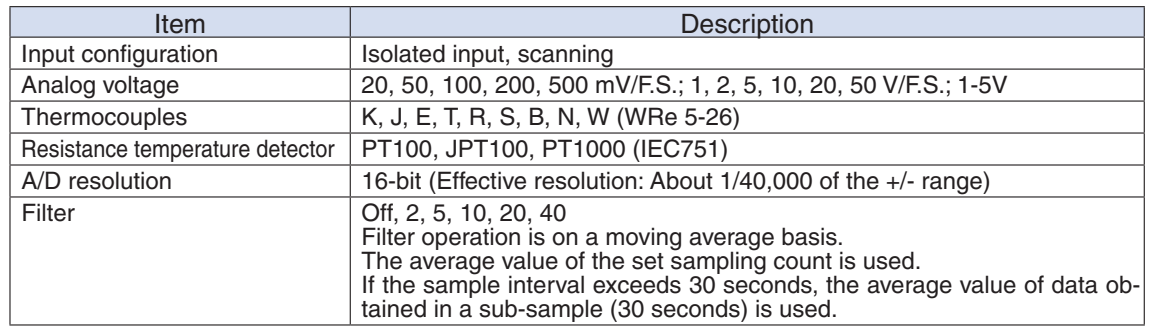

# **2.6 Logic Alarm Cable Connection and Functions**

The logic alarm cable (B-513: Option) enables logic/pulse input, external trigger input, and alarm signal output. Connect the logic alarm cable (B-513: Option) to the external input/output terminal as shown below.

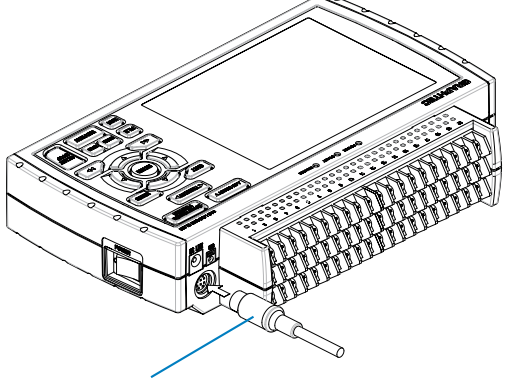

Logic alarm cable (B-513: Option)

### **Logic/Pulse Specifications**

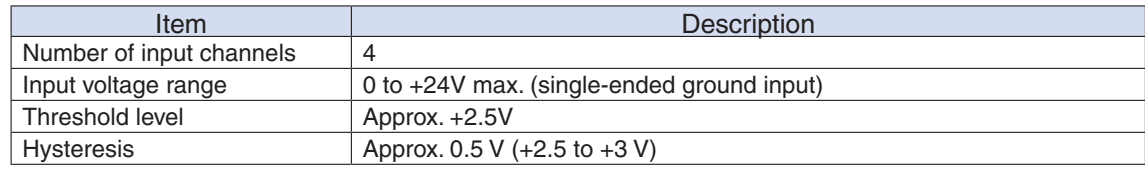

\*Switch between logic and pulse input.

#### **Trigger Input Specifications**

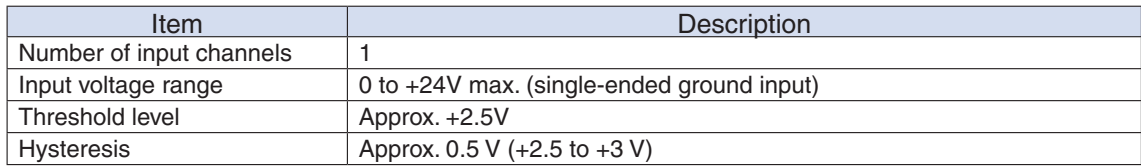

### **Alarm Output Specifications**

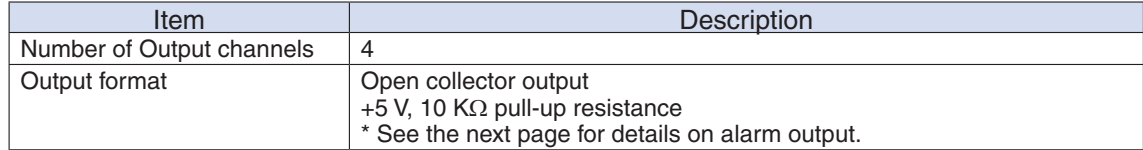

### Internal equivalent circuit of I/O circuit

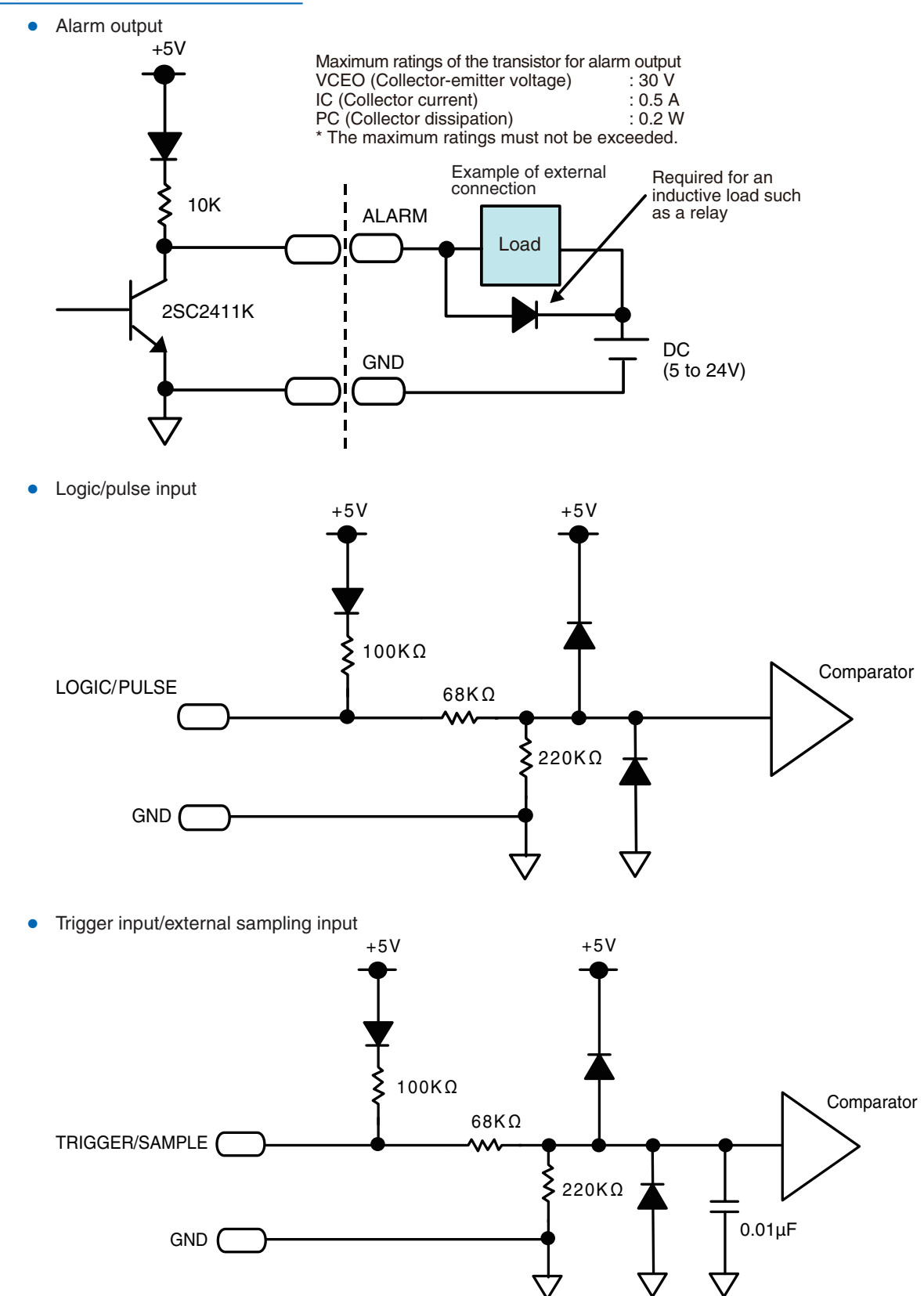

#### **Wiring**

Cable tips are bare tips. Perform wiring for the necessary functions.

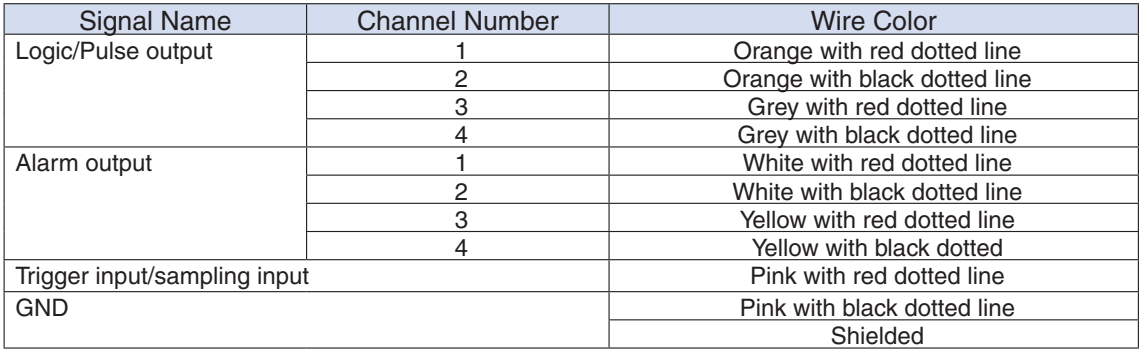

\*Switch between logic and pulse.

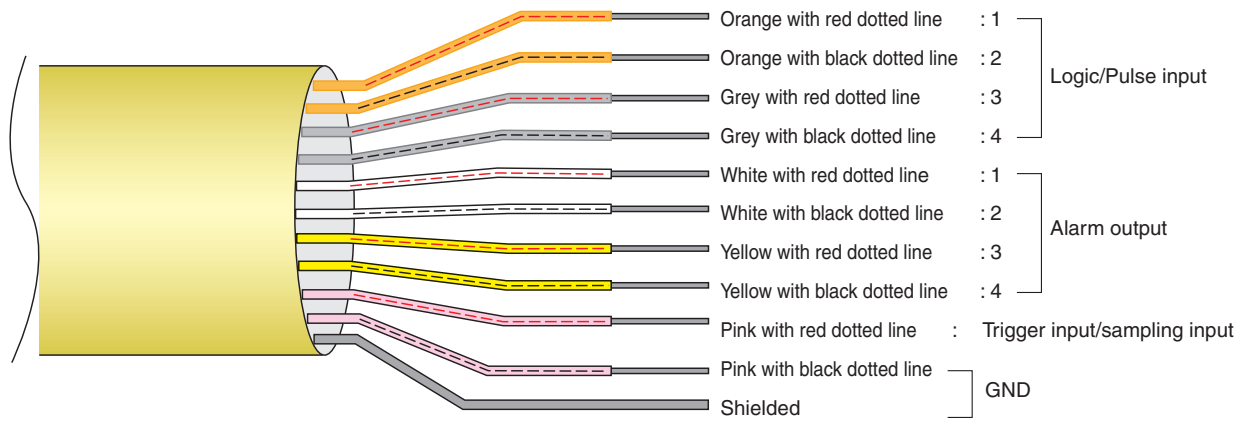

# **2.7 Attaching USB Memory**

Attaching USB memory to the GL820 allows you store measured data directly.

### **ACAUTION**

Adequate precautions against static electricity must be taken when handling USB memory.

### Inserting a USB Memory

Attach the USB memory to the USB memory terminal.

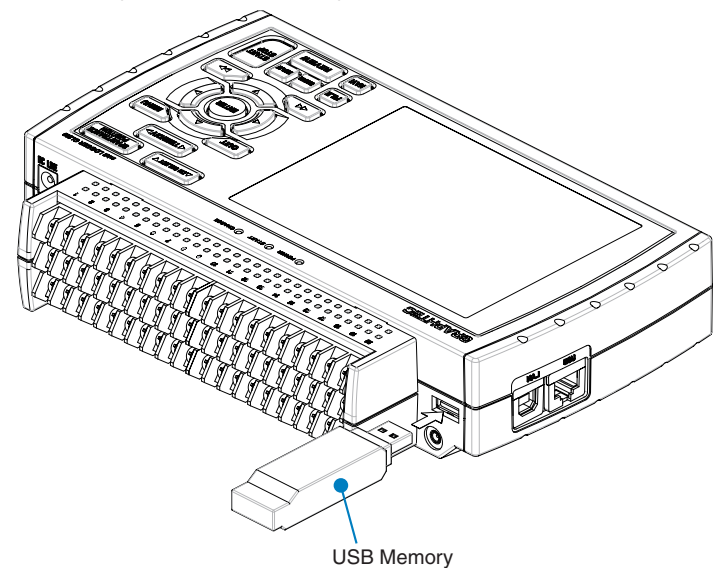

### **ACAUTION**

When you attach the USB memory to GL820, be careful during handling so as not to bump or drop the unit.

<Specifications of supported USB memory>

- Power source : +5 V
- Power consumption : 250 mA or below
- Capacity : No limit (except each file must be within 2 GB)
- \* USB memory with security functions such as fingerprint authentication or having a connector without a shell (metallic part) cannot be used.

Use the B-550 (option) as USB memory.

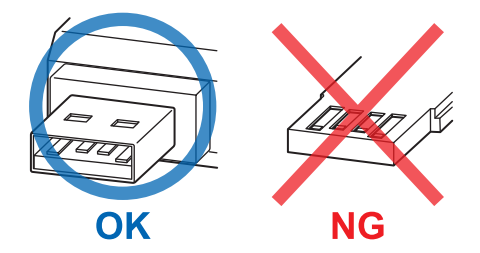

# **2.8 Connecting to a PC**

Use the USB, LAN Interface to connect the GL820 to a PC

### Connection Using a USB Cable

Use the USB cable to connect the GL820 to a PC.

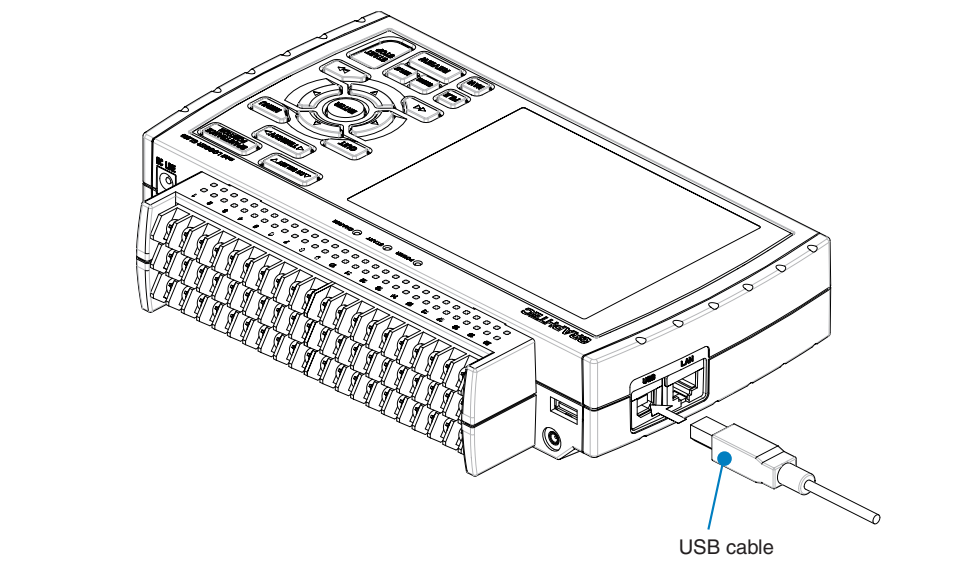

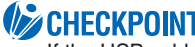

**IF CHECKPOINT**<br>If the USB cable is used, the USB driver must be installed in your PC. Please refer to "USB Driver Installation Manual" in the accessory CD-ROM for the installation procedure.

### **ACAUTION**

The USB connector is adjacent to the LAN connector. Make sure the cable is inserted into the correct connector.

Use the A-B USB cable to connect the GL820 to a PC.

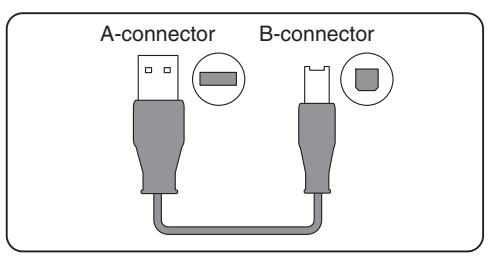

### LAN Connection

Use a LAN cable to connect the GL820 to a PC.

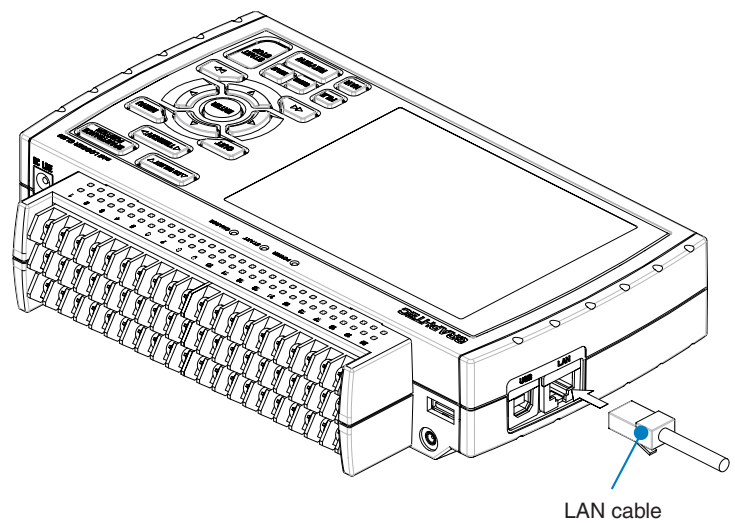

# Cable Types

• Use a crossing cable when connecting directly to a PC, without using a hub.

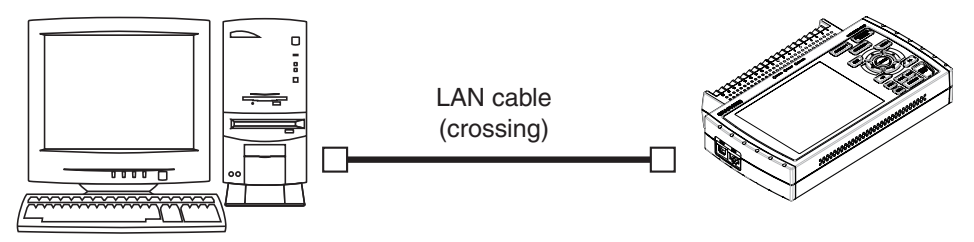

• Use a straight cable when using a hub.

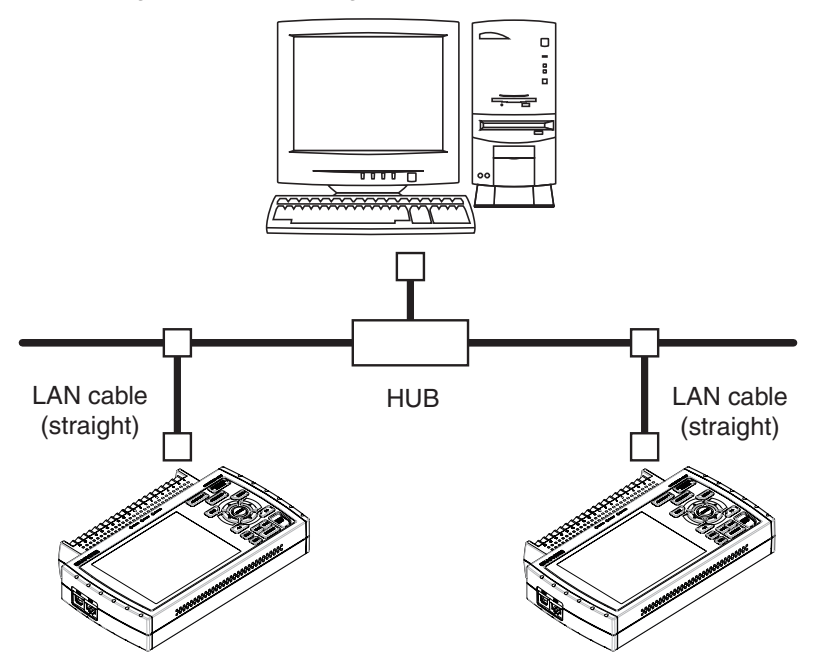

# **2.9 Using the Battery Pack (B-517: Option)**

- The B-517 (option) is the only battery type that can be used with the GL820.
- Refer to the specifications (P.4-7) for information on the battery run time.
- The operating temperature range of the GL820 with a battery pack mounted is as follows:
	- Running on battery : 0 to 40°C

Battery being charged : 15 to 35°C

### Mounting the Battery Pack

(1) While lightly pushing the grip of the battery cover, slid the cover in the direction indicated by the arrow.

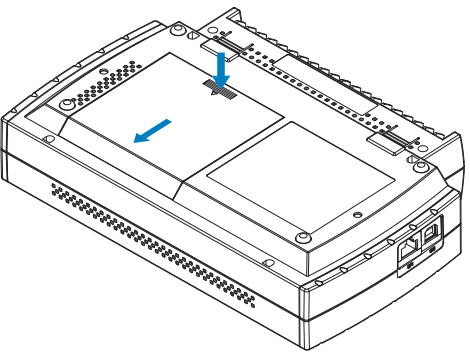

(2) Attach the battery pack (B-517).

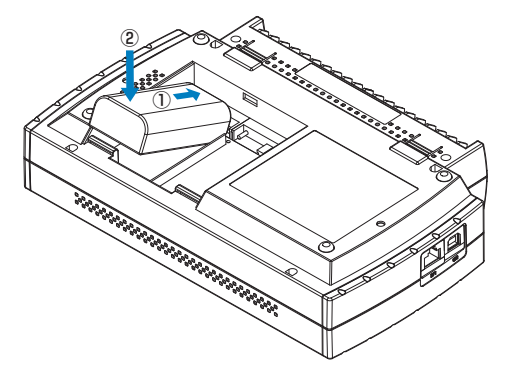

## **UZ** CHECKPOINT

Either one or two battery packs can be attached.

To connect one pack, connect to either one of the connectors.

Attaching two battery packs allows longer operational time.

### **ACAUTION**

When attaching two battery packs, make sure the battery levels are equivalent. Do not use a new battery with an old battery at the same time. When attaching two battery packs, make sure the remaining amount are same. If you are not sure about the amount, charge each battery and then attach full-charged two battery packs.

(3) Attach the battery cover.

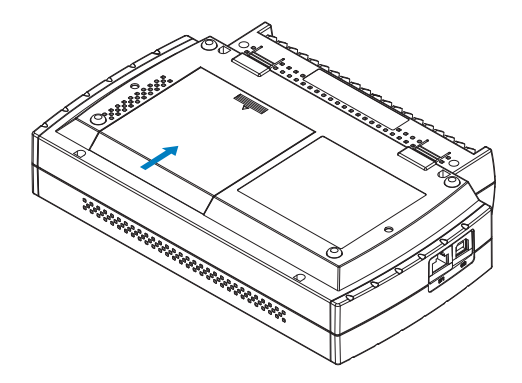

### Charging the Battery

Expected time required for charging: ● battery pack x 1: approx. 4 hours

- 
- battery pack x 2: approx. 8 hours
- The battery pack is charged by mounting it in the GL820, attaching AC adapter to the GL820.
- (1) Mount the battery pack in the GL820 (see the previous section for the mounting procedure).
- (2) Turn on the power to the GL820. (Please see Section 2.4, "Connecting the Power Cable andTurning on the Power").
- (3) The CHARGE LED lights.

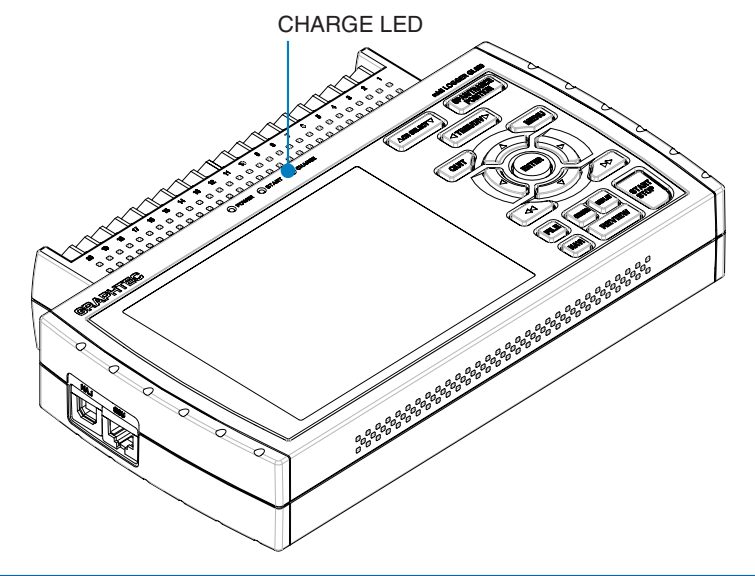

### **EXPOINT**

- • GL820 is equipped with a temperature monitor function which starts automatic charging as soon as it is cooled down. Therefore, depending on the internal temperature, charging may not be performed immediately.
- When charging is attempted while the power is ON, charging may not be performed immediately even if the temperature environment conforms to the specification. In such a case, set the Screen Saver settings to ON or perform charging while the power is OFF.
- • If input is being made directly from the DC power supply instead of the AC adapter, charging will not be performed when the DC voltage is about 16 V or less.
- The operating temperature range during charge is from 15 to 35°C.

# **2.10 Connecting the Humidity Sensor (Option)**

Connect the + and - lead wires of the humidity sensor (the B-530 option) to the desired terminals, and then insert the round connector into the 5V OUT connector on the GL820.

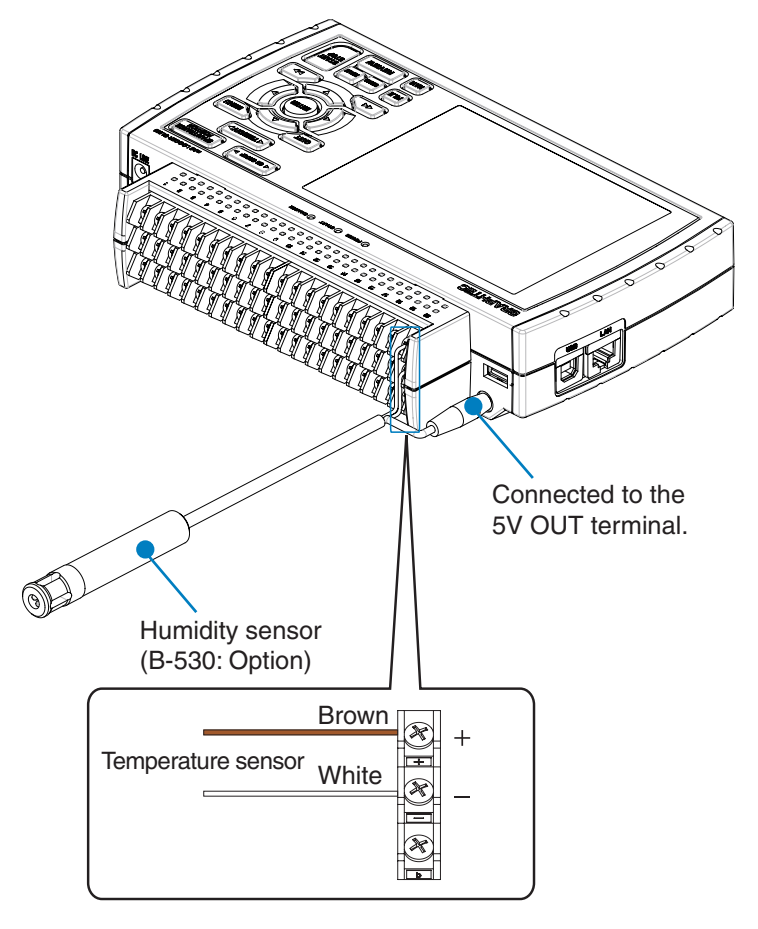

**ACAUTION** 

Do not use the sensor in a strong electrolyte envronment. Measured results may not satisfy to the stated.

# **2.11 Mounting and Removing the Terminal Unit**

Remove and mount terminal units as shown below.

### **ACAUTION**

Make sure the GL820's power is OFF when removing or mounting terminal units.

### To Remove

Pull the terminal unit out towards the direction indicated by the arrow while pressing the two locks at the bottom of the unit.

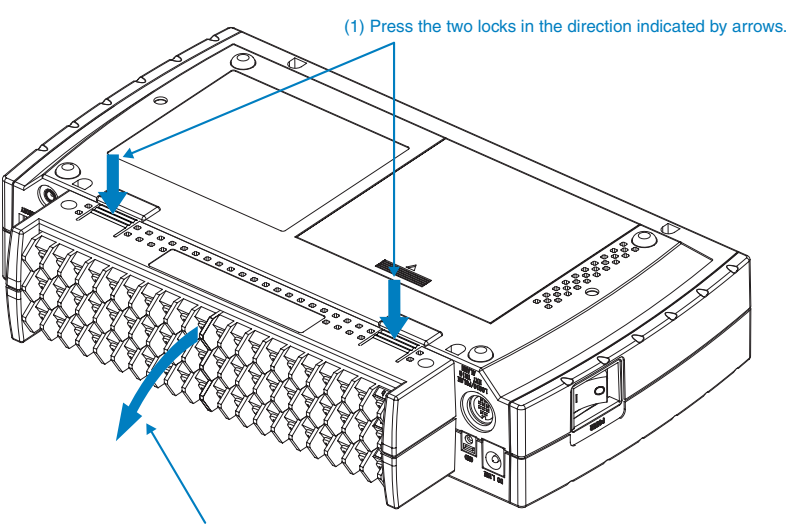

(2) Pull the unit out towards the direction indicated by the arrow.

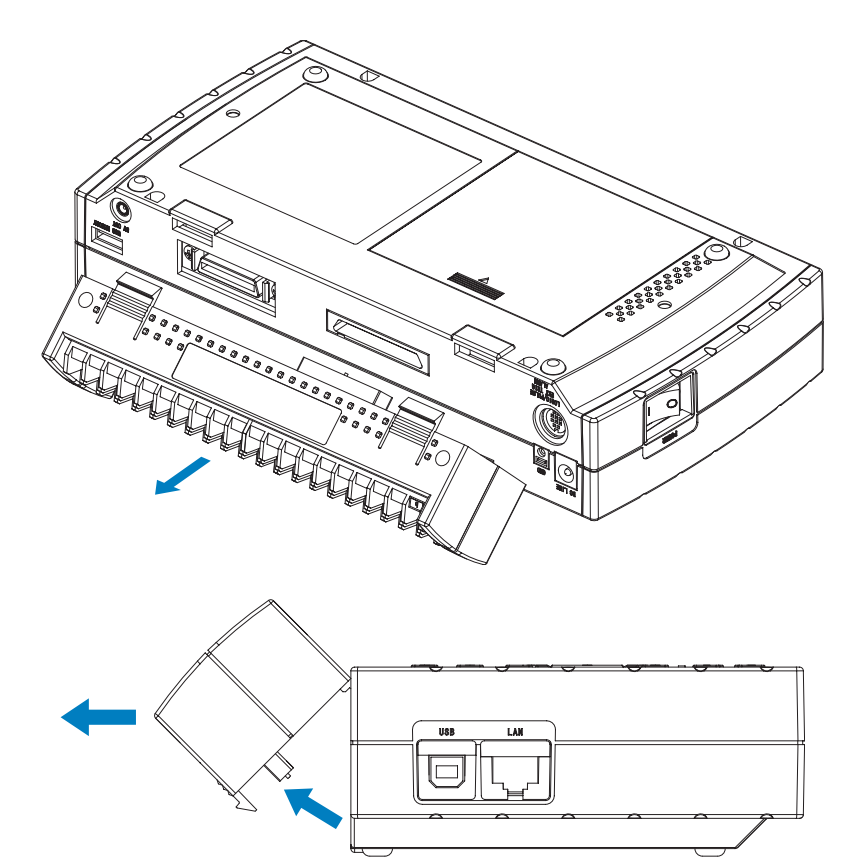

### To Mount

Insert the tabs at the top of the terminal unit into the slots of the GL820, and push in the unit until the lock tabs at the bottom of the unit are securely locked.

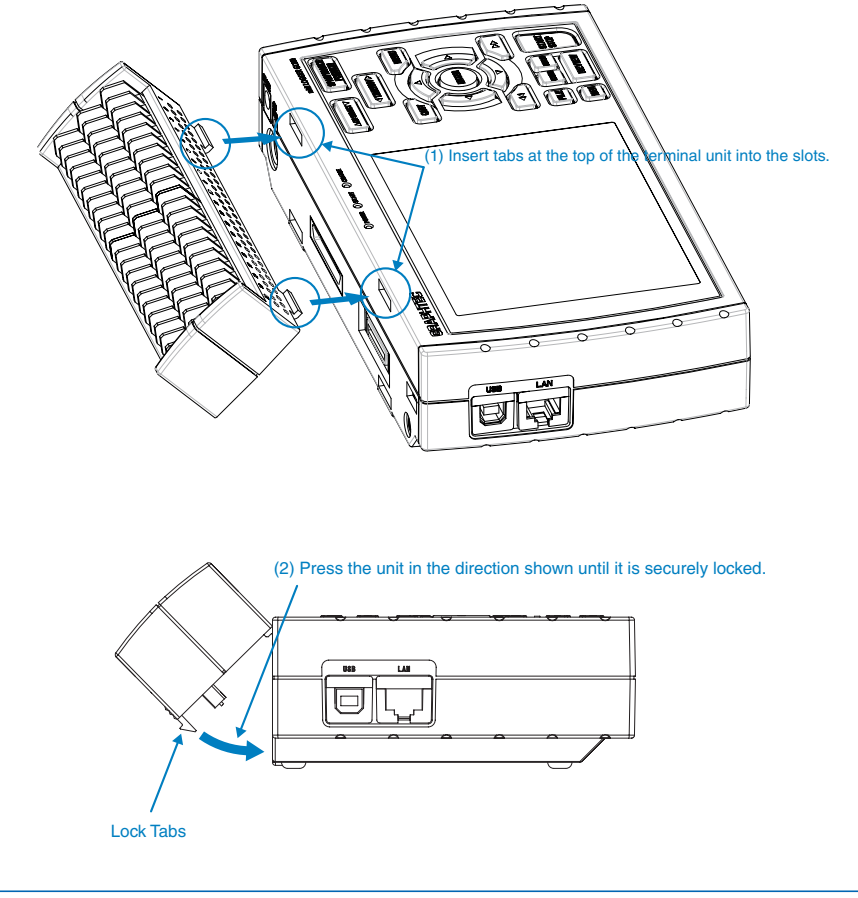

### **ACAUTION**

- If the terminal unit that comes with the standard GL800 is mounted on the GL820, the temperature measurement accuracy may not meet the specifications.
- If the terminal unit that comes with the standard GL820 is mounted on the GL800, the temperature measurement accuracy may not meet the specifications.

# **2.12 Mounting the Extension Terminal Base Set (B-537)**

Mount the extension terminal base set as shown below.

### $\triangle$  CAUTION

Make sure the GL820's power is OFF when mounting the extension terminals.

### B-537 Set Contents

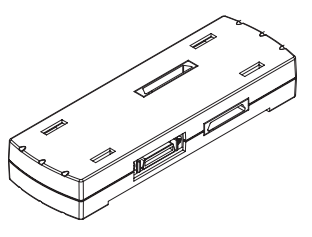

Extension Terminal Base Unit : 1 Extension Terminal Cable : 1

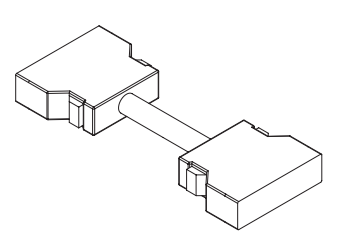

### To Mount

- (1) Remove the terminal unit mounted to the GL820 (refer to 2-11).
- (2) Insert the tabs at the top of the terminal unit into the slots of the extension terminal base unit, and push in the unit until the lock tabs at the bottom of the unit are securely locked.

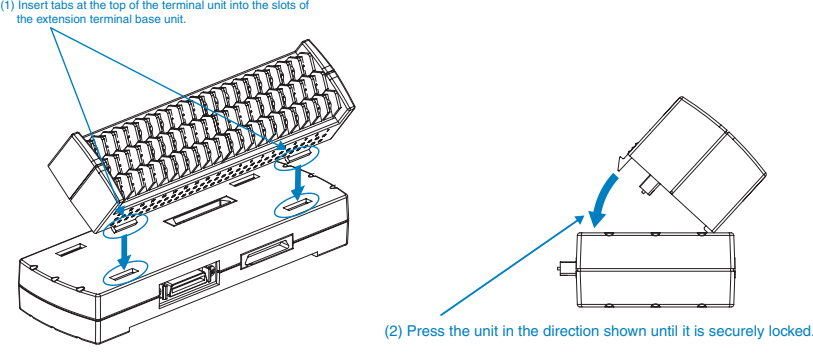

(3) Connect the extension terminal cable to the extension terminal base unit. \* Press in the cable until it is securely locked.

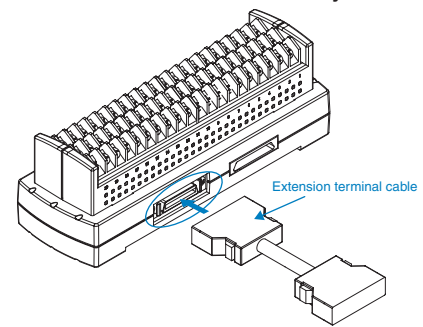

- (4) Connect the other end of the extension terminal cable to GL820.
	- \* Press in the cable until it is securely locked.

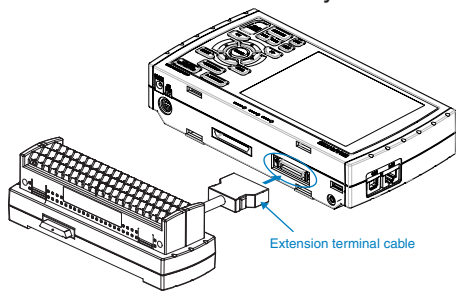

# **2.13 Mounting the 20 Channel Extension Terminal Set (B-538)**

Mount the 20 channel extension terminal set as shown below.

 $\triangle$  CAUTION

Make sure the GL820's power is OFF when mounting the extension terminals.

### B-538 Set Contents

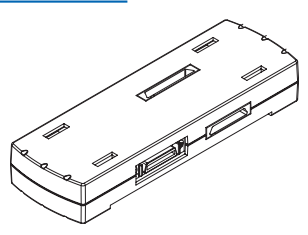

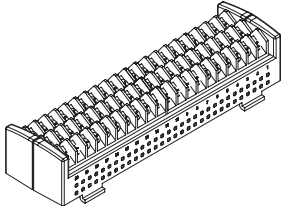

Extension Terminal Base Unit : 1 20 Channel Terminals : 1

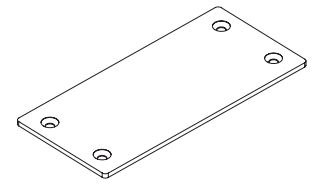

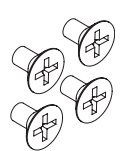

Connection Plate : 1 M4 x 6 Flat Head Screw : 4

### To Mount

(1) Connect the extension terminal base unit connectors.

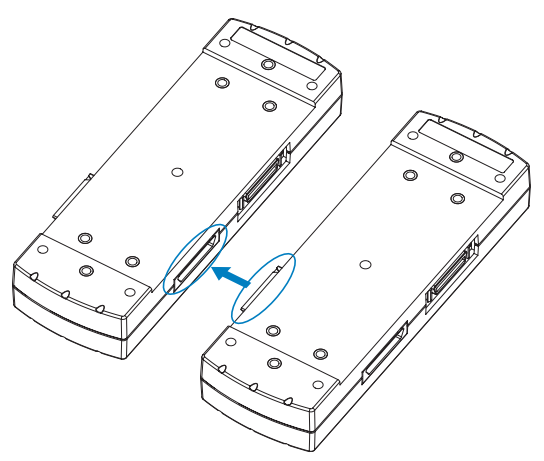

(2) Screw on the connection plate using attached screws. \* Recommended screw torque: 14 kgf/cm

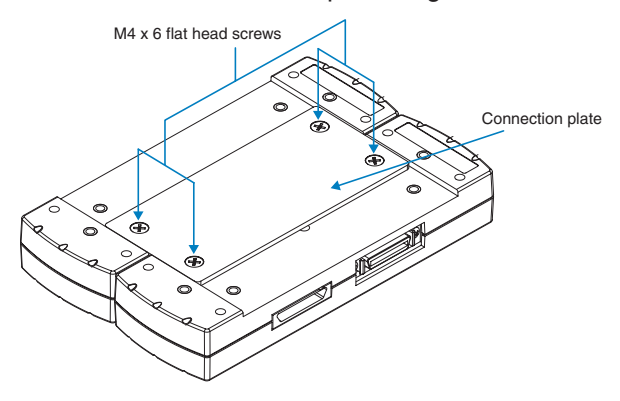

- (3) Connect the extension terminal cable to the extension terminal base unit.
	- \* Press in the cable until it is securely locked.

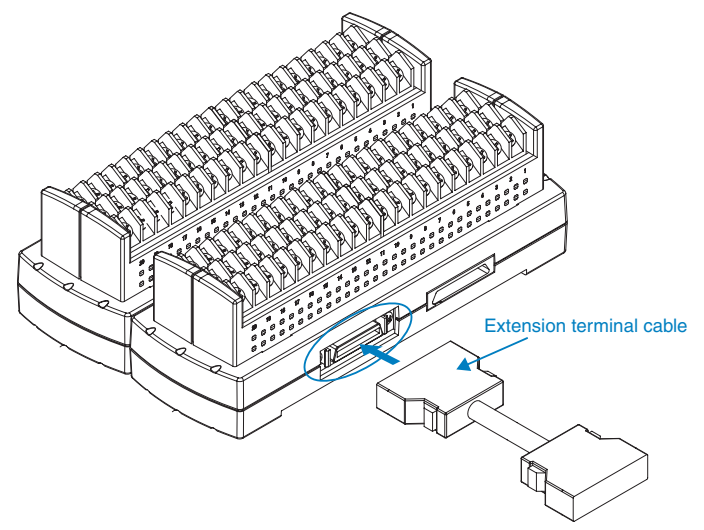

(4) Connect the other end of the extension terminal cable to GL820. \* Press in the cable until it is securely locked.

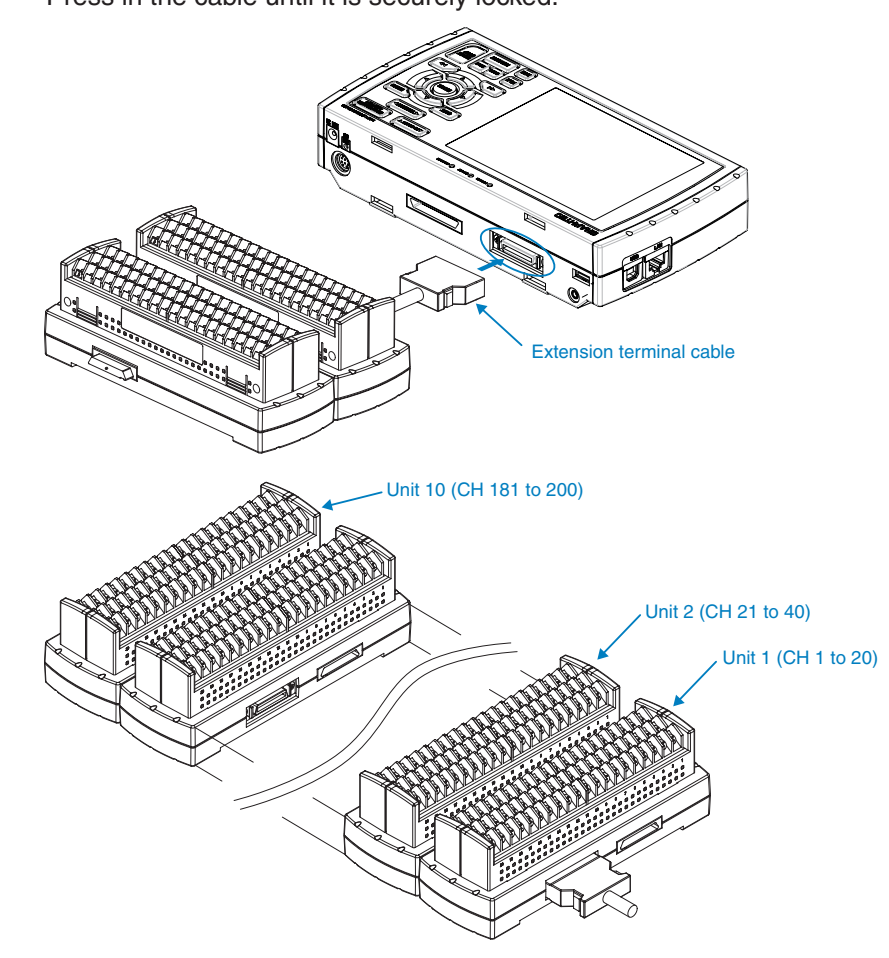

### **ACAUTION**

When connecting additional terminals, make sure they are added in a continuous manner. Any terminals omitted will prevent subsequent terminals from being recognized.

### **2.14 Precautions to Observe When Performing Measurement**

Please be sure to read the following carefully in order to prevent electric shocks or shorts.

#### **ADANGER**

- Do not apply voltage of 60Vp-p or above between the analog input section and main unit (GND terminal), or between analog input channels.
- Do not apply radio-frequency signals with high voltage (50 KHz or above).
- • Be sure to use only the AC adapter provided as a standard accessory. The rated power supply range for the adapter is 100 to 240 VAC, and the rated frequency is 50/60 Hz. Do not use any other voltages.
- Maximum input voltage

If a voltage exceeding the specified value is input, the semiconductor relay in the input section will be damaged. Never input a voltage exceeding the specified value even for a moment.

- \* This applies to all the channels even if channel extension is used.
- $\leq$ Between  $+/-$  terminals  $(A)$  >
- Maximum input voltage : 60Vp-p
- <Between input terminal/input terminal (B) >
- Maximum input voltage : 60Vp-p
- Withstand voltage : 350 Vp-p at 1 minute
- <Between input terminal/GND (C) >

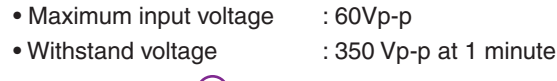

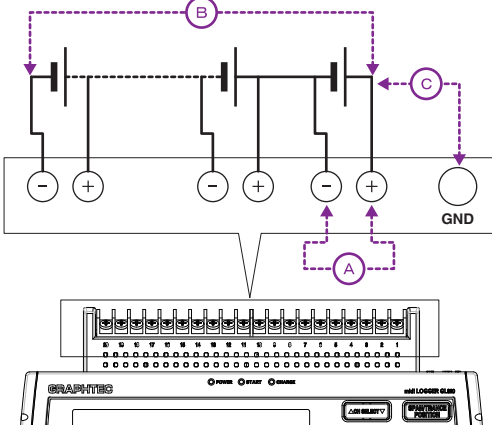

● Input Circuit Diagram for Analog Input (Voltage, Thermocouples)

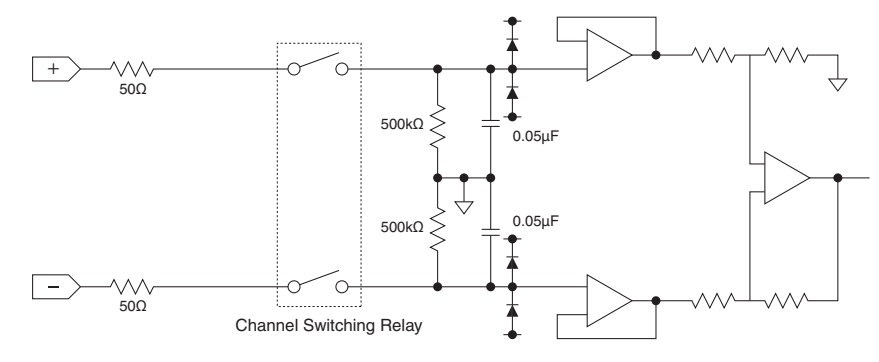

#### **ACAUTION**

Capacitors have been incorporated into the input circuit to increase the noise elimination capability. After voltage measurement, when the inputs have been disconnected, there will still be some electric charge remaining.

Before starting another measurement operation, short-circuit the + and - terminals to enable self-discharge. The GL820 has a scan system.

While in the status (open) in which signals are not input to the input terminal, measured results may be influenced by signals from other channels.In such a case, turn OFF the input setting or short circuit +/-. If signals are input correctly, measured results are not influenced by other channels.

## **2.15 Noise Countermeasures**

#### **Be sure to connect the chassis GND of the object to be measured.**

It may become effective by ensuring that the chassis GND wire of the measurement object is connected to a good ground.

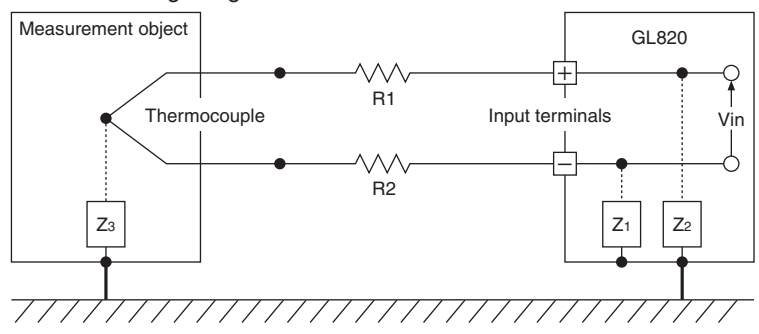

#### **Connect the signal chassis GND and the measurement device chassis ground.**

Use a short, thick lead to connect the chassis GND of the measurement object to the GL820' chassis GND. It will become even more effective if the ground potentials are the same.

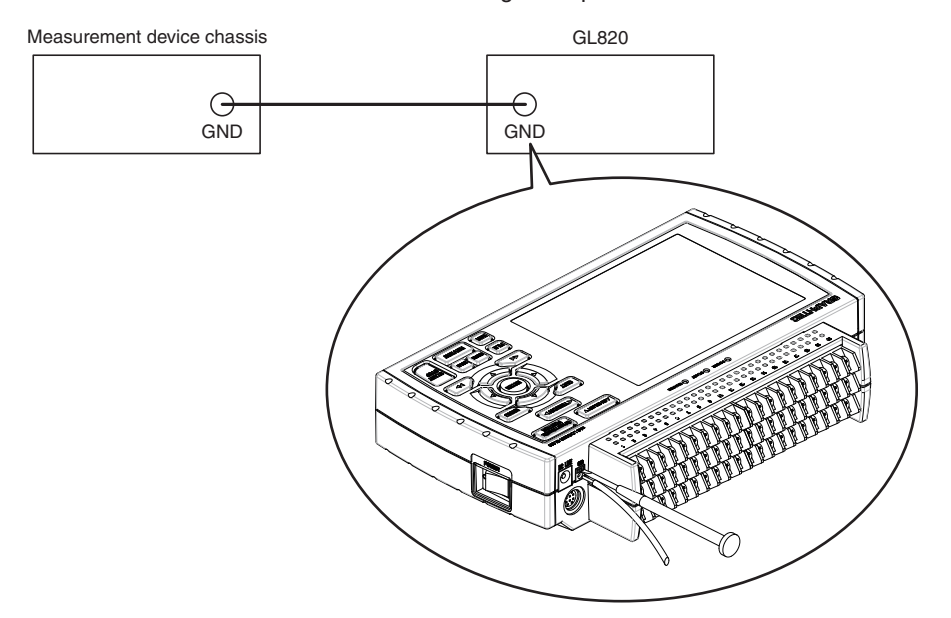

#### **Noise countermeasures**

If measured values fluctuate due to extraneous noise, conduct the following countermeasures. (Results may differ according to noise type.)

- Ex 1 : Connect the GL820's GND to ground.
- Ex 2 : Connect GL820's GND to measurement object's GND.
- Ex 3 : In the AMP settings menu, set filter to any setting other than "OFF".
- Ex 4 : Operate GL820 with batteries (Option: B-517).
- Ex 5 : Set the sampling interval which enables GL820's digital filter.

Use the "OTHER" menu to set the commercial power frequency you use.

# **2.16 Setting the Date and Time**

If you are using the GL820 for the first time, charge the internal rechargeable battery and then make the date and time settings.

### **ACAUTION**

If the GL820 is not used for a period of approximately six months, the internal rechargeable battery may be discharged and the date and time may revert to the initial settings. If this happens, recharge the battery before using the GL820.

### How to Recharge the Rechargeable Battery

Using the AC adapter provided, connect the GL820 to a mains power outlet, turn on the power switch, and then leave the GL820 connected for at least 24 hours.

### How to Set the Date and Time

Press the [MENU] key, display the "OTHER" screen, and then set the date and time at the Date/Time Settings sub-menu. For details, see "Date/Time" on page 3-39.

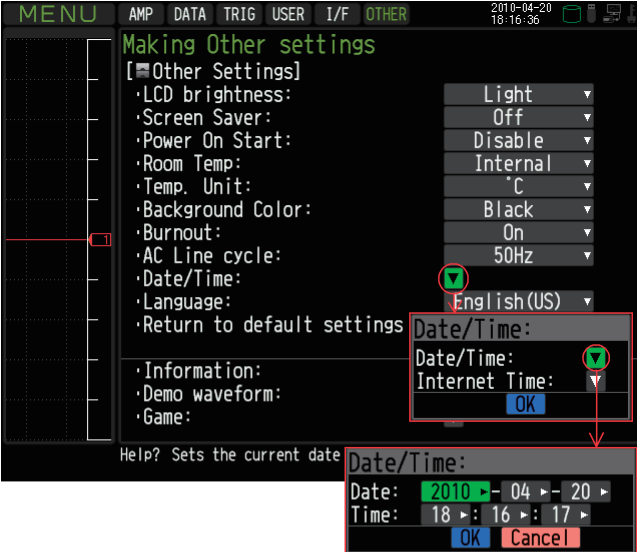
# **CHAPTER 3 Settings and Measurement**

This chapter describes the setting and measurement procedures for the GL820.

- **3.1 Window names and functions**
- **3.2 Key Operation**
- **3.3 Operation Modes**
- **3.4 Setting Menus**
- **3.5 WEB Server Function**

# **3.1 Window names and functions**

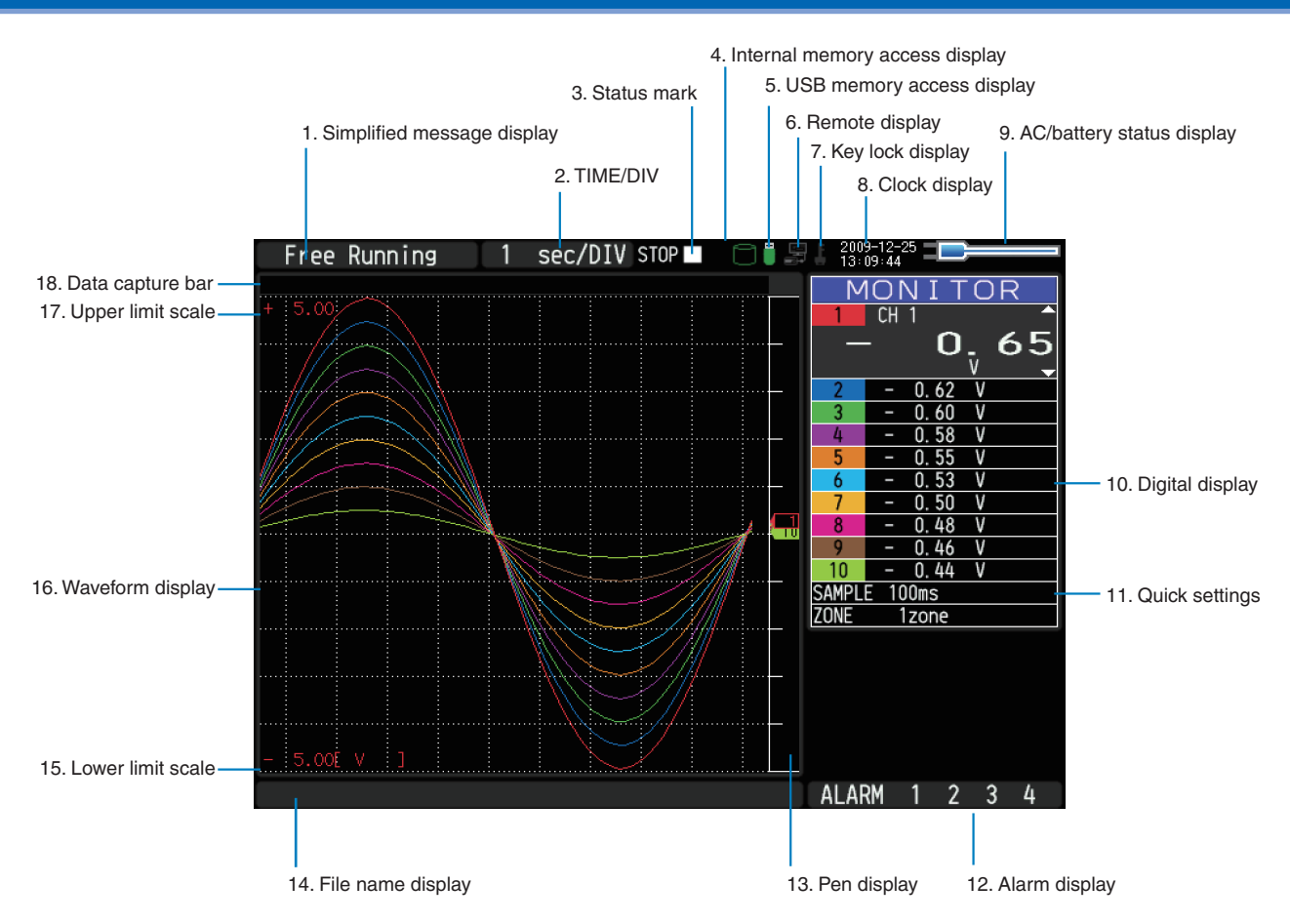

### 1. Simplified message display

Displays the operation status of the GL820.

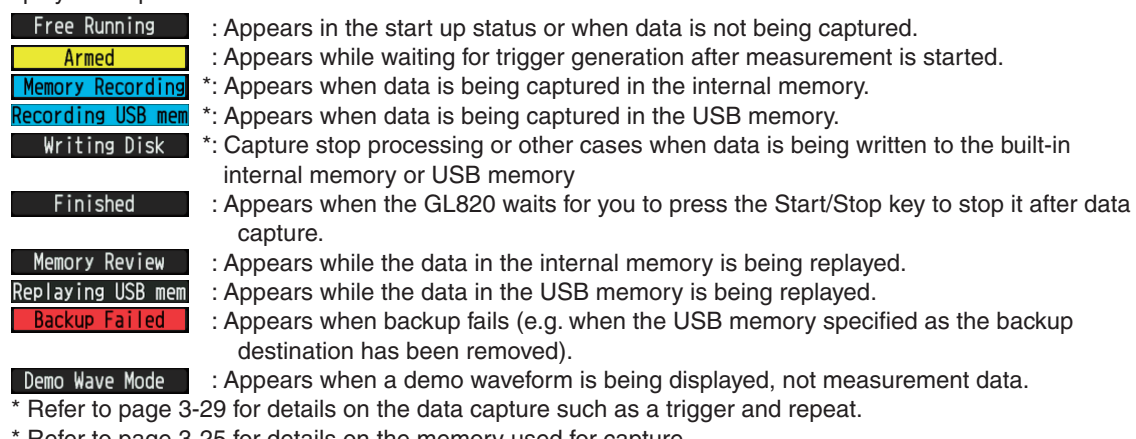

Refer to page 3-25 for details on the memory used for capture.

# $\triangle$  CAUTION

Do not turn off the power while the simplified message is "Memory Recording" "Recording USB mem" or "Writing Disk" (those with an asterisk (\*) above). Data will become corrupt and will not be captured. Operate the GL820 after checking that the status mark is "STOP."

### 2. Time/DIV display

Displays the current time scale.

### 3. Status mark

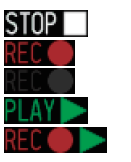

- : Appears when neither capture nor replay is in progress.
- \*: Appears when data is being captured in the internal memory or USB memory.
- \*: Appears when waiting for a trigger during capturing and the stop key after capturing.
- \*: Appears when data in the internal memory or USB memory is being replayed.
- \*: Appears when data in the internal memory or USB memory is being replayed on double screens (refer to Section 3.3, "Operation Modes").

# $\triangle$  CAUTION

Do not turn off the power or remove the USB memory while the status mark is other than STOP (those with an asterisk (\*) in the above). Data may become corrupt and inaccessible. Operate the GL820 after checking that the display is "STOP."

### 4. Internal memory access display

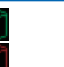

: The internal memory is not accessed.

: The internal memory is being accessed.

# $\triangle$  CAUTION

Do not turn off the power of the GL820 while the internal memory is being accessed. Data may become corrupt and inaccessible.

## 5. USB memory access display

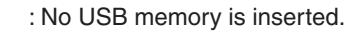

- : USB memory is inserted but is not accessed.
- : USB memory is being accessed. Do not remove the USB memory.

### $\triangle$  CAUTION

Do not remove the USB memory or turn off the power of the GL820 while the USB memory is being accessed.

Data may become corrupt and inaccessible.

### 6. Remote display

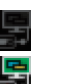

- : Indicates local mode. Operations can be conducted on the GL820.
- : Indicates remote mode. With some exceptions, operations must be conducted on a PC.
- When you cancel the connection on the application (GL220\_820APS), the GL820 is automatically sent back to local mode.

If local mode is not entered, press the "QUIT" key.

### 7. Key lock display

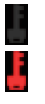

- : Not in key lock status. Normal operations are enabled.
- : Key lock status. All the keys are locked.
	- Refer to page 3-51 for details on the key lock.

### 8. Clock display

Displays the current date and time.

Refer to page 3-39 for details on setting the date and time.

# 9. AC/battery display

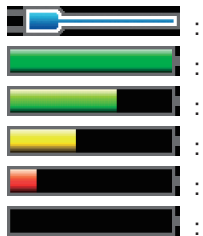

Running on AC or DC power supply.

Running on the battery. The remaining battery power is 100 to 91%.

Running on the battery. The remaining battery power is 90 to 61%.

Running on the battery. The remaining battery power is 60 to 31%.

- Running on the battery. The remaining battery power is 30 to 11%.
- Running on the battery. The remaining battery power is 10% or below.

### **ACAUTION**

- Data capture automatically stops when the remaining battery power drops to 10% or below during data capture.
- The power is automatically turned off when the remaining battery power is 0%.
- • If the power has been turned off due to battery shortage, inputting AC power will not turn on the power. Turn off the power switch once and then turn it on again.
- Use the remaining battery power as a guideline because it is not accurate.

This indicator does not guarantee the operating time with battery.

### 10. Digital display

Displays the input value of each channel. Use the SPAN/TRACE/POSITION keys to switch the display. Use the  $\nabla\Delta$  key to select the channel you want to activate (enlarged display).

The waveform of the active channel is displayed at the top.

MON I TOR **:** Displays the input value.

: The span of the active channel can be changed using the  $\triangleleft\triangleright$  keys.

**POSITION**: The position of the active channel can be changed using the  $\triangle$  keys.

TRACE : The ON or OFF of the active channel display can be changed using the  $\triangle$  keys. Refer to page 3-7 for details.

For a channel with a calculation mark as shown below, calculation between channels is ON.

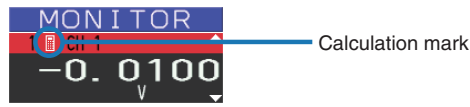

### 11. Quick settings

Displays items available for easy operation. Use the  $\nabla\Delta$  keys to activate the Quick setting and the left/right keys to change values.

\* The "SAMPLE" item cannot be changed during data capture.

### 12. Alarm display

Displays the alarm output terminal status.

The number with which an alarm has occurred is displayed in red. The channel with the alarm cause has a red input value in the digital display area.

### 13. Pen display

Displays the position of each channel signal, trigger and alarm range.

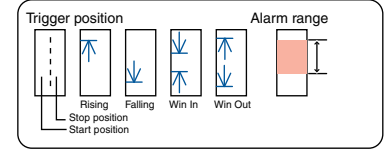

### 14. File name display

(1) During data capture

A capture file name is displayed during capture.

\* If the ring capture setting is ON, a file name displayed during capture ends with "\_RINGx" (x represents a number) but the actual file name does not include " RINGx".

In the above figure, if the ring capture is set to ON, the file name during capture will be displayed, for example, as "<MEM>091225\091225-130620\_UG\_RING4.GBD" but the actually created file will be "<MEM>091225\091225-130620\_UG.GBD".

- \* Refer to page 3-26 for details on the ring capture setting.
- (2) During data replay
	- Information on the time axis of the cursor is displayed during replay.

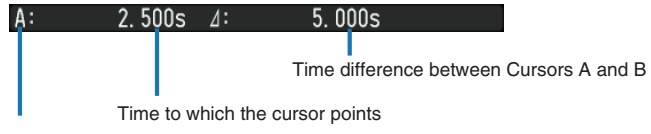

Selected cursor

### 15. Lower limit scale

Displays the lower limit scale of the currently active channel.

### 16. Waveform display

Displays the waveform of the input signal.

### 17. Upper limit scale

Displays the upper limit scale of the currently active channel.

### 18. Data capture bar

(1) During data capture

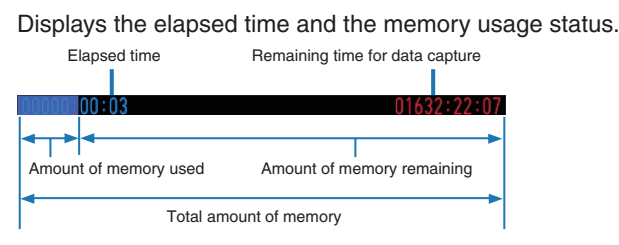

If, for example, 256 MB USB memory is inserted and about 96 MB is used before data capture, the total amount of memory is 256 MB, the amount of memory used is about 96 MB, and the amount of memory remaining is about 160 MB. As time elapses during data capture, the amount of used memory increases and the amount of remaining memory decreases.

The remaining time for data capture shows a length of time during which data capture is available with the amount of remaining memory. If the amount of remaining memory is more than 2 GB, however, this part shows remaining time during which data capture is available with one 2 GB file.

\* Remaining time more than 99999 hours is displayed as "++++:++:++".

(2) During data replay

Displays the display position, cursor position, and trigger position graphically.

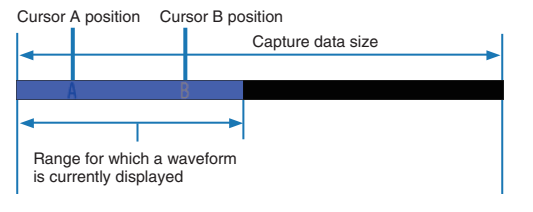

# **3.2 Key Operation**

This section describes key operation.

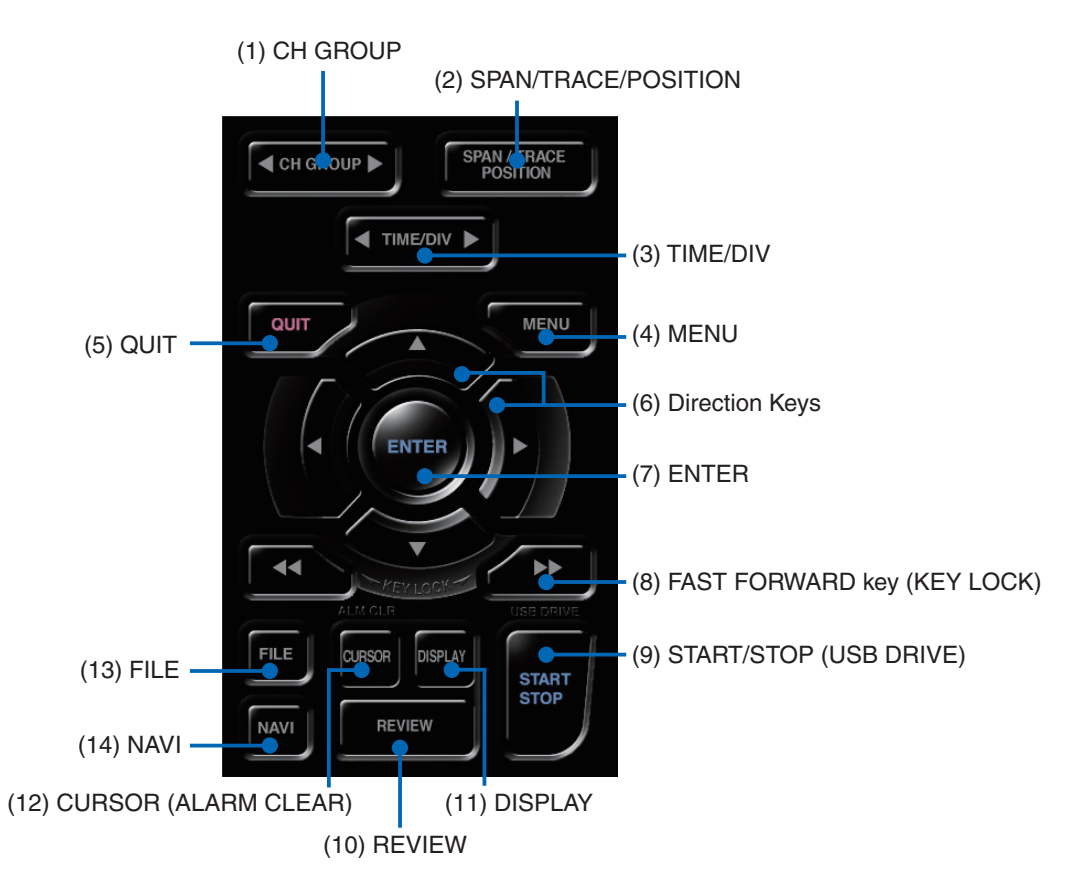

# (1) CH GROUP

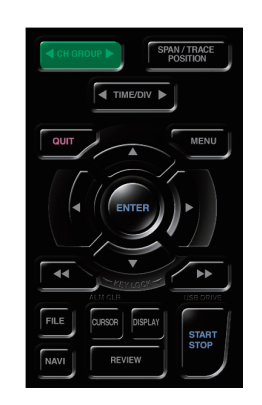

Press this key to switch to the next group consisting of 10 channels.

Press the  $\triangleleft$  side to switch to the group consisting of the next 10 channels with a smaller number. Press the  $\triangleright$  side to switch to the group consisting of the next 10 channels with a larger number. Pressing this key can switch among the following items.

- Switch channels of the digital display area
- Switch channels of the AMP settings
- Switch channels of the trigger/alarm level settings
- Switch channels of the calculation display

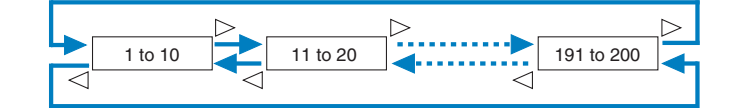

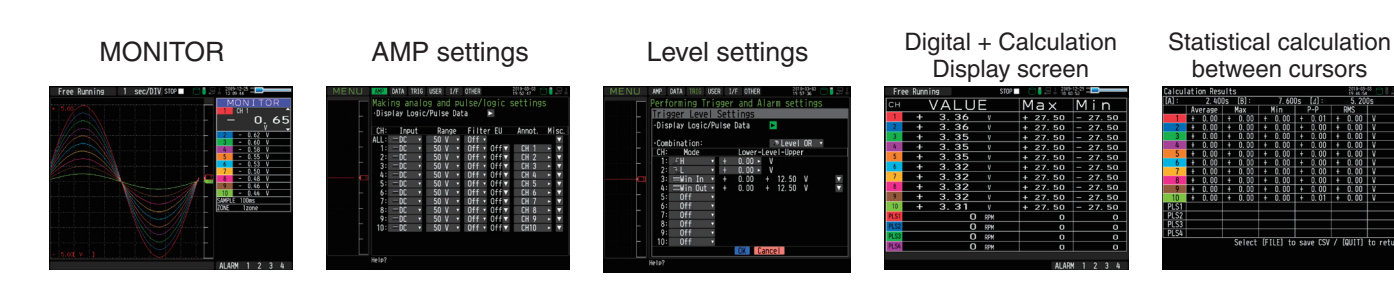

# (2) SPAN/TRACE/POSION

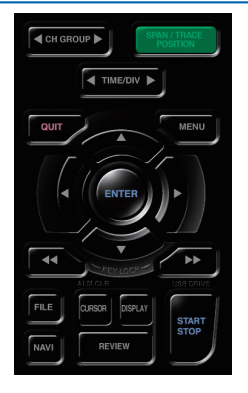

Switches the display in the digital display.

Used to change the settings related to waveform display during Free Running (when stopped), data capture and data replay.

Pressing this key will switch displays as shown below.

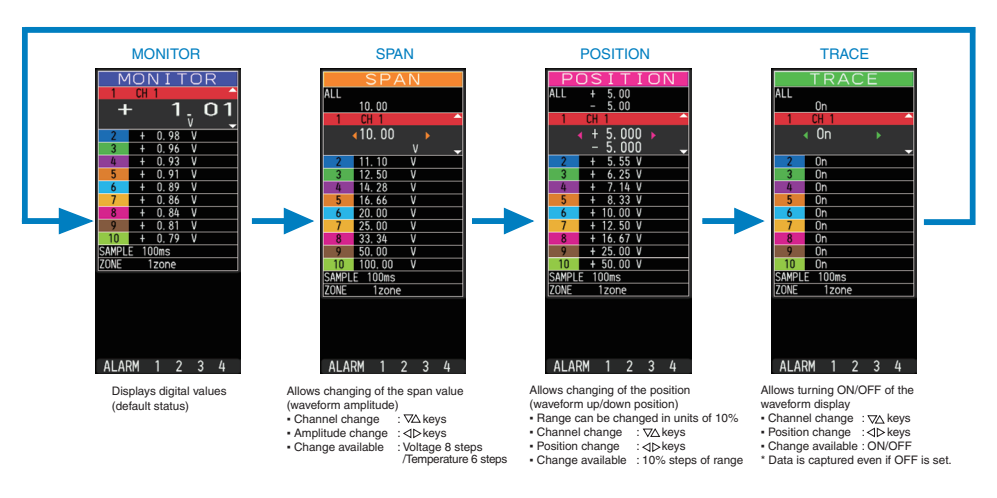

 \* When ALL is set, setting values for CH1 is reflected on other channels. When CH1 is OFF, ALL Cannot be set.

# (3) TIME/DIV

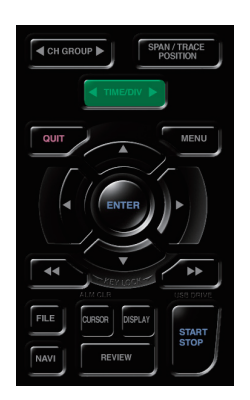

Press the left/right key of the TIME/DIV key to change the time axis display width.

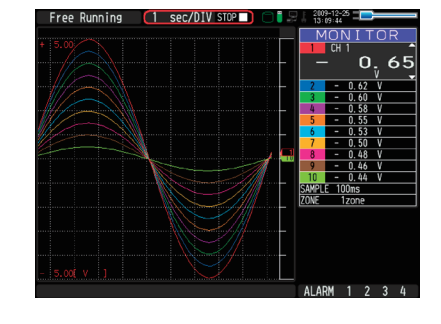

# (4) MENU

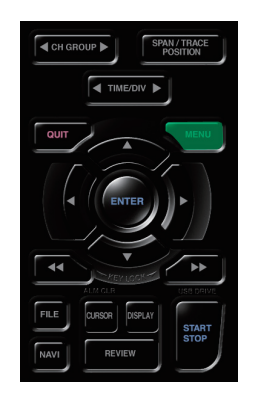

Open the settings window to capture data. For details on settings, see "3.4 Setting Menus" on page 3-17.

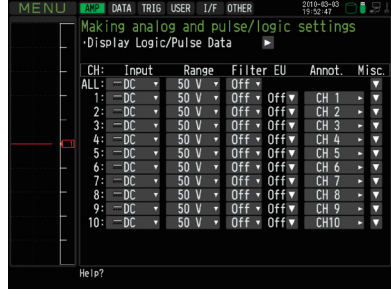

# (5) QUIT (LOCAL)

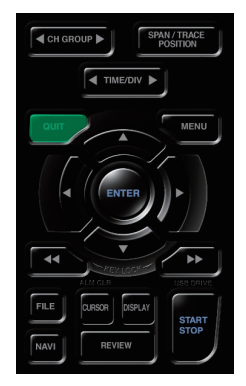

This key is primarily used for the following operations.

- To cancel a setting during menu configuration.
- To return to the MONITOR window when the SPAN/TRACE/POSITION window is displayed.
- To cancel remote status (in which keys are disabled) through interface control.
- To close the menu screen.
- To quit data replay.

# (6) Direction keys

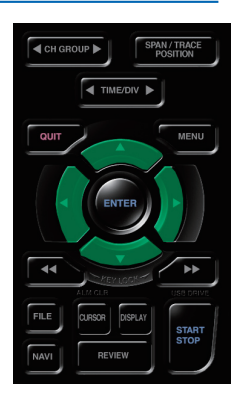

# (7) ENTER

This key is primarily used for the following operations.

- To move a menu or setting item during menu configuration.
- To move the cursor during replay.
- To move the active channel in the Waveform + Digital and Digital + Calculation Display screens ( $\nabla$  keys).
- To change the setting of SPAN/TRACE/POSITION  $(\triangleleft \triangleright \text{keys})$ .
- To change the Quick setting  $(\triangleleft \triangleright \text{keys}).$
- To change the channel to be displayed in the Digital + Calculation Display screen  $(\triangleleft\triangleright \text{keys}).$

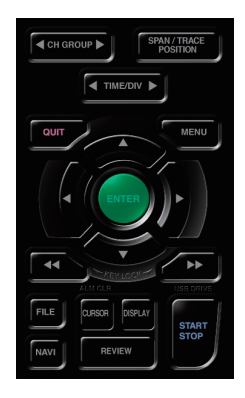

This key is primarily used for the following operations.

• To finalize setting items during menu configuration or open submenus.

# (8) FAST FORWARD key (KEY LOCK)

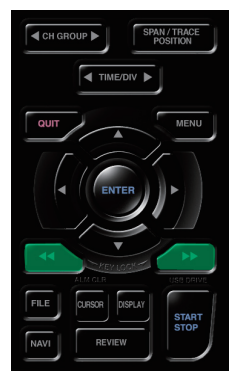

This key is primarily used for the following operations.

- To move the cursor at high speed during replay.
- To change the operation mode in the file box.
- To set key lock (Hold down the left/right FAST FORWARD key for at least two seconds. press again to unlock)

A password for canceling the key lock can be specified. See page 3-51 for details.

• To change the display mode in the Digital + Calculation Display screen

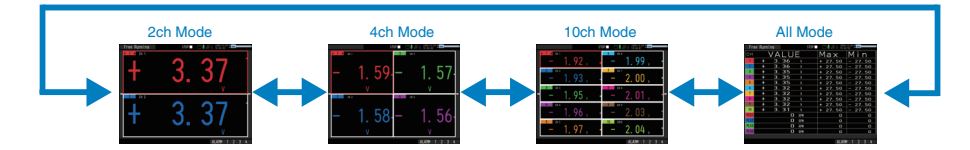

### (9) START/STOP (USB Drive Mode)

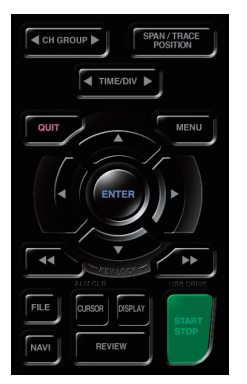

This key performs the following two operations:

- <Starts/stops capture>
- During Free Running, starts capture.
- During capture, stops capture.

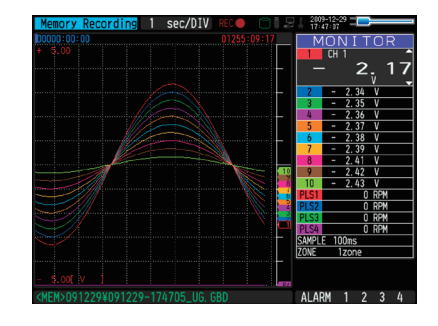

### USB Drive Mode Operation Procedure

In USB Drive Mode, the internal memory is recognized by the PC as an external storage media. Since the internal memory is recognized as a removal disk, this mode facilitates file manipulation such as transfer and deletion.

- 1. Use a USB cable to connect the GL820 and a PC.
- 2. While pressing the GL820 START/STOP key, turn the power ON.
- 3. The external storage media is recognized by the PC and data exchange becomes possible.

\* In USB Drive Mode, the display on the GL820 becomes as follows:

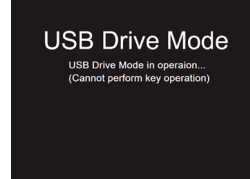

### $\triangle$  CAUTION

- To exit USB Drive Mode, turn off and on the power again.
- In USB Drive Mode, no operation including data capture and data replay is available.
- To use USB Drive Mode, a USB driver must be installed in your PC.
	- A USB driver and the USB driver installation manual are stored on the supplied CD-ROM. Install the USB driver according to this manual.

The drive letter "D:\" used in the manual location (D:\USB Driver\English\GL-USB-UM152.PDF) should be read as that of a drive on which the CD-ROM is mounted. The drive letter depends on your PC.

# (10) REVIEW

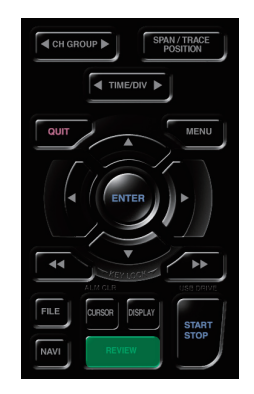

This key is used to replay captured data.

• During Free Running, replays captured data.

The screen used to specify the data replay source file appears; specify the file you want to replay.

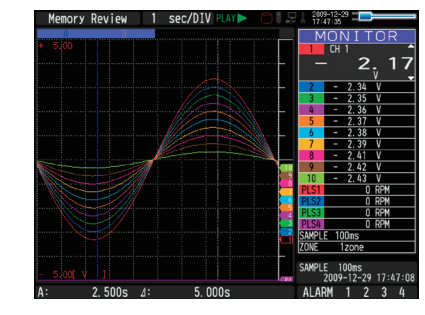

• While capturing data, recently captured data is replayed in two windows.

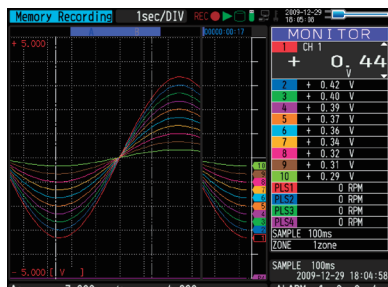

# (11) DISPLAY

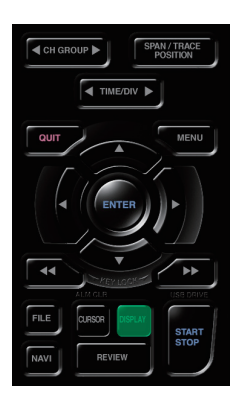

This key is used to switch the window mode.

You can switch the window mode during Free Running (when capturing is stopped) and Capturing. Pressing this key switches the window display as follows:

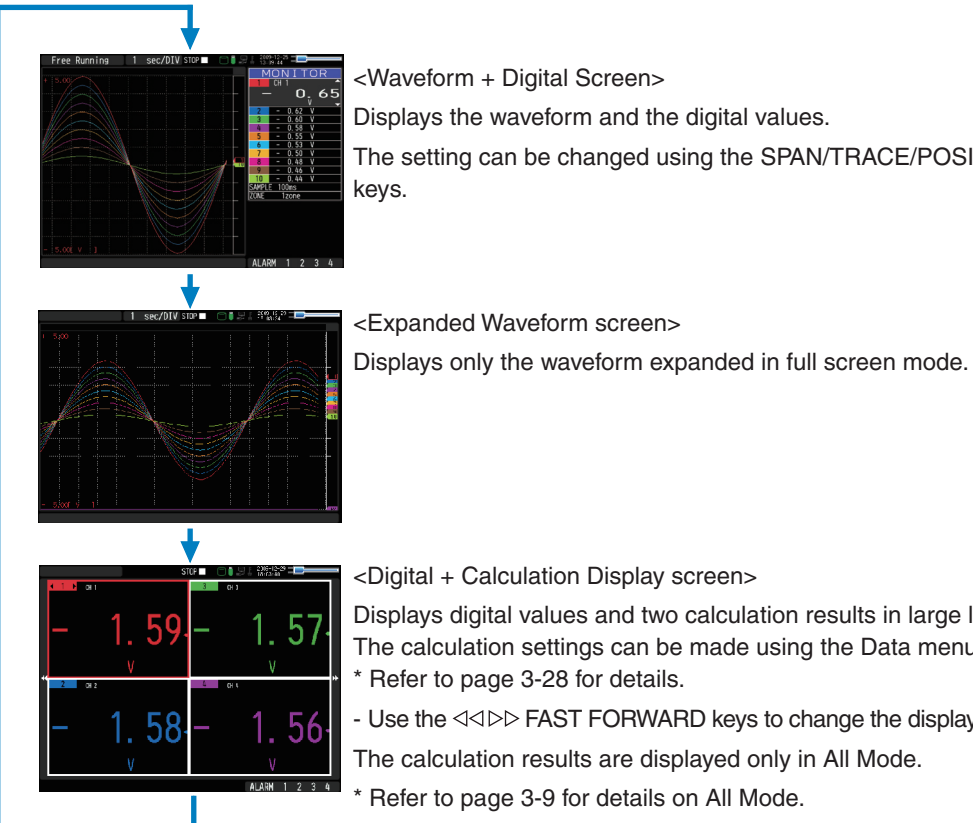

<Waveform + Digital Screen> Displays the waveform and the digital values. The setting can be changed using the SPAN/TRACE/POSITION keys.

<Digital + Calculation Display screen>

Displays digital values and two calculation results in large letters. The calculation settings can be made using the Data menu. \* Refer to page 3-28 for details.

- Use the << I>>
FAST FORWARD keys to change the display mode.

The calculation results are displayed only in All Mode.

Refer to page 3-9 for details on All Mode.

# (12) CURSOR (ALARM CLEAR)

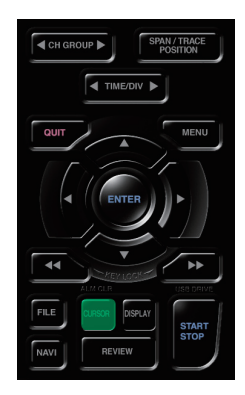

• This key is used to toggle between cursors A and B during replay.

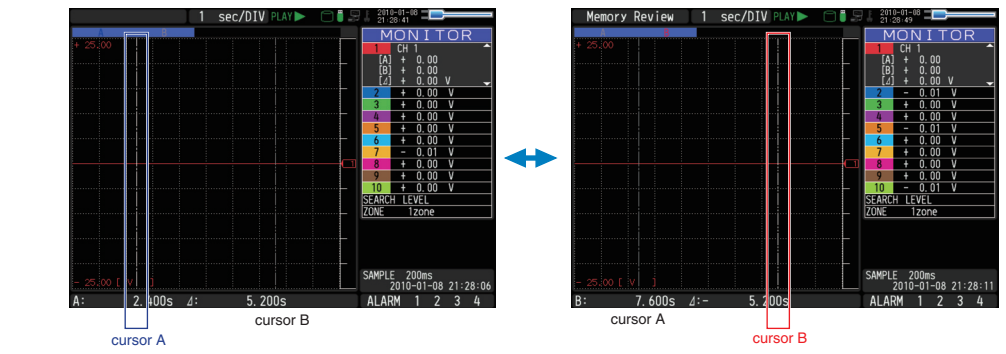

The selected cursor turns white, and the other one turns gray.

• When the alarm setting is "Hold generated Alarm", the maintained alarm is cleared.

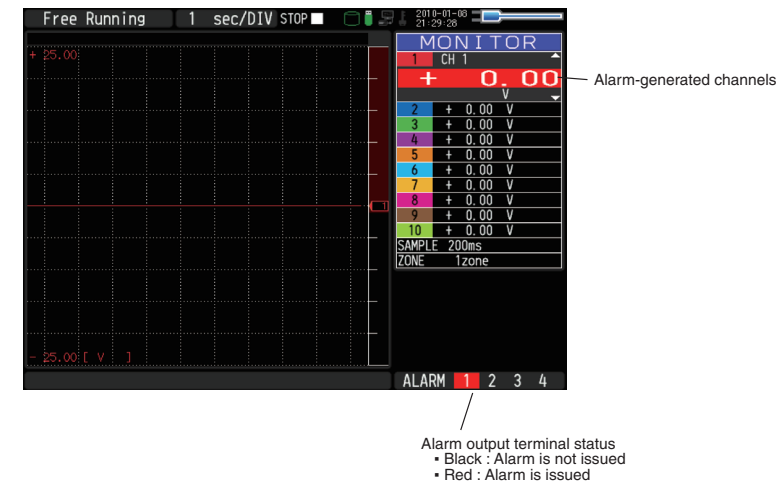

# (13) FILE

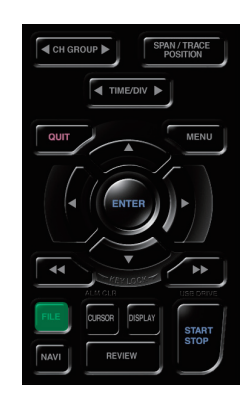

Performs file-related operations.

- This key is use for operations related to the Internal memory and USB device (copy and delete).
- Copies the window.
- Saves all data or data between cursor A and cursor B during replay (can be set during replay only)
- Saves or reads the currently set condition into the USB device. (can be set during Free Running only).
- Exchanges USB memory during data capture (can be set only while data is captured to USB memory).

# (14) NAVI

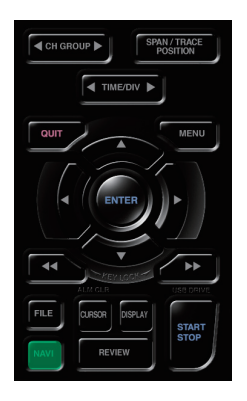

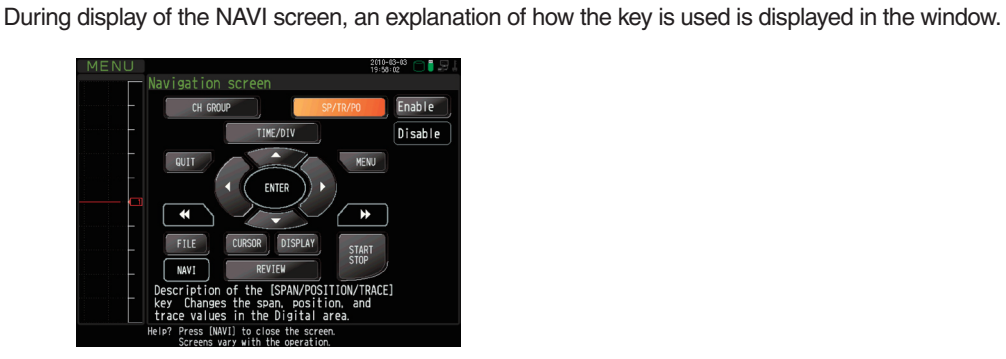

# Basic Procedures Used in Settings

The following are basic operation procedures for settings.

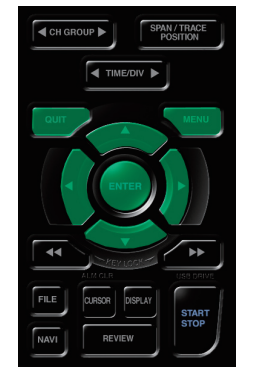

 $\sqrt{\frac{SPANTITIACE}{POSTION}}$  1. Press the MENU key to open each menu.

**EXECUTE 12.** Use the  $\nabla \Delta \triangleleft \triangleright$  key to move the cursor to the items you want to set.

This key is used to display the key operation content during Free Running, capture or replay.

- 3. Press the ENTER key to display a list of setting values.
- 4. Use the  $\nabla\Delta\triangleleft\triangleright$  key to select a setting value.
- 5. Press the ENTER key to confirm the value.

The above explanation shows the basic procedure that may be used for each setting. Please follow the procedure indicated by each menu.

# **3.3 Operation Modes**

You can check the system operation status in the simplified message display.

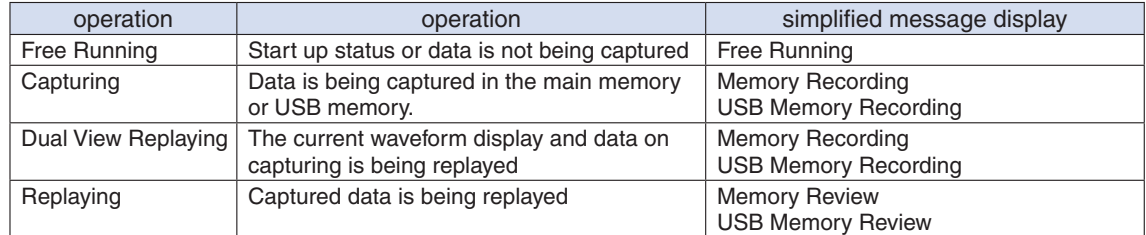

### Operation status transition

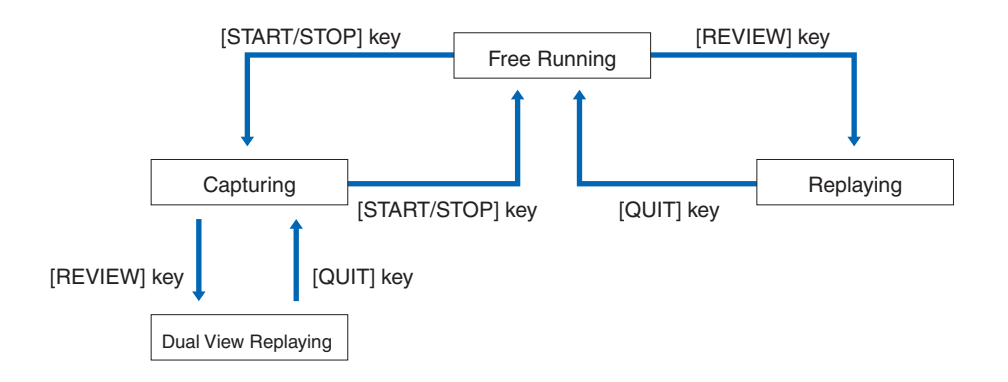

### (1) Free Running

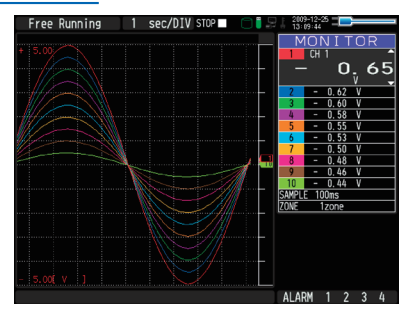

When in Free Running status, you primarily set up the system to capture data. You can check the current input signal as a waveform or digital values.

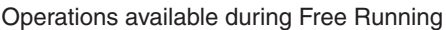

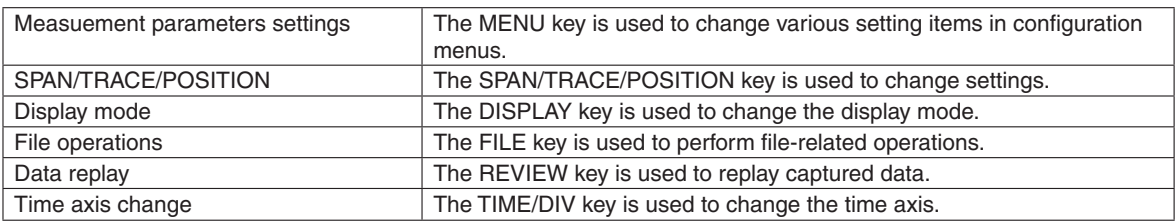

# (2) Capturing

Capture time Note: "+++++:++:++" is displayed when the capture time is long. Time of Capturing ser/DI

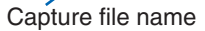

During data capture, data is captured into the Internal memory or USB device. You cannot use the MENU key to change the setting.

### Operations available during capture

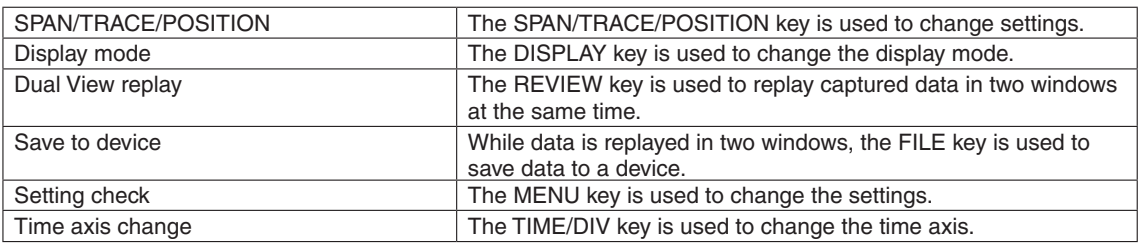

# (3) Dual View Replaying

Screen buffer usage rate (orange line)

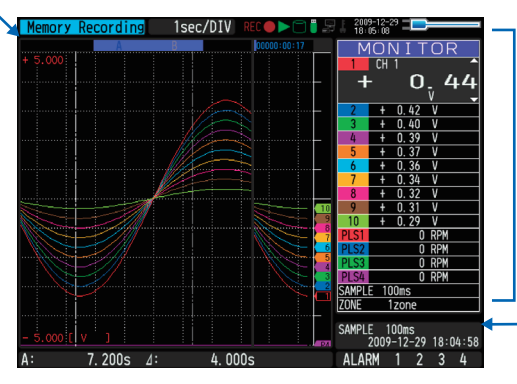

Displays the voltage at a point indicated by Cursor A or B or the selected cursor.

Displays the measurement time at a point indicated by Cursor A or B or the selected cursor.

You can replay data during capture.

Waveform on the right side is the current captured data and the left side is previously captureddata. You can use the Direction keys  $(\triangleleft)$  to move the cursor to captured data to check digital values.

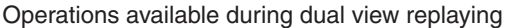

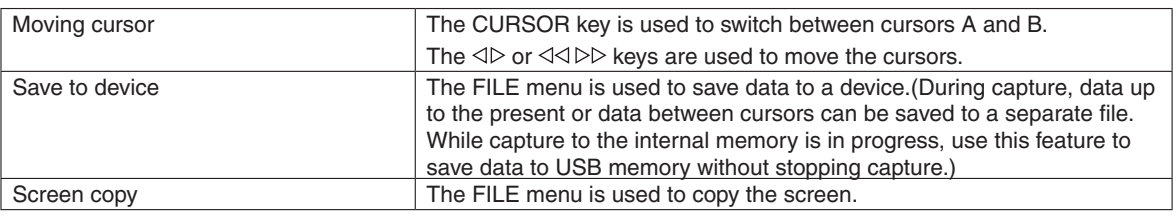

# (4) Replaying

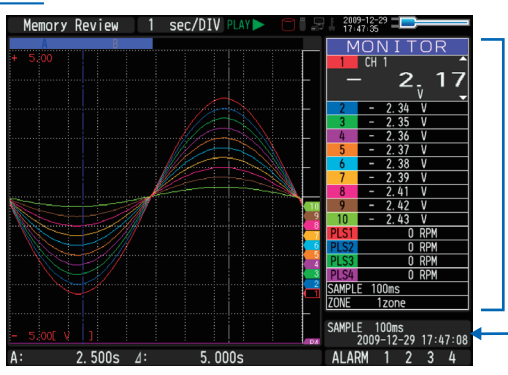

Displays the voltage at a point indicated by Cursor A or B or the selected cursor.

Displays the measurement time at a point indicated by Cursor A or B or the selected cursor.

Displays the captured data.

### Operations available during replaying

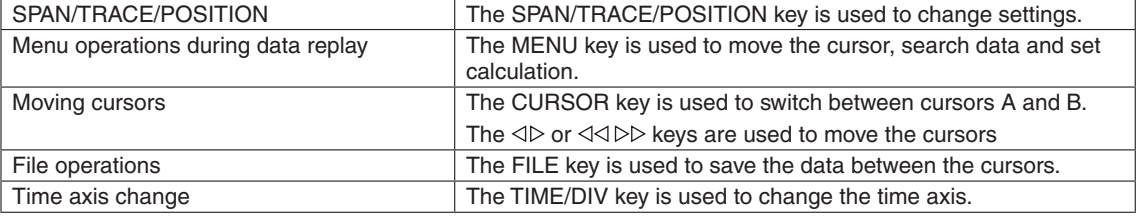

# **3.4 Setting Menus**

When you press the MENU key during Free Running, the following menu screens appear. The menu screens are classified by the tab for each setting item.

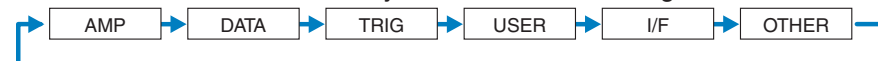

## (1) AMP settings

This menu is used to specify input signal-related settings.

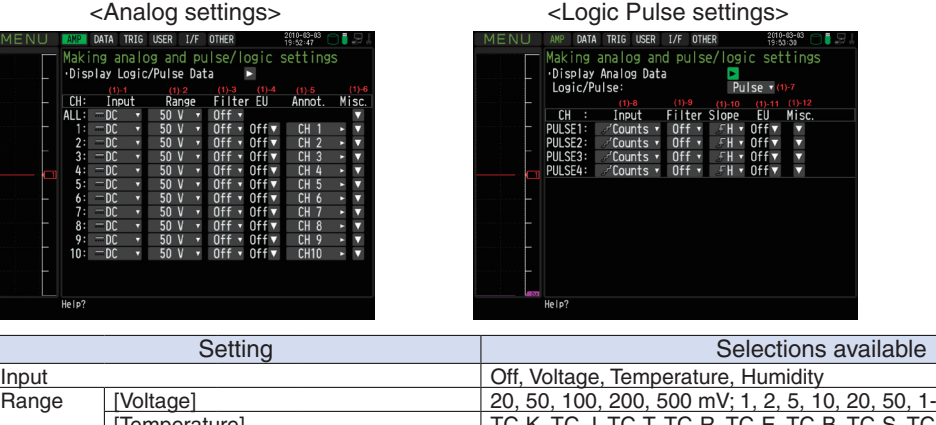

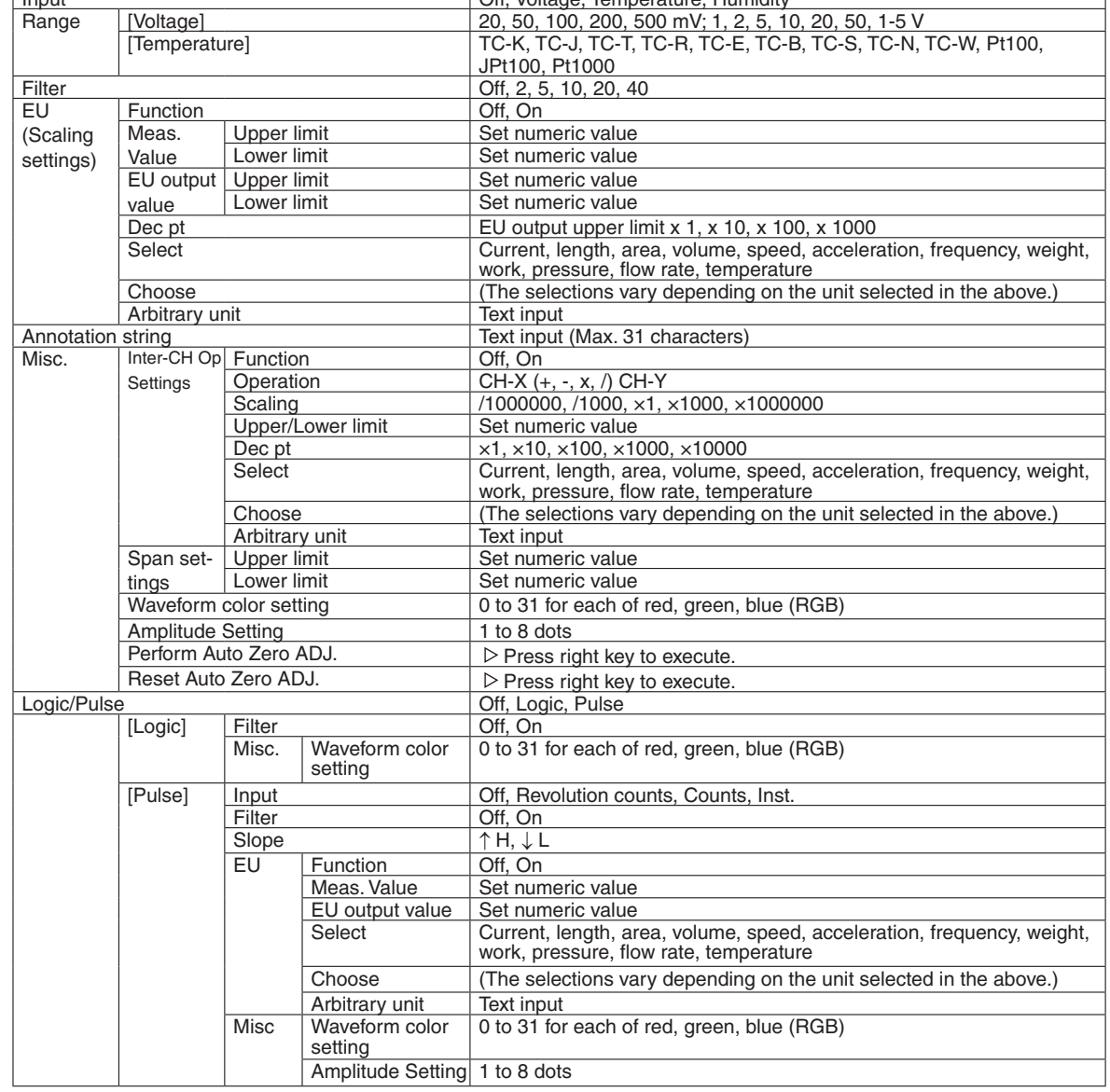

### **Switching displays**

Analog and logic/pulse can be switched as shown below.

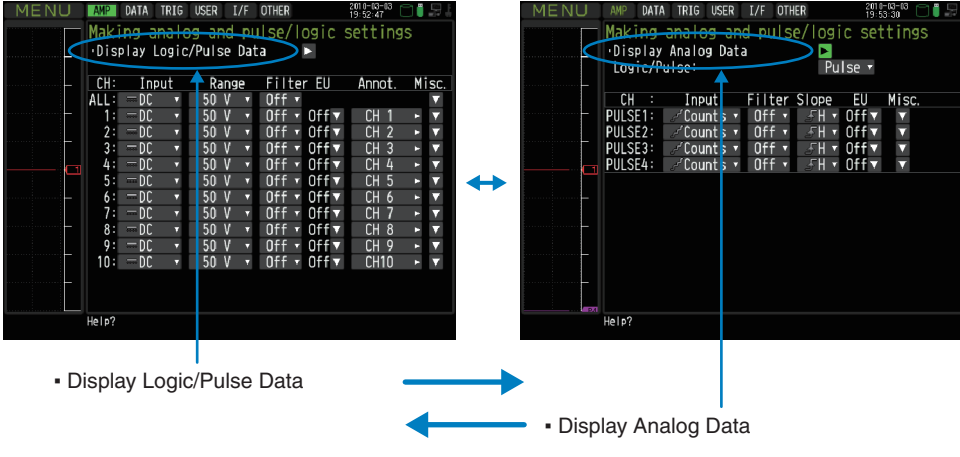

# Analog settings

Specify the conditions for analog signals.

# **UZ** CHECKPOINT

When you use CH ALL to set an input, range and filter, all channels are set to the same values if the input is the same. Range is set only for the same input channels. However, the range of a channel is not changed if its EU (scaling) is set to On. Span All Settings is set only for the same range channels.

\*If the first channel in a channel group (CH1 if CHs 1 to 10 are displayed) has an input that is set to Off, the input of CH ALL is set to Off.

### (1)-1 Input

Selects input condition

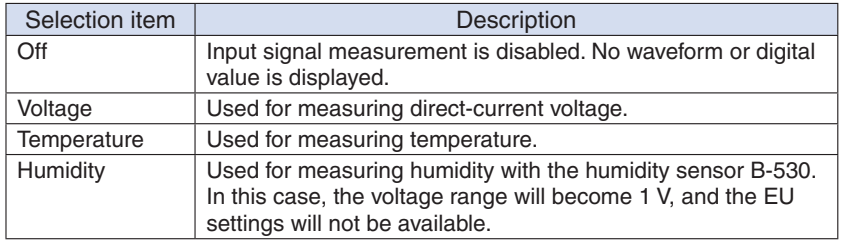

### (1)-2 Range

Selects the range of measurement.

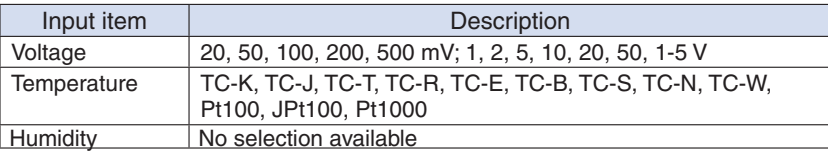

Available SPAN Settings

### <Voltage Ranges>

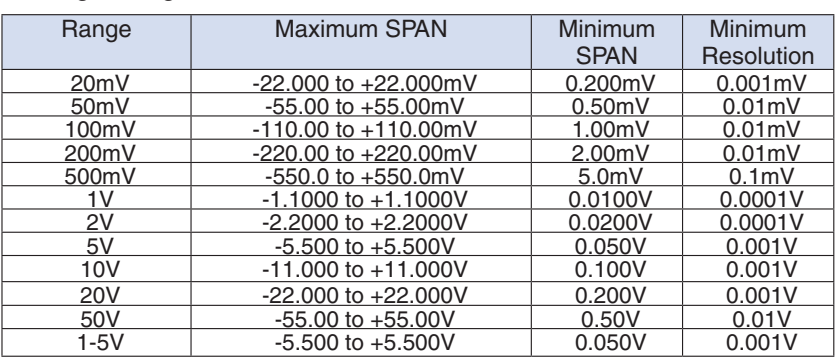

### <Temperature Ranges>

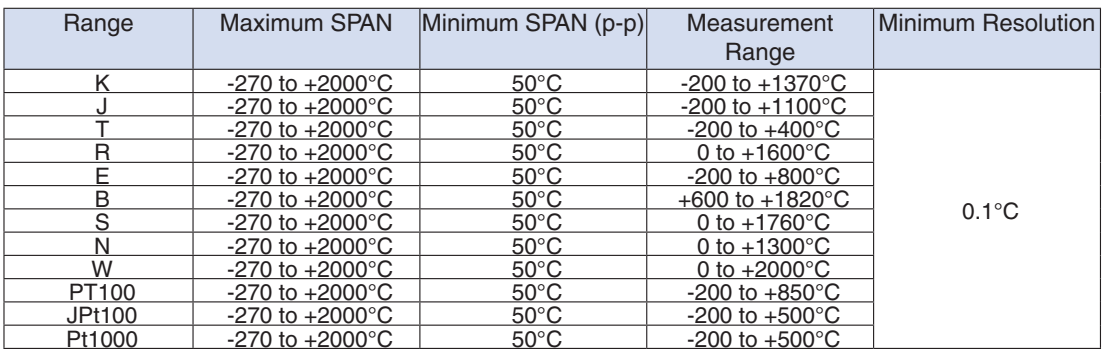

### <Humidity Range>

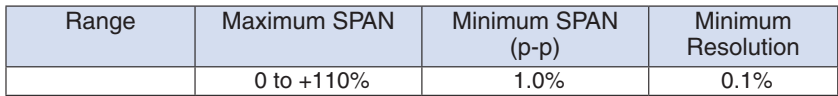

### (1)-3 Filter

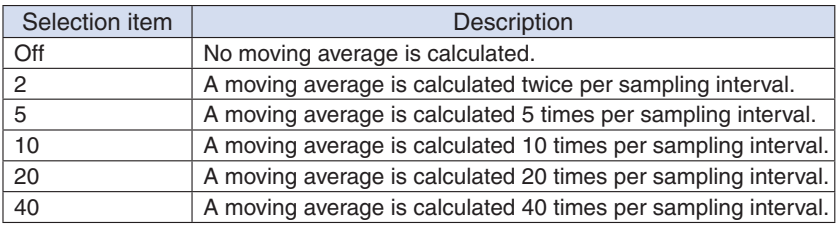

### <Filter processing>

Filter processing performed on the GL820 is the moving average shown in the following figure.

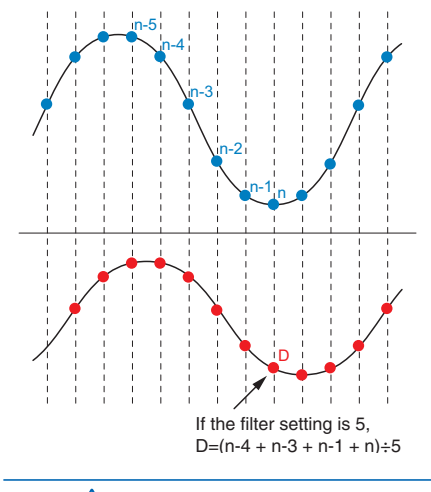

# **ACAUTION**

If the sample interval exceeds 30 seconds, the average value of data obtained in a sub-sample (30 seconds) is used.

### (1)-4 EU (Scaling settings)

Converts the measured signals to other units.

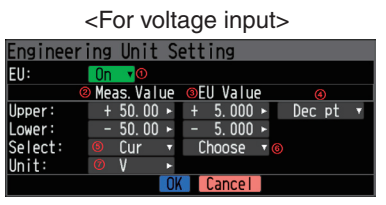

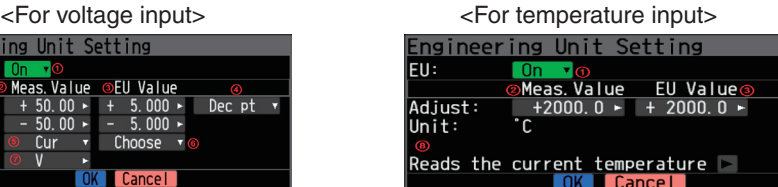

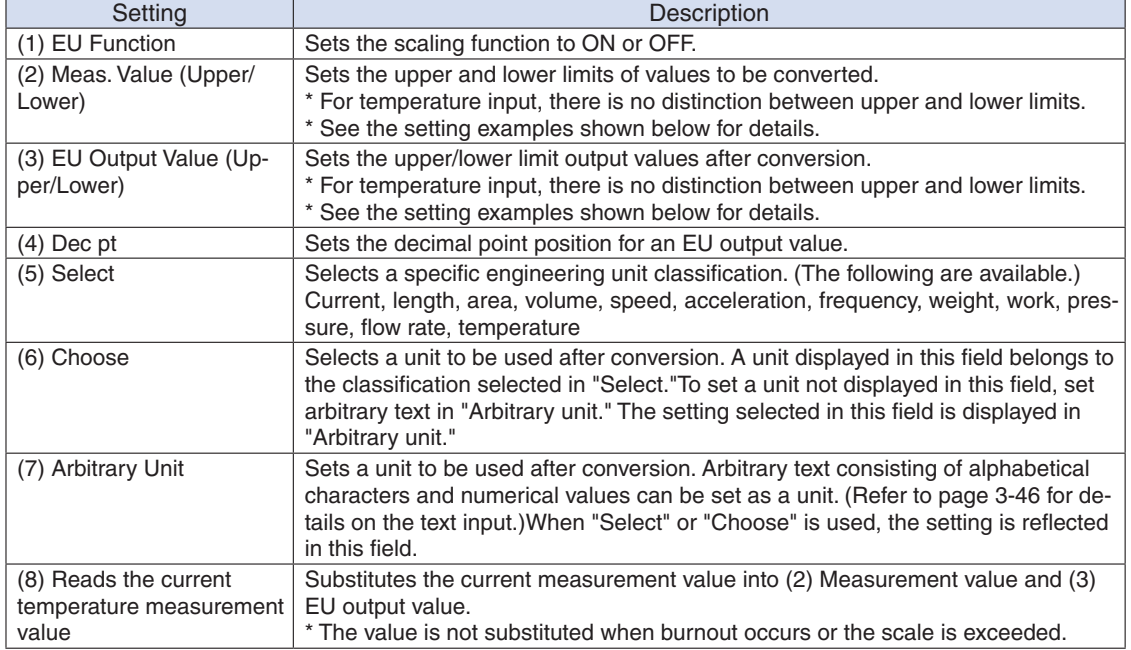

- **EXPOINT**<br>• If a message window opens, follow the instruction in the message to change the setting value.
	- The Scaling function performs calculation using a ratio of the Meas. Value and EU Output Value settings. The digital display shows "++++/----" when the converted value cannot be processed by the GL820.
	- The span may be changed depending on the Scaling settings.
	- • For temperature input, the offset setting for an input value is used.

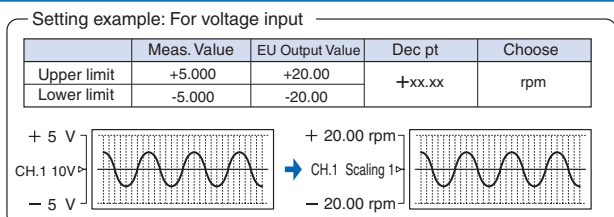

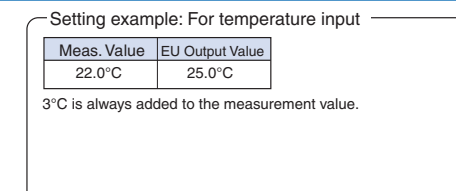

### (1)-5 Annotation

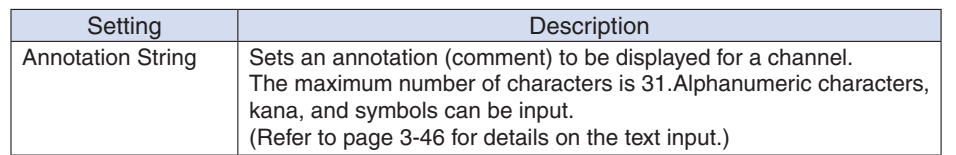

### (1)-6 Misc.

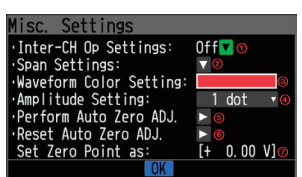

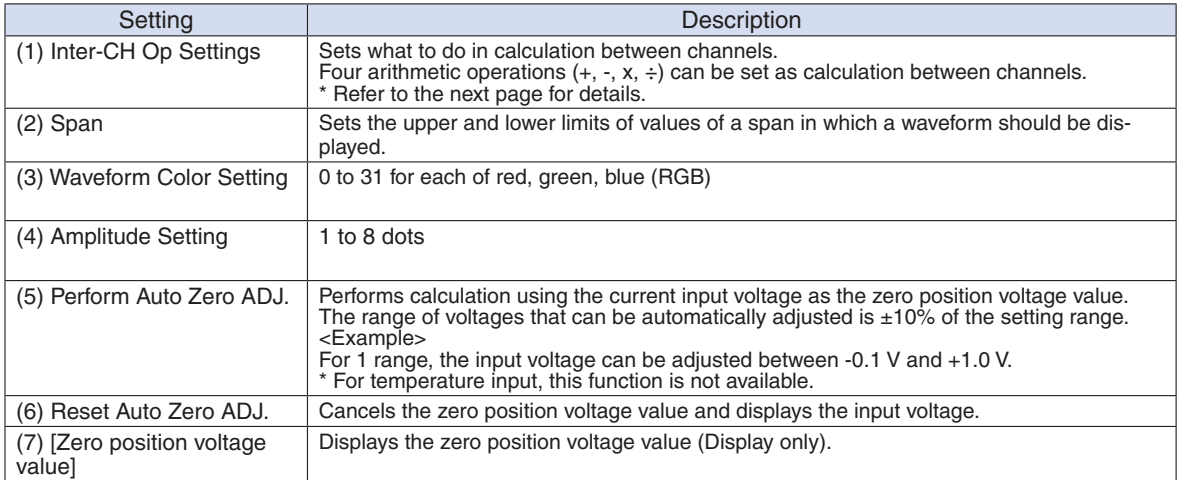

### <Inter-CH Op Settings (1)>

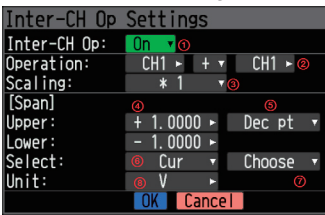

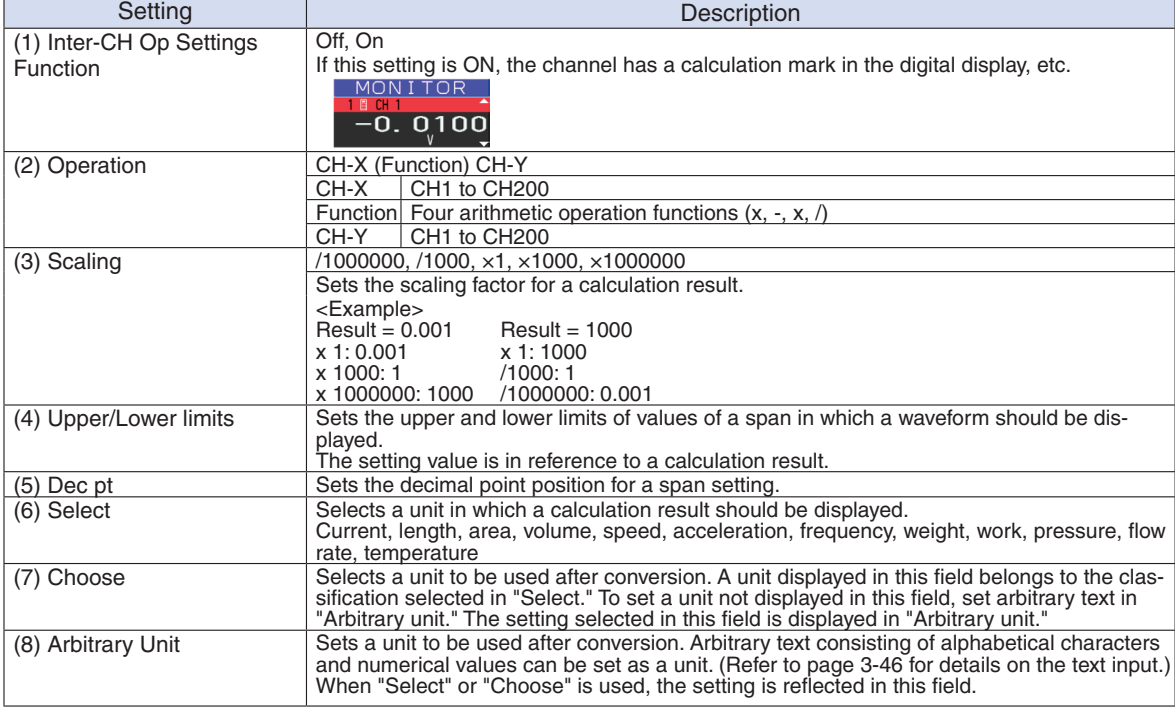

• Calculation results are displayed in volts.

- The calculation result for 100 mV  $+$  100 mV is 0.2.
- Use Scaling to display this result as 200 mV.

### Logic and Pulse settings

### Makes settings related to digital input. <For Pulse> <For Logic> TRIG USER I/F OTHER USER I/F 0 DATA Making analog and pulse/logic settings<br>Display Analog Data<br>Logic/Pulse:<br>Pulse  $\frac{1}{2}$ Making analog and pulse/logic settings<br>Display Analog Data<br>Logic/Pulse: Logic v Pulse  $\sqrt{(1)-7}$ <br> $-10$  (1)-11 ( Filter Slope EU Misc.  $\overline{C}$ Filter Misc Input  $0ff$   $\overline{v}$ LOGIC1 **PULSE1** 'Counts <del>v</del>  $0<sup>f</sup>$  $\frac{1}{2}$  $rac{1}{\sqrt{2}}$ Counts<br>Counts +  $0ff$ Off▼<br>Off▼<br>Off▼ Off<br>Off<br>Off + LOGIC2  $0$ ff  $F$ H  $\tau$ LOGIC3<br>LOGIC4 PULSE4 counts - $0<sup>1</sup>$ डमें र Help? He Ip'

### (1)-7 Logic/Pulse

Selects the processing method for digital input.

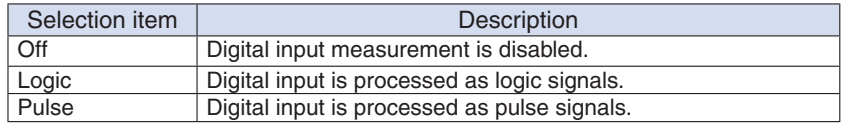

### (1)-8 Input

Sets the pulse measurement mode.

This setting is available only if Pulse is selected in (1)-7.

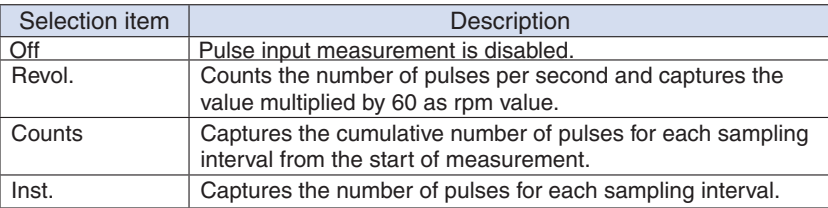

### (1)-9 Filter

Sets the filter for input.

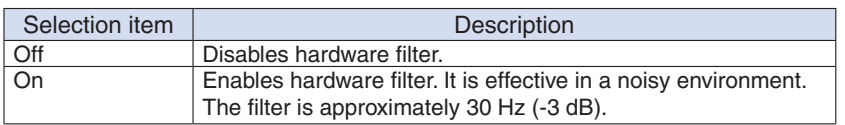

### (1)-10 Pulse Slope

Sets the slope (direction) to count the number of pulses.

This setting is available only if Pulse is selected in (1)-7.

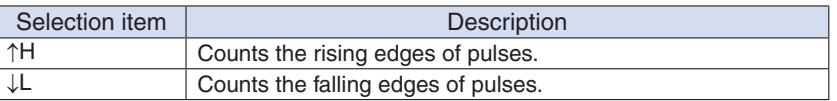

### (1)-11 EU (Scaling settings)

Converts the measured signals to other units.

This setting is available only if Pulse is selected in (1)-7.

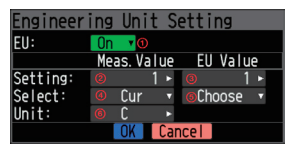

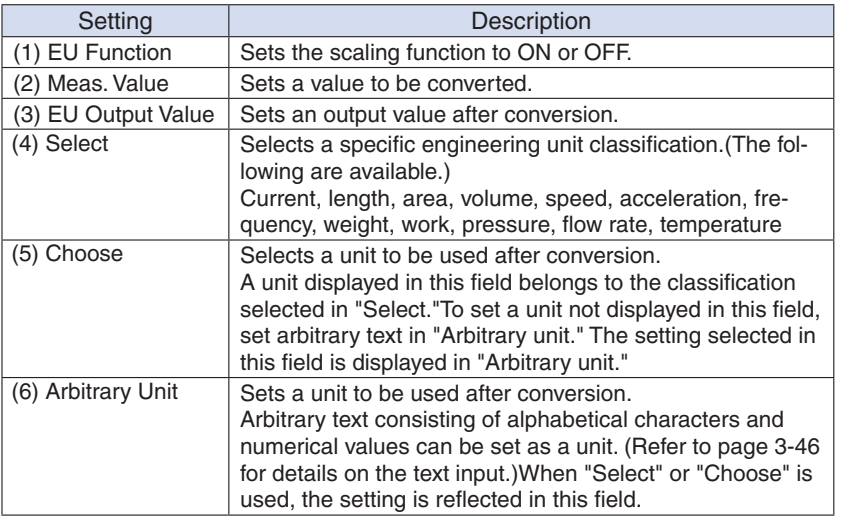

# **EXPOINT**

- If a message window opens, follow the instruction in the message to change the setting value.
- The Scaling function performs calculation using a ratio of the Meas. Value and EU Output Value settings.

The digital display shows "++++/----" when the converted value cannot be processed by the GL820.

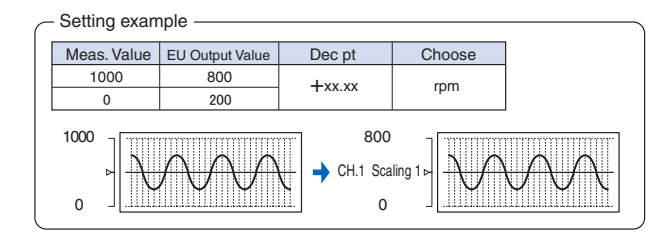

# (1)-12 Misc.

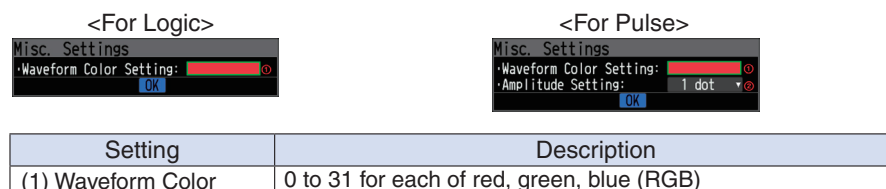

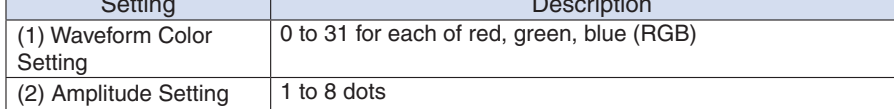

# (2) DATA settings

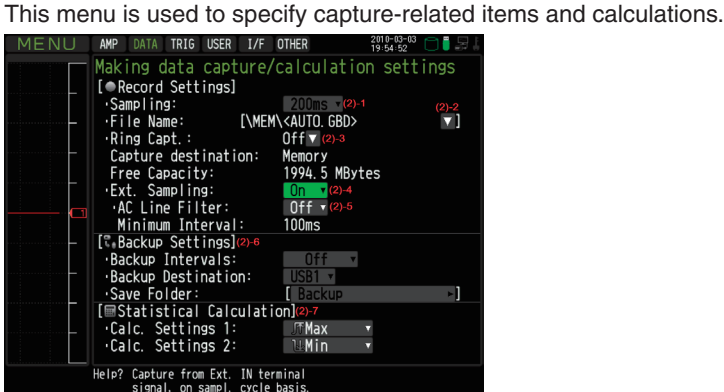

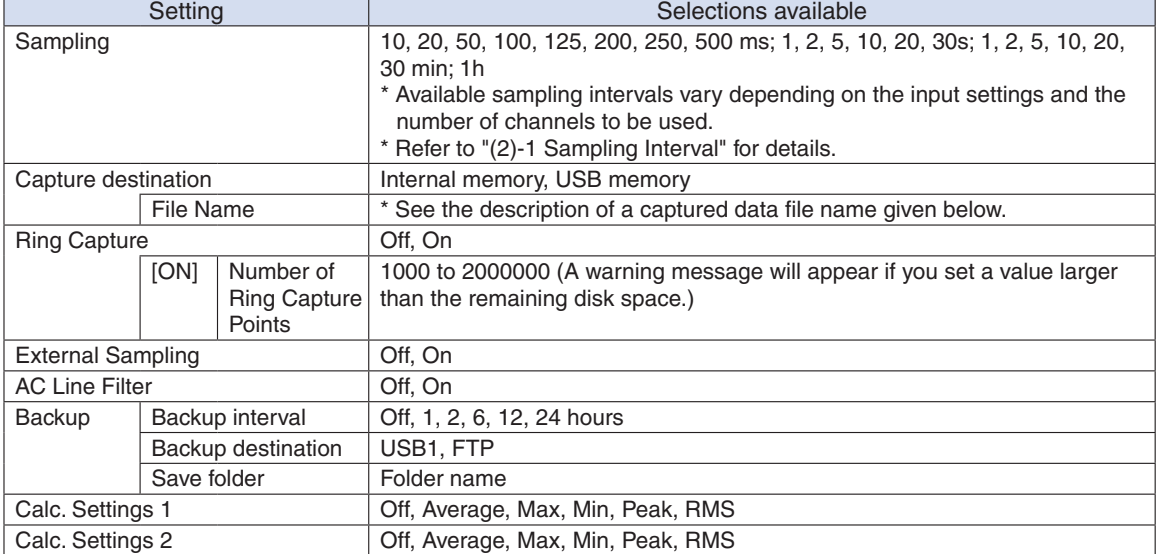

### Captured data file name

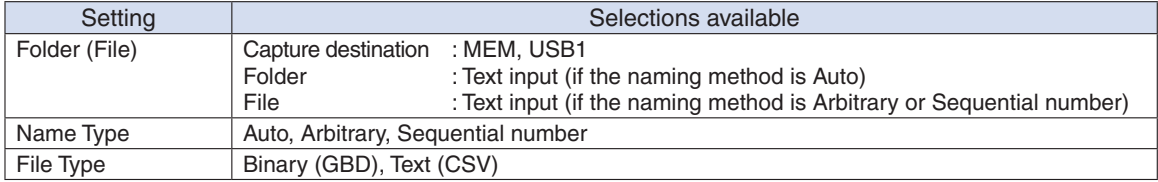

### (2)-1 Sampling interval

Sets the sampling interval for data capture.

The table below shows the number of measuring channels and sampling interval values that can be set. If data fluctuate due to noise, set the sampling interval to a value which enables the digital filter function.

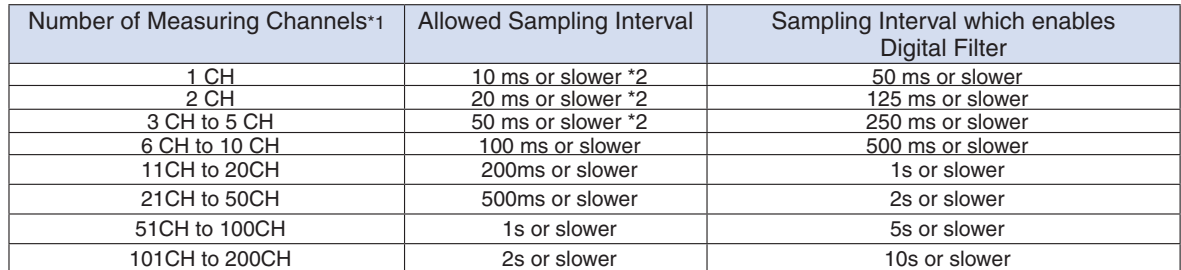

\*1: "Number of Measuring Channels" is the number of channels in which input settings are NOT set to "OFF".<br>\*2: The temperature setting is not available for sampling intervals of 10, 20, and 50 ms

# **EXPOINT**

To use the digital filter function, you must set the AC power supply frequency accurately. Follow the instructions on page 3-28 to ensure that the settings are accurate.

### (2)-2 Captured data file name

Select the name of a file or folder to which you want to save capture data.

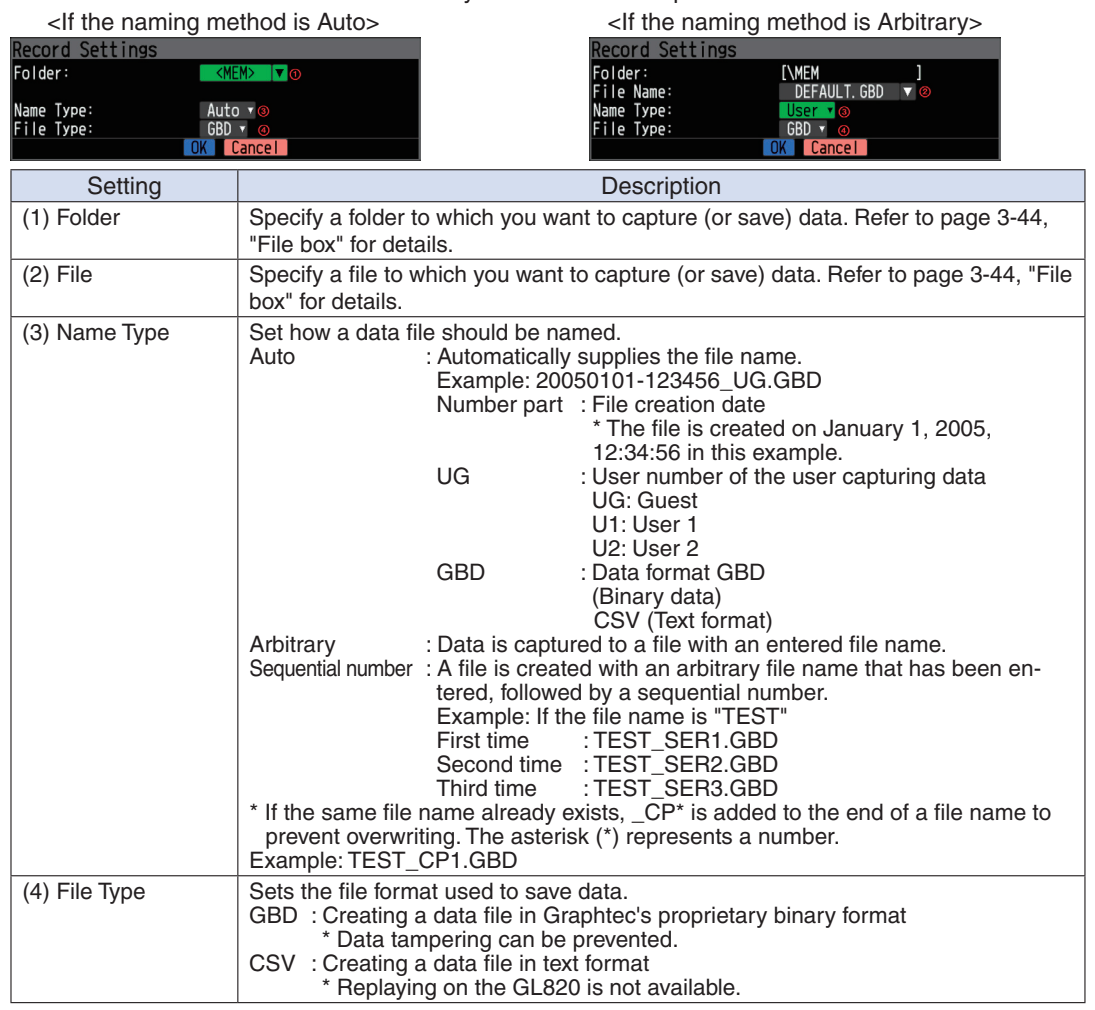

### $\triangle$  CAUTION

When you save files, create a folder and then save the files in the folder. Regardless of the remaining capacity, if you try to save files in the root directory, you may not be able to save files due to file system restrictions.

### **EXPOINT**

Changing the sampling interval, capture destination, number of measuring channels (number of channels for which the input is not Off), etc. will change the Capture Space and Capture Time on the screen. If you find that the measurement time exceeds the Capture Time, take one of the following measures:

- • Change the sampling interval.
- • Copy the files on the internal memory to your PC and delete them.
- • Change the capture destination to USB memory with larger free space.

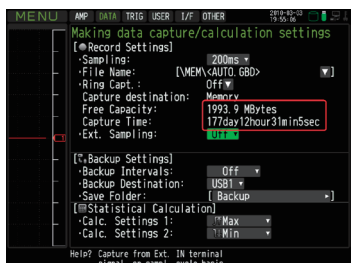

Capture Space : Displays the amount of memory space available for capture at the capture destination.

Capture Time : Displays time available for capture.

\* The Capture Time is calculated for 2 GB at the maximum.

The Capture Time more than 366 days is displayed as More Than 366 days.

### (2)-3 Ring capture setting

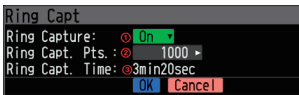

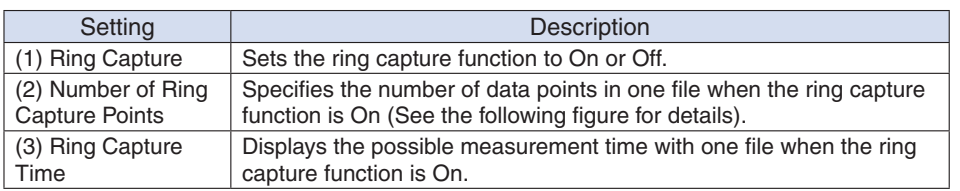

### ●Ring Capture Function

Ring-captur has been operating in this instrument is as follows.

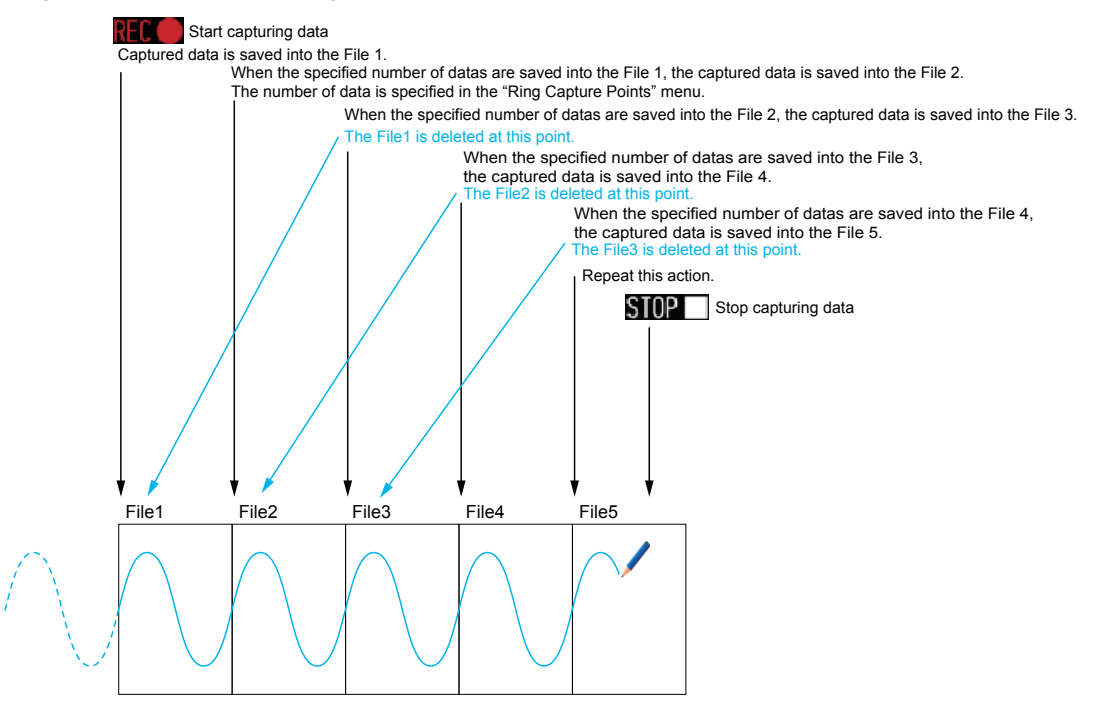

When capturing is stopped at the STOP poinf in the above, the File4 and the File 5 are remained. These files are consolidated into one file and it is saved. Then the ring catpuer is completed.

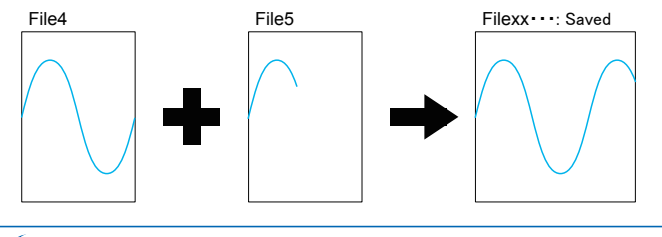

### **EXPOINT**

Twice as many files as the Number of Ring Capture Points will be created at the maximum.

### (2)-4 External sampling

Enables or disables external sampling.

When the external sampling function is enabled, data is captured at the shortest intervals and retained temporarily.

This retained data is updated at the shortest intervals.

When an external sampling pulse is received, the retained data is written to the memory.

(See the following figure.)

Therefore, the maximum error in time between the actually captured data and the external sampling pulse is the same as the shortest interval.

\* Refer to the next section, "(2)-5 AC line filter" for details on the shortest interval.

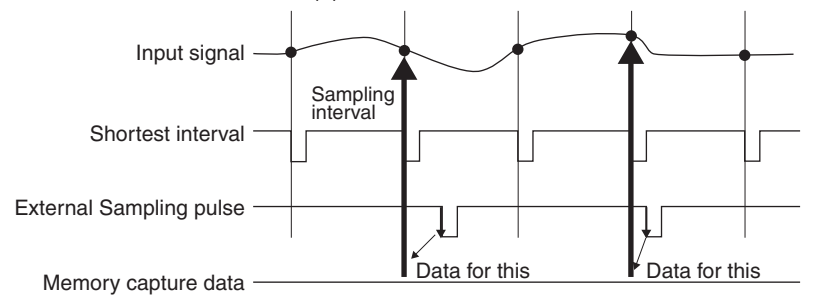

# **EXACHECKPOINT**

- If the external sampling function is ON, the external input cannot be selected for the trigger setting. If the external input has already been set, the trigger will be set to Off.
- • When you measure signals with high noise levels, set the AC line filter described in the next section to ON.

### (2)-5 AC line filter

Enables or disables the AC line filter while external sampling is enabled.

Enable this setting to enable the digital filter. - When you use external sampling and measure signals with high noise levels, set the AC line filter to ON.

The shortest interval is displayed under the settings.

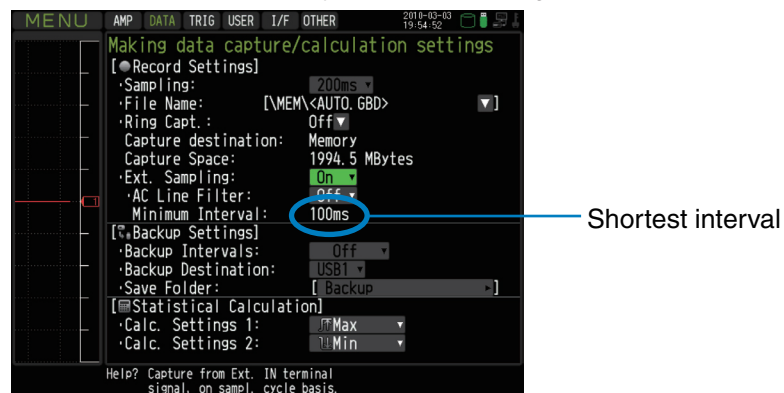

The shortest interval is as shown in the following table:

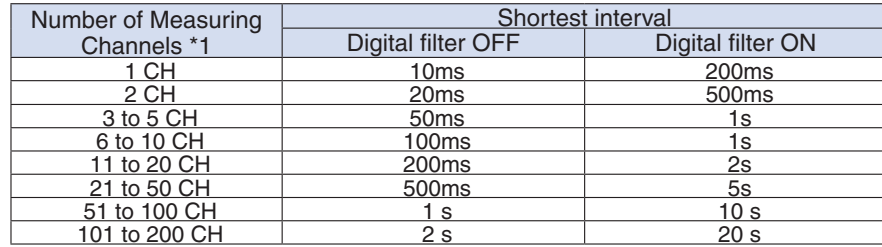

\*1 The Number of Measuring Channels is the number of channels for which the input setting is not OFF.

### (2)-6 Backup setting

The GL820 has a function that periodically backs up captured data (See the figure below). This section explains how to set the data backup conditions.

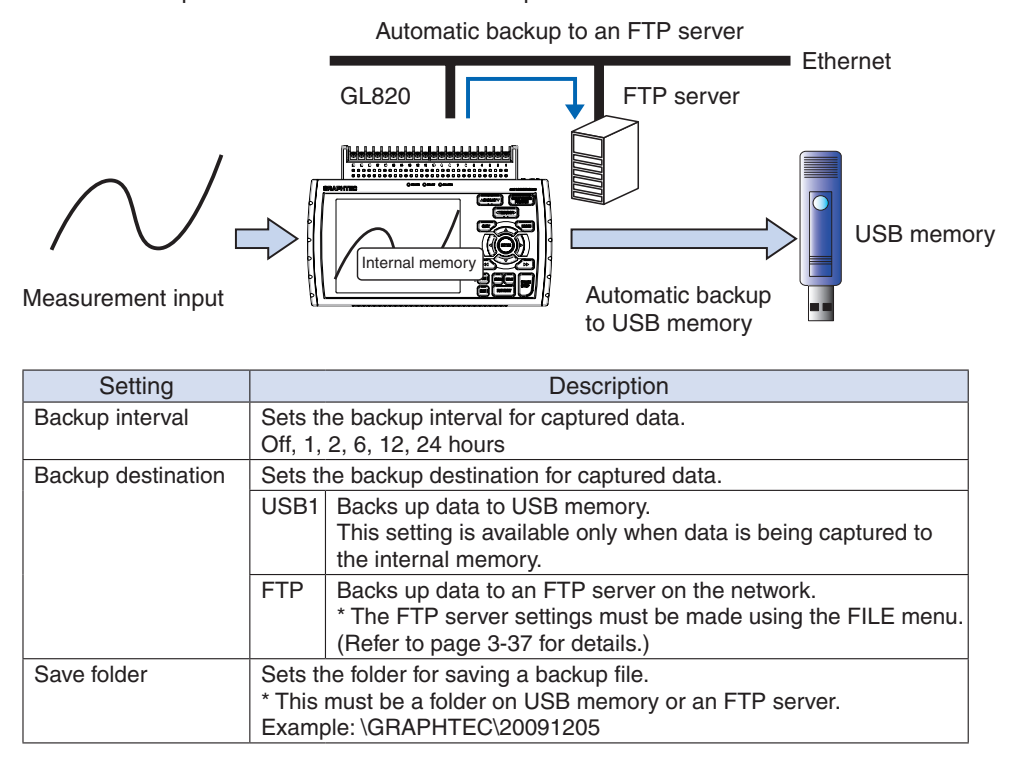

# **UZ** CHECKPOINT

If ring capture is On, the backup function is not available.

### (2)-7 Statistical calculation setting

Two types of operation can be performed on all channels.

This section explains setting what to do in statistical calculation.

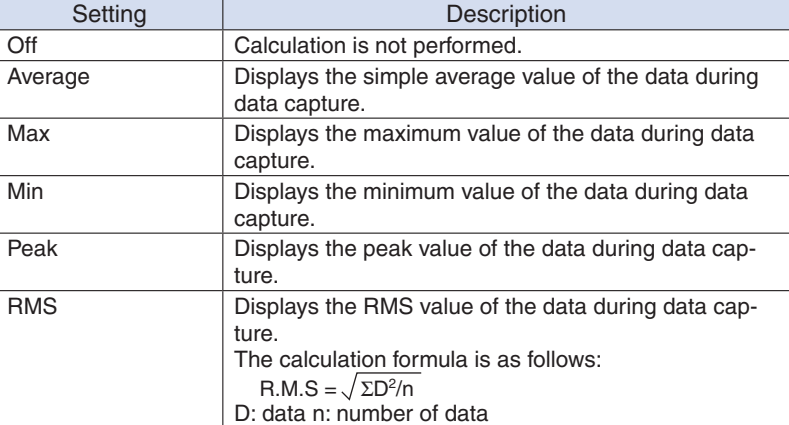

# **WEGHECKPOINT**

- Calculation results are displayed in the Digital + Statistical Calculation Display screen. Use the  $\triangle$ keys to set All Mode. Refer to page 3-9 for details on All Mode.
- • At power-on, calculation is started; The result is cleared when you press the QUIT key or the Start key to start measurement.

# (3) TRIG settings

This menu is used to specify trigger conditions and alarms.

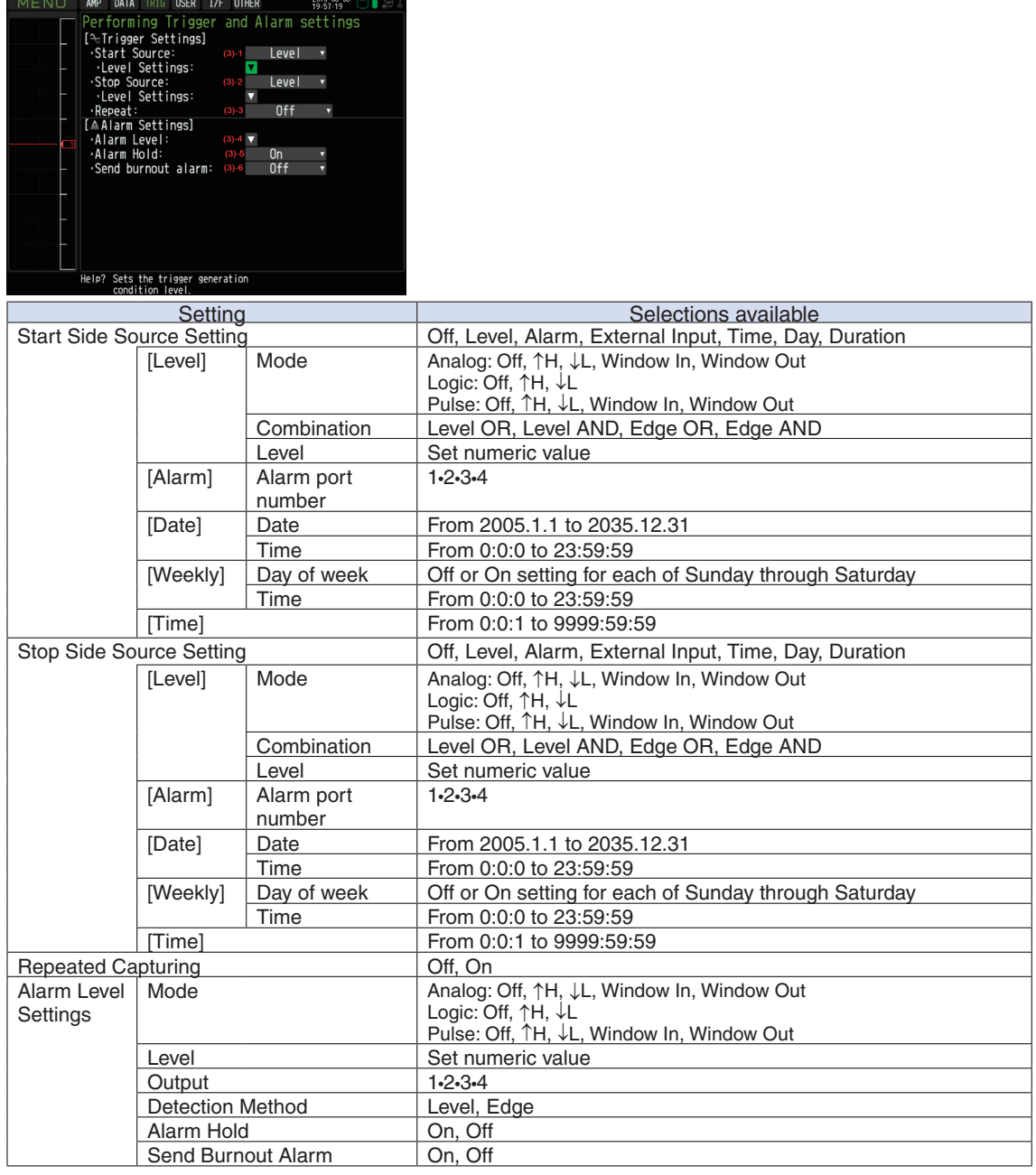

### (3)-1 Start side source setting

Specifies trigger conditions to start data capture.

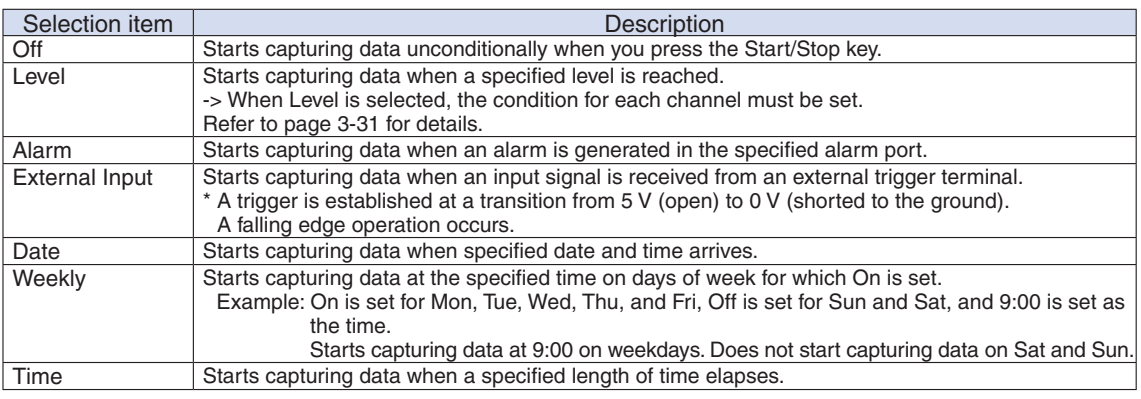

### (3)-2 Stop side source setting

Specifies trigger conditions to stop data capture.

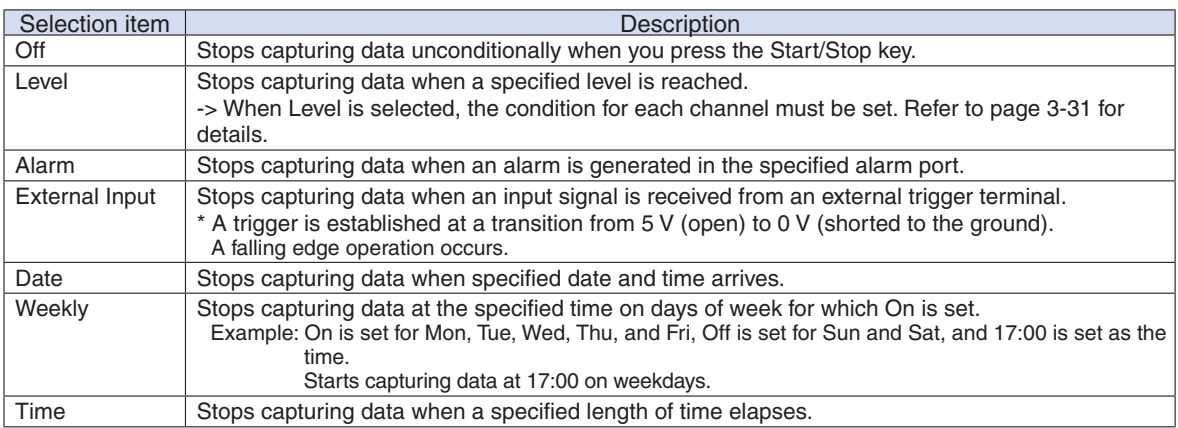

# **EXPOINT**

- When External Input is used as the trigger source, no stop trigger is accepted for 50 ms after capture is started.
- • When the start trigger is External Input, data is captured at sampling intervals (fixed to 30 seconds if they are more than 30 seconds) and retained temporarily.

This retained data is refreshed at sampling intervals (fixed to 30 seconds if they are more than 30 seconds).

Since the external trigger input operation conducts detection at 10 ms intervals asynchronously from sampling, the retained data becomes the first point when an external trigger is detected. Starting from this point, data is captured at sampling intervals.

• This retained data is refreshed at sampling intervals (fixed to 30 seconds if they are more than 30 seconds).

### (3)-3 Repeated capturing

Sets up the repeat function to conduct repeated capturing.

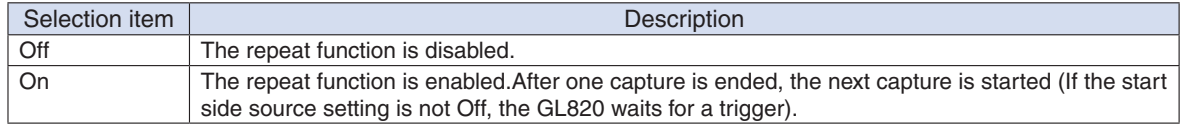

### (3)-4 Alarm level settings

Sets alarm generation conditions, output destination, etc.

When the conditions specified here are met, the alarm output terminal (for which an output destination number must be specified for each channel) outputs an alarm.

Refer to page 3-31 for details on the condition setting for each channel.

### (3)-5 Alarm hold

When "On" is selected here and once the conditions are met, an alarm is not canceled even if the conditions are no longer met later (Press the CURSOR key to cancel it).

### (3)-6 Send burnout alarm

When "On" is selected here, the generation of a burnout (refer to page 3-38) causes the alarm output terminal to output an alarm.

### Trigger level settings/Alarm level settings

Specifies detailed conditions for each channel when the start and stop side source settings are Level. The configuration of the level trigger is as shown in the figure below.

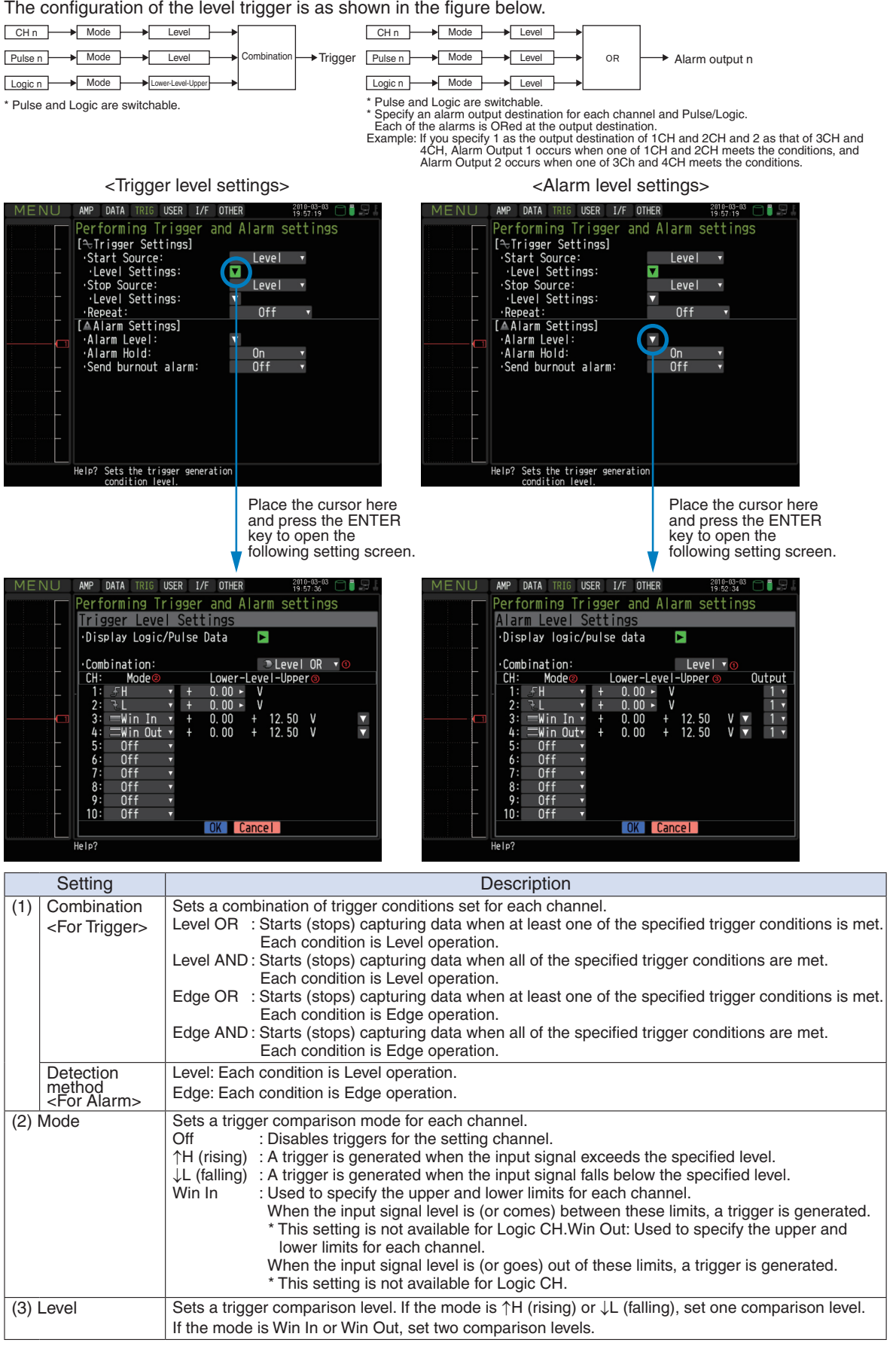

### Level and Edge operations

In the Level operation, a trigger is assumed to be generated if the trigger conditions are met when the START key is pressed.

In the Edge operation, a trigger is not assumed to be generated even if the trigger conditions are met when the START key is pressed.

A trigger is assumed to be generated when the trigger conditions, after not being met, are met again.

\* A trigger is still assumed to be generated even if the trigger conditions are met once in the Edge operation and then are no longer met.

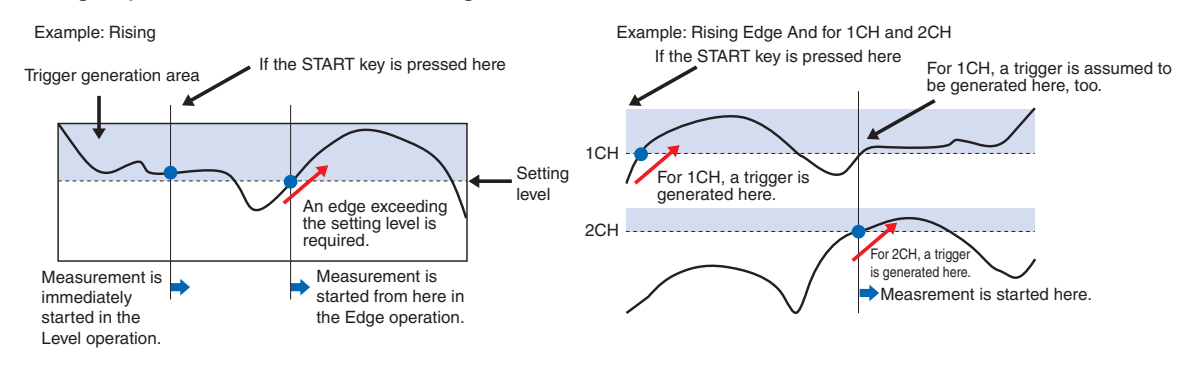

### Trigger and Alarm operations

Rising : A trigger/alarm is generated when the input signal is higher than the specified level.

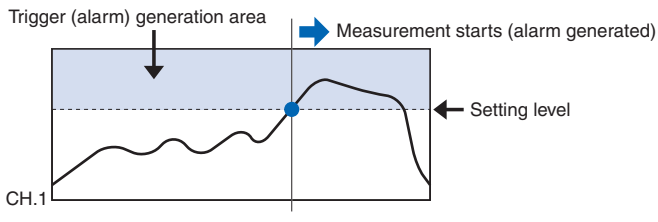

Falling : A trigger/alarm is generated when the input signal is lower than the specified level.

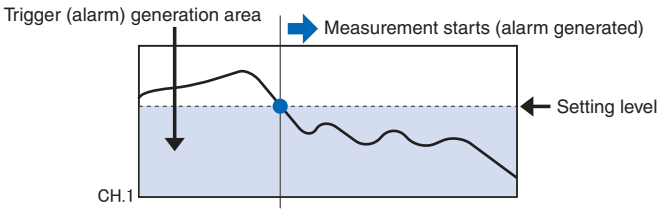

Win In : Used to specify the upper and lower limits for each channel. When the input signal level comes (or is) between these limits, a trigger/alarm is generated.

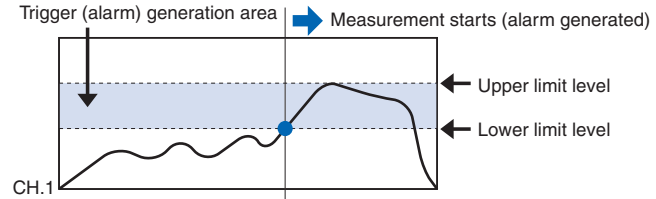

Win Out : Used to specify the upper and lower limits for each channel. When the input signal level goes (or is) out of these limits, a trigger/alarm is generated.

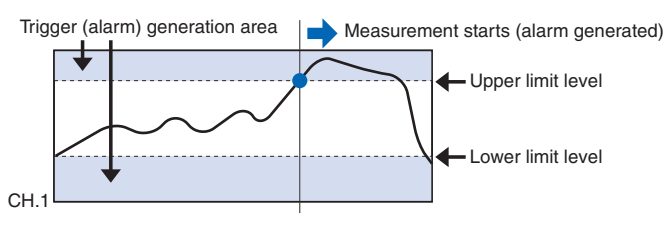

### Dead zones of trigger and alarm levels

Trigger and alarm levels are provided with a dead zone in order to prevent false detection due to noise.

Since a dead zone exists as shown in the figure below, the conditions are met at different points between rising and falling signals.

Therefore, errors in relation to the setting levels are generated as shown in the figure below.

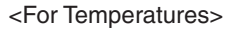

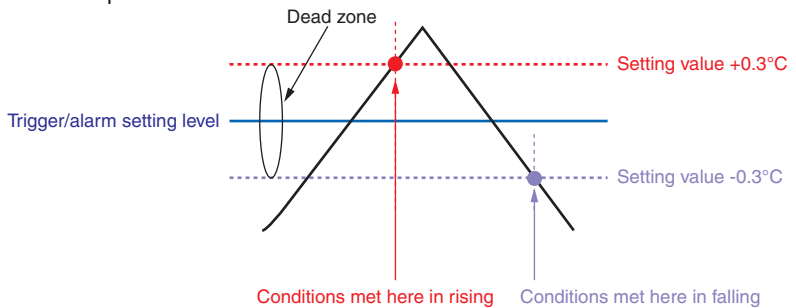

**CHECKPOINT**<br>An alarm that has occurred is canceled at the following levels:

- For rising setting: Setting value -0.4°C
- For falling setting: Setting value +0.4°C

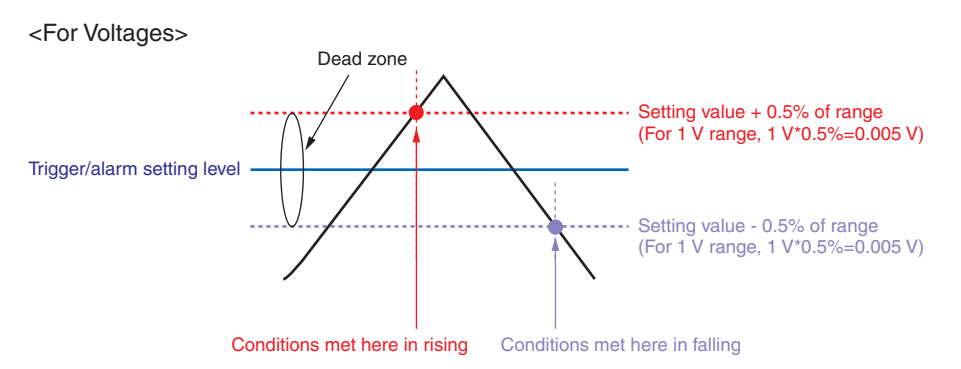

### (4) USER settings

By switching between users using the USER Setting, you can easily read out different setting conditions that have been stored

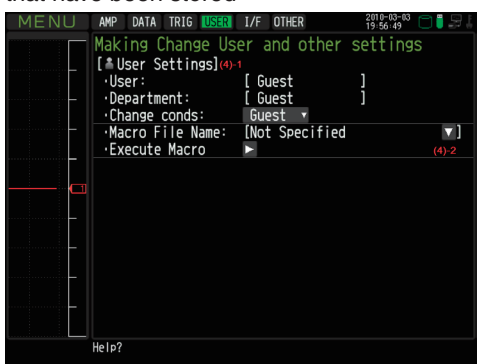

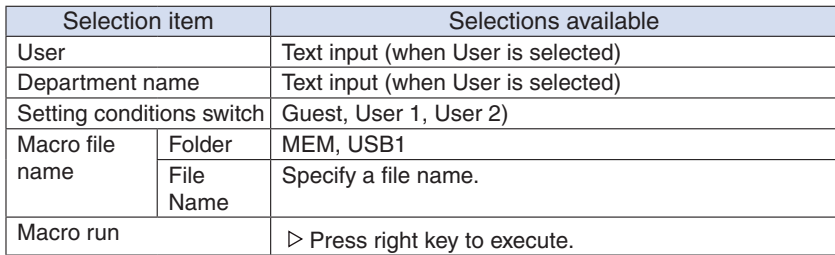

### (4)-1 USER settings

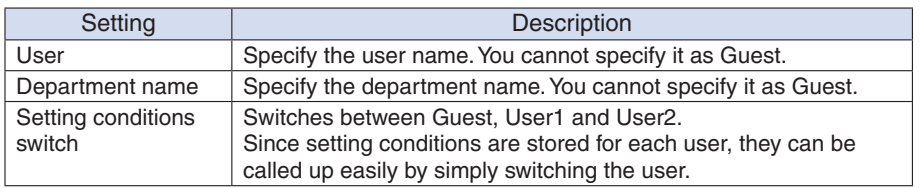

### (4)-2 About the Macro

Interface commands for GL820 can be described in a text file and read in. GL820 will operate asdescribed in this file.

<Macro operation flow>

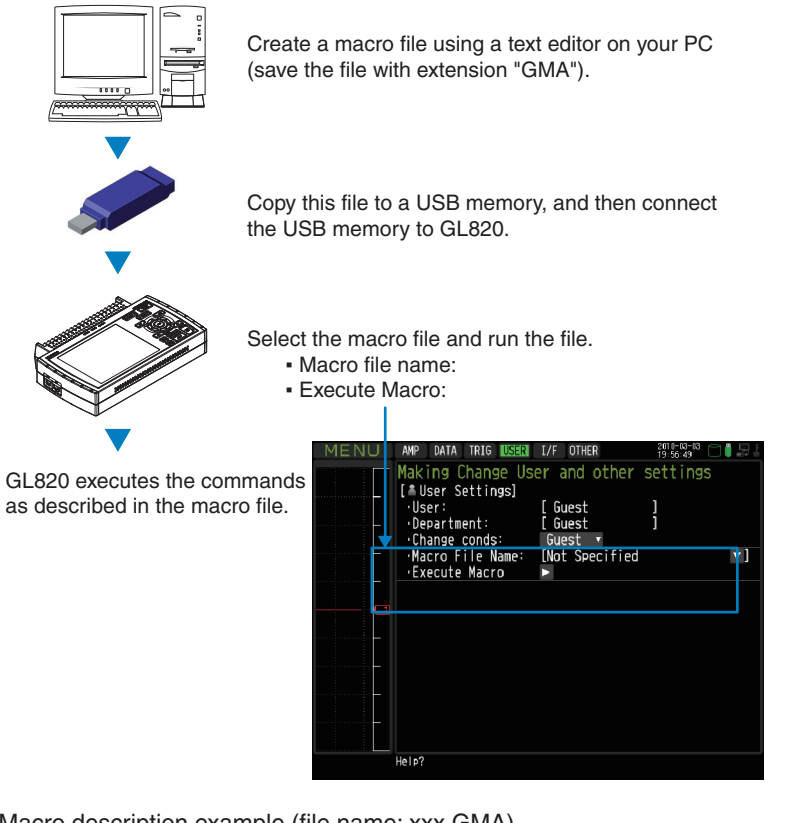

### Macro description example (file name: xxx.GMA)

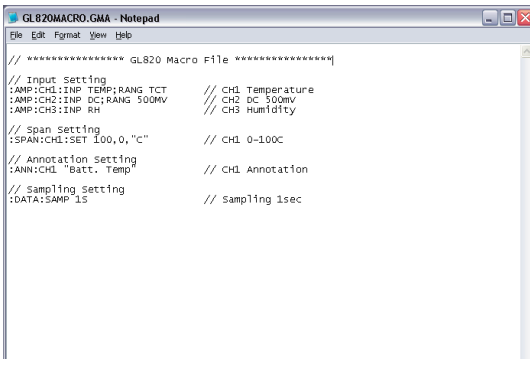

### $\triangle$  CAUTION

Refer to the "Interface Command Table" for details on commands supported by GL820 on a separatesheet. The "Interface Command Table" is included in the CD. (Library folder : GL220\_820\_IF\_Command.PDF) Supported commands are limited to those relative to GL820 settings. Read in commands cannot be used.

# (5) Interface settings

This menu is used to specify conditions for PC connection.

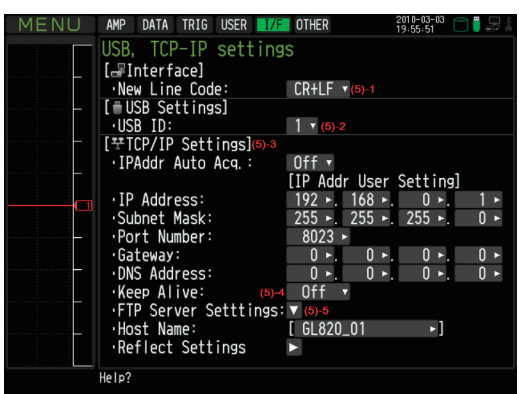

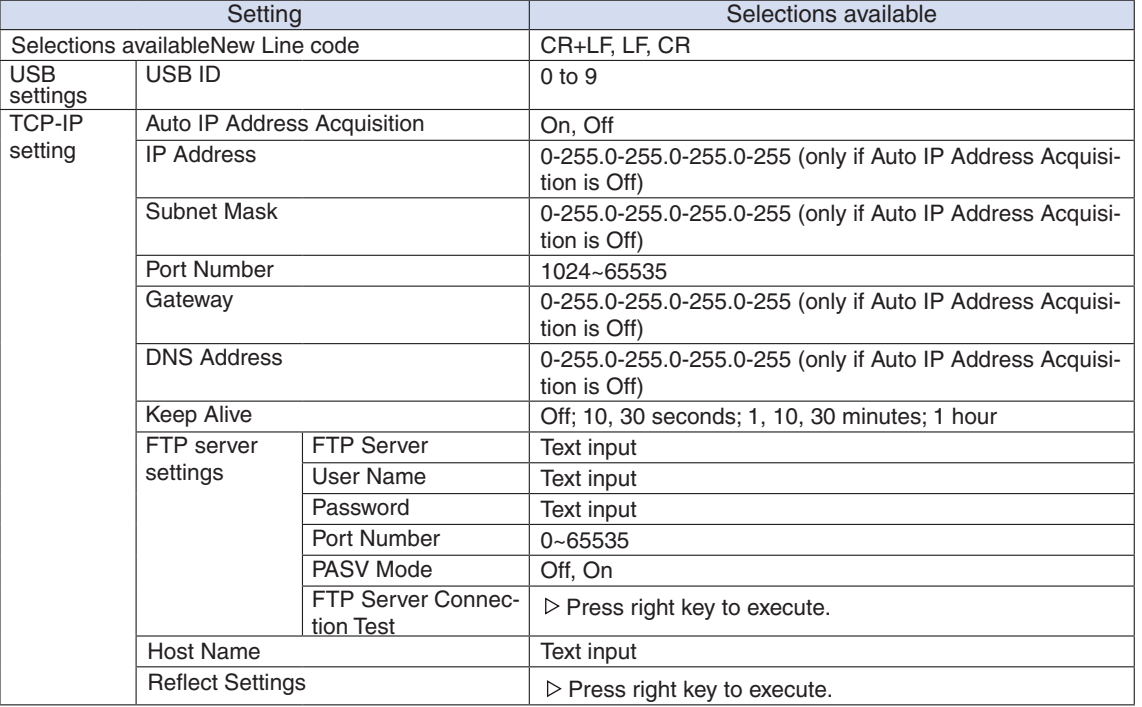

### (5)-1 New Line code

Specifies the line feed code.

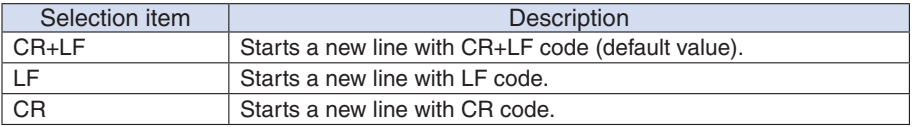

### (5)-2 USB settings

Sets the USB ID number of GL820.

Specify a number from 0 to 9 (default value: 0).

To control more than one GL820 unit with one PC, assign a unique USB ID to each of them.

### (5)-3 TCP-IP settings

TCP-IP settings are used to connect the GL820 to Ethernet.

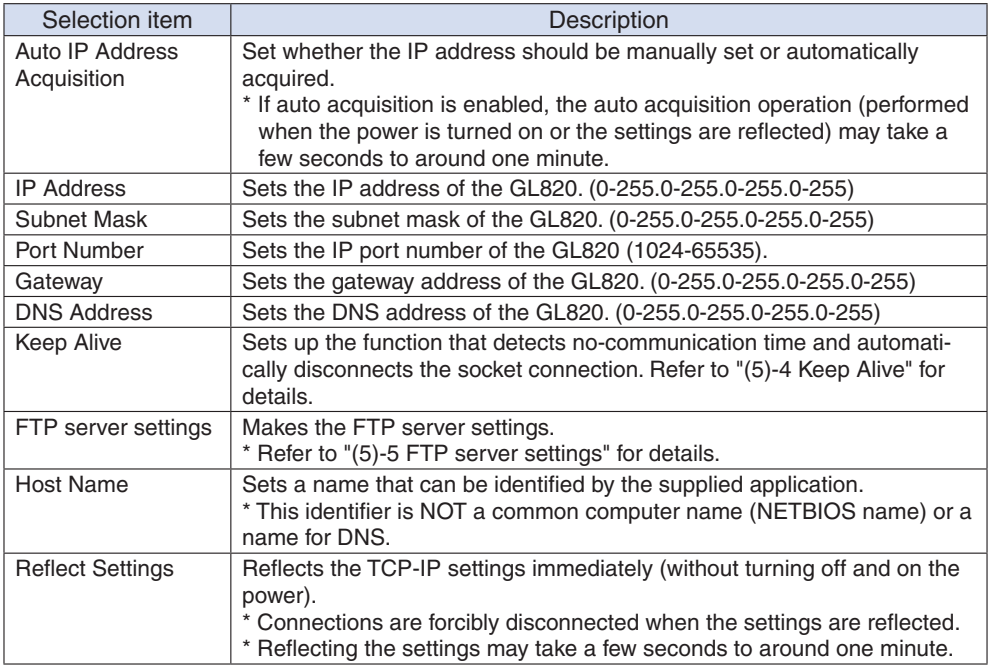

### **ACAUTION**

- If the Automatic IP Address Acquisition fails (see the figure below), the manual settings for IP address, etc. are used. In this case, the settings including the IP address may not be consistent with your network. Disable the Auto IP Address Acquisition and make the settings one by one.
- • After you have changed the TCP-IP settings, turn off and on the power or execute Reflect Settings (The connection will be forcibly disconnected).

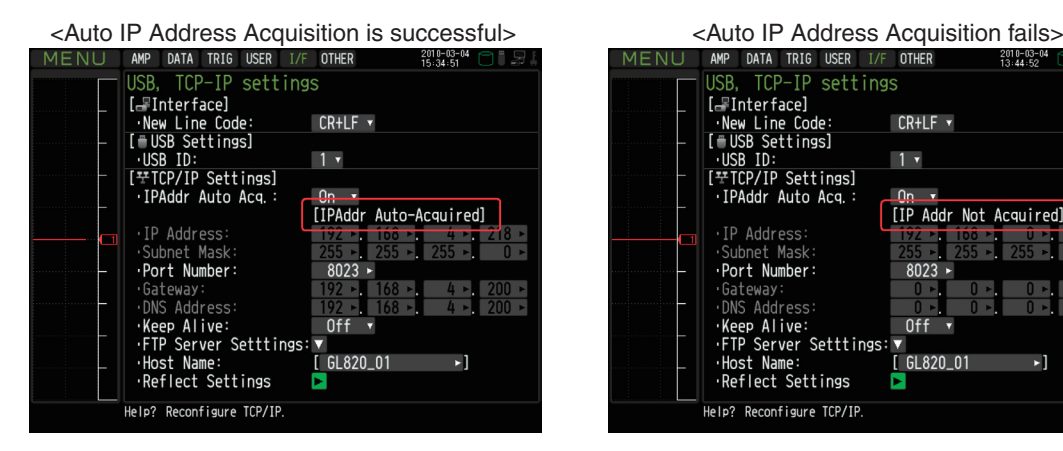

AMP DATA TRIS USER IP<br>USB, TCP-IP settings<br>-New Line Code: [<br>T-USB Settings]<br>-NBB TO: USB TO:<br>T-TCP/IP Settings]<br>-TPAddr Auto Acq.: CR+LF v  $1 \times$  $\ln x$ [IP Addr Not Acquired] IP Address Subnet Mask  $8023$ ress - DNS Address<br>-Keep Alive:<br>-FTP Server Setttings:  $0ff$ Host Name:<br>Reflect Settings  $[$  GL820\_01  $\mathbf{F}$ Б Help? Reconfigure TCP/IP

### (5)-4 Keep Alive

Detects no-communication time and automatically disconnects the socket connection.

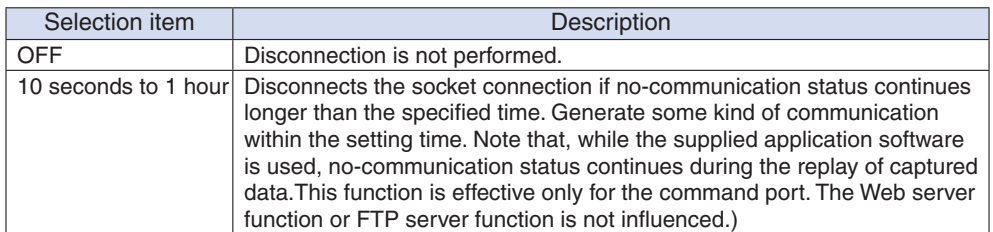
### (5)-5 FTP server settings

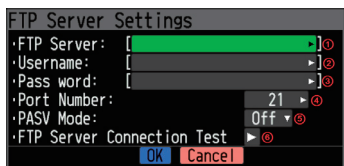

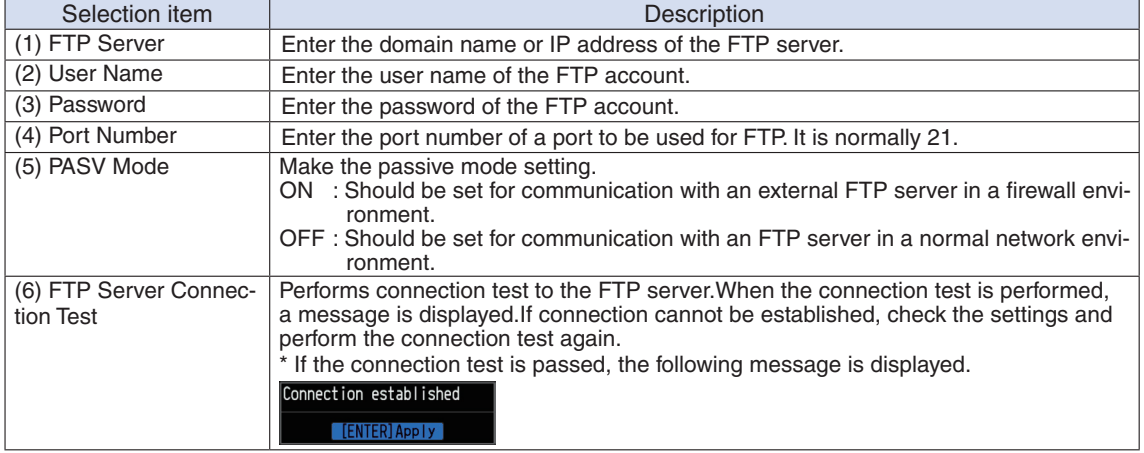

## (6) OTHER settings

Other miscellaneous settings are made here.

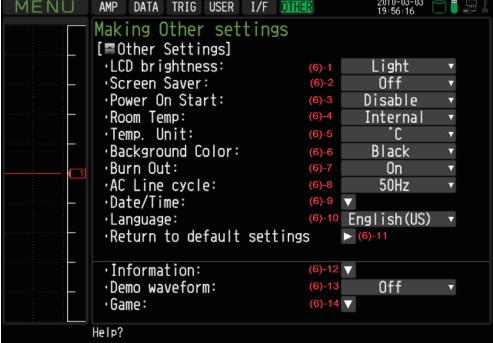

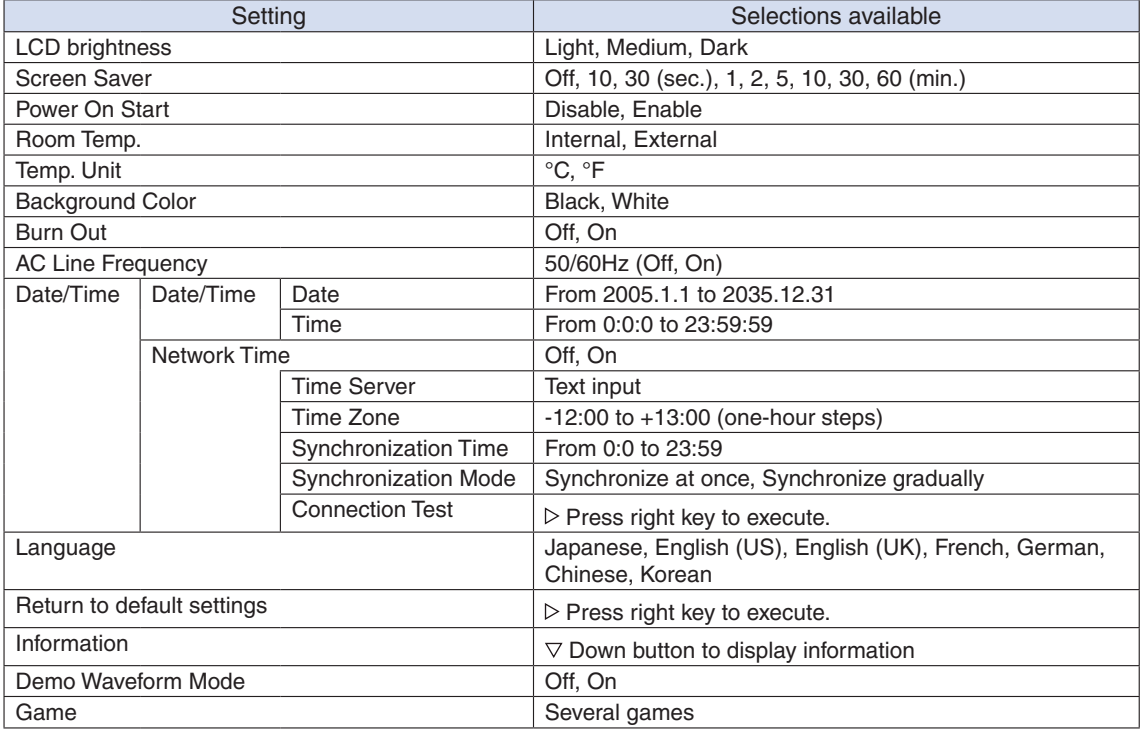

#### (6)-1 LCD brightness

Sets the brightness of the LCD backlight.

#### (6)-2 Screen Saver

Automatically turns off the display if the GL820 is not operated within a specified interval. Turns off the display if not operated for some time to extend the service life of the LCD screen. If the GL820 runs on a battery pack (B-517, option), the use of this function prolongs the drive time.

#### (6)-3 Power On Start

Sets the feature which initiates measurement as soon as the GL820 isturned on.

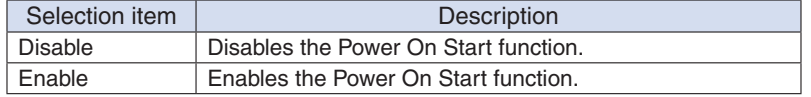

#### (6)-4 Room Temp. Compensation

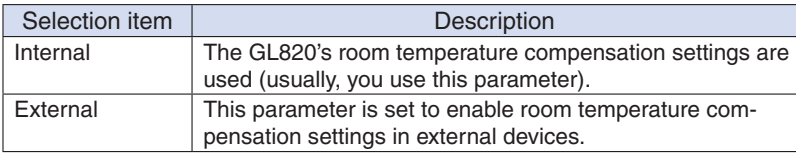

#### (6)-5 Temp. Unit

Toggles the temperature unit between °C (Centigrade) and °F (Fahrenheit) for temperature settings. When  ${}^{\circ}$ F (Fahrenheit) is selected, calculation is performed using the following formula:

 ${}^{\circ}$ F (Fahrenheit) =  ${}^{\circ}$ C (Centigrade) x 1.8 + 32

Calculate the accuracy as: Centigrade accuracy x 1.8.

#### (6)-6 Background Color

Sets the background colors of the waveform display area and the digital display area.

#### (6)-7 Burn Out

Sets a feature which checks sensor burnout in a thermocouple.

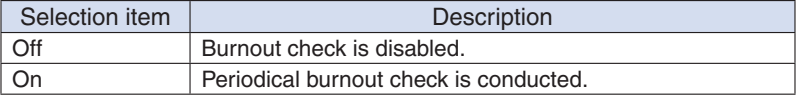

#### $\triangle$  CAUTION

During a burnout check, voltage is applied to the GL820. Therefore, set Burn Out to "Off" when GL820 is connected in parallel with other devices to avoid any effect from these voltages.

#### (6)-8 AC Line Frequency

Select the frequency of the AC line used.

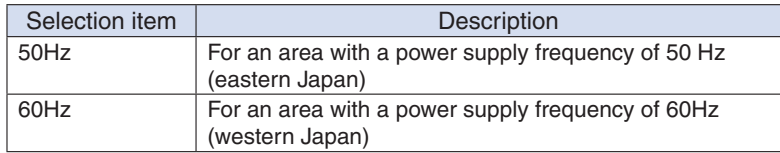

#### $\triangle$  CAUTION

In this setting, select a frequency for noise removal using the digital filter. Note that no noise in the power supply can be removed if this setting is wrong. Refer to "(2)-1 Sampling Interval" for details on sampling rates at which the digital filter is enabled.

#### (6)-9 Date/Time

Makes settings related to the GL820 clock.

The internal clock (date and time) of the GL820 can be set. Alternatively, if the Network Time setting is used, the GL820 clock can be automatically adjusted via the network.

\* Refer to the next section, "Network Time Setting" for details.

#### (6)-10 Language

This parameter sets the GL820's display language.

#### (6)-11 Return to default settings

Returns all the settings to the factory defaults.

#### (6)-12 Information

Displays system information.

#### (6)-13 Demo Waveform Mode

This parameter displays demo waveforms without analog signal input.

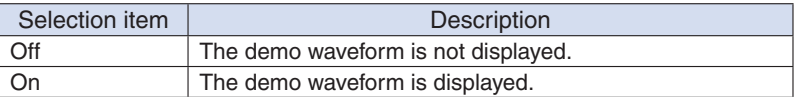

#### (6)-14 Game

Several games are available. The score is stored for each user.

#### Network Time setting

The GL820 has a function that synchronizes the time to that of a time server via Ethernet. This section describes settings to be made to use this function.

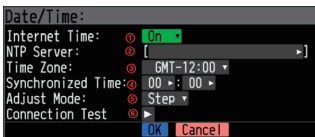

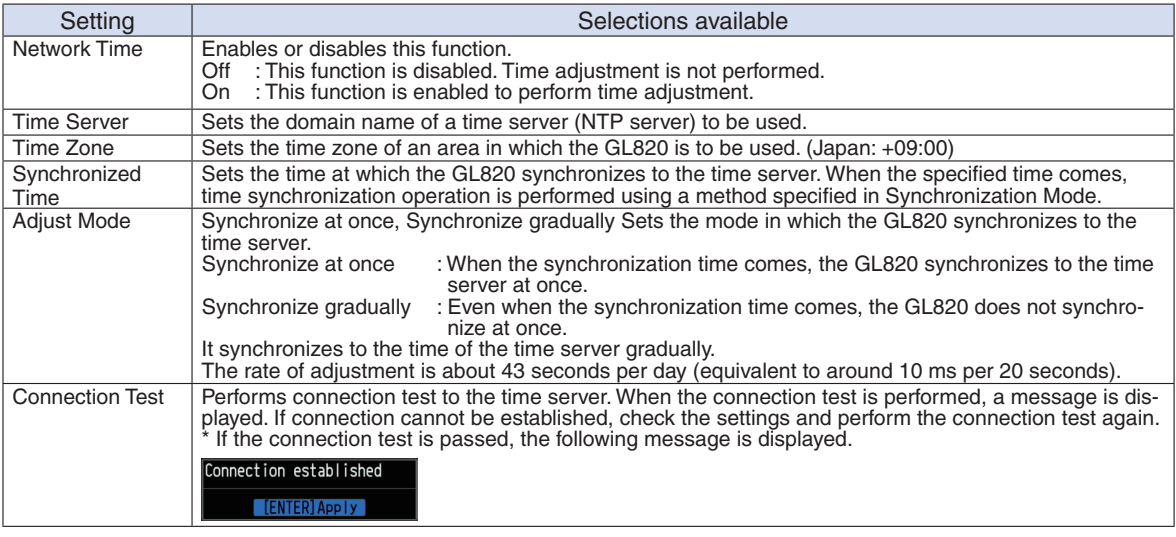

# $\triangle$  CAUTION

Synchronization is not performed if the time difference with the time server is 500 ms or less.

#### (7) FILE menu

Performs file-related operations.

The items to be displayed vary depending on the operation mode. Refer to page 3-14 for details on the operation modes.

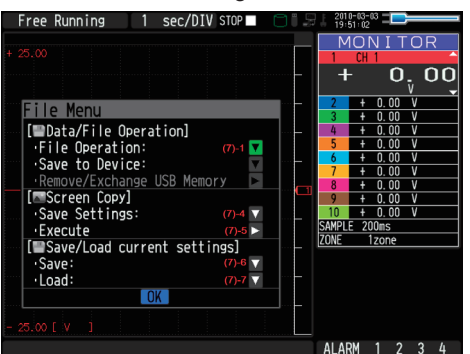

#### <Capture Status>

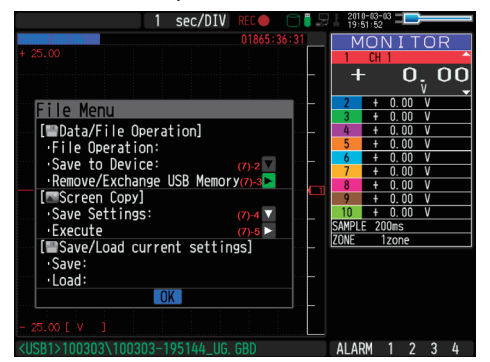

#### <Free Running Status> <Replay or Double-Screen Replay Status>

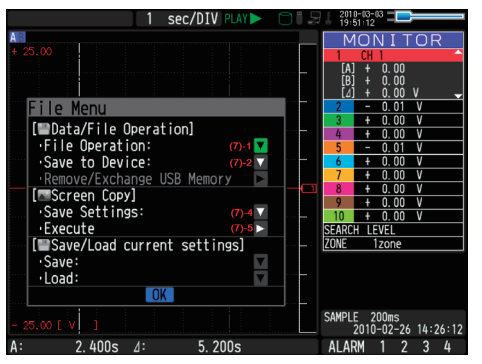

#### (7)-1 File Operation

Operate files in the main memory and USB device. For details on file operation, see on page 3-44.

#### (7)-2 Data Save

Saves data being replayed to the internal memory or USB memory.

<If the naming method is Auto> <If the naming method is Arbitrary>

DEFAULT.GBD ▼

All Data

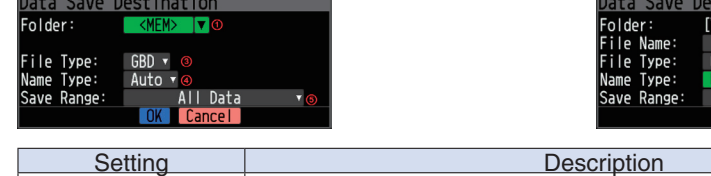

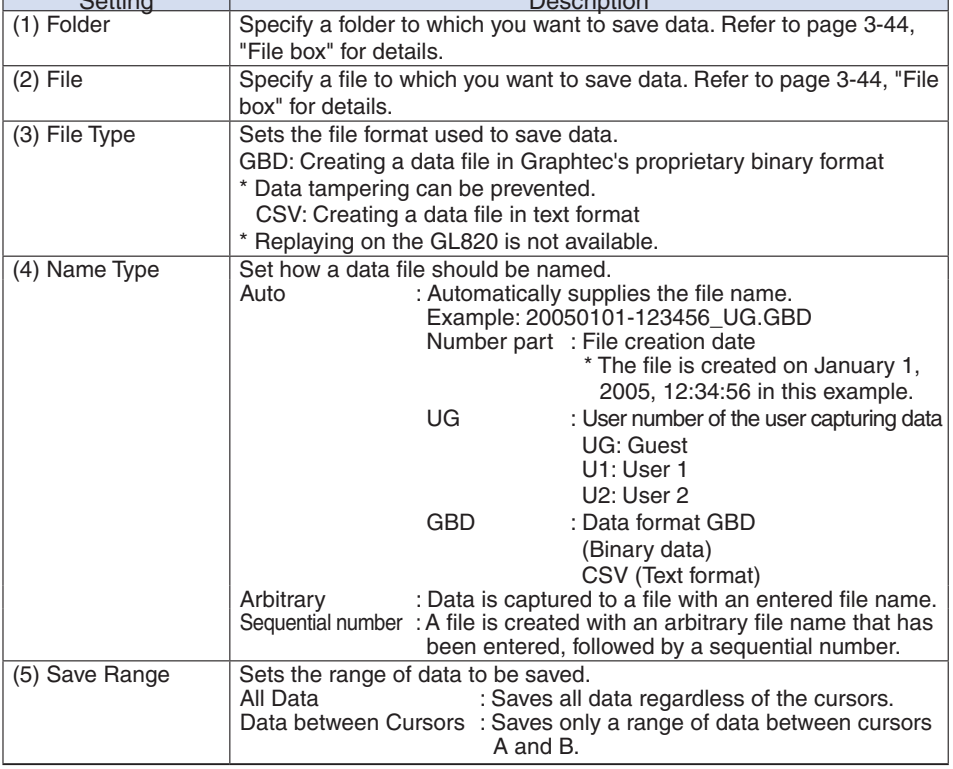

#### (7)-3 Remove/Exchange USB Memory

The GL820 allows you to exchange the USB memory while data is captured to it.

Exchange the USB memory in accordance with the following procedure:

(1) Press the FILE key to open the FILE menu.

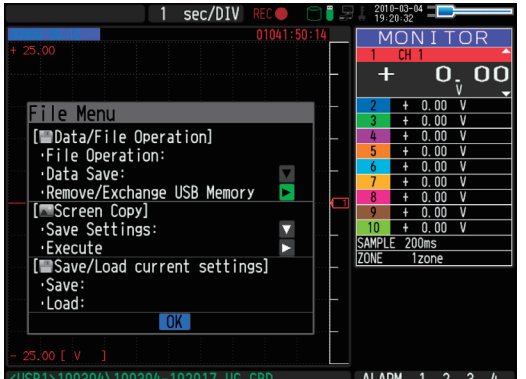

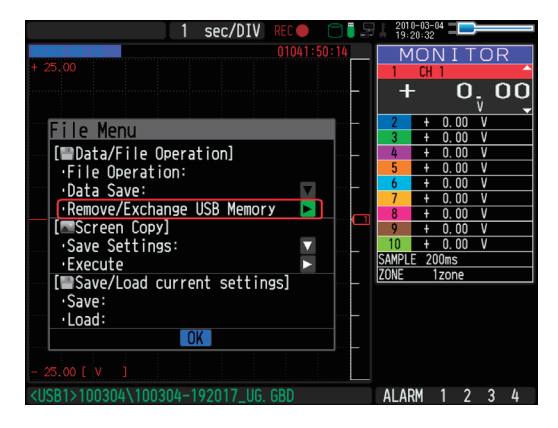

(2) Move the cursor to Remove/Exchange USB Memory and press the ENTER key.

(3) You can remove the USB memory device when the message is displayed.

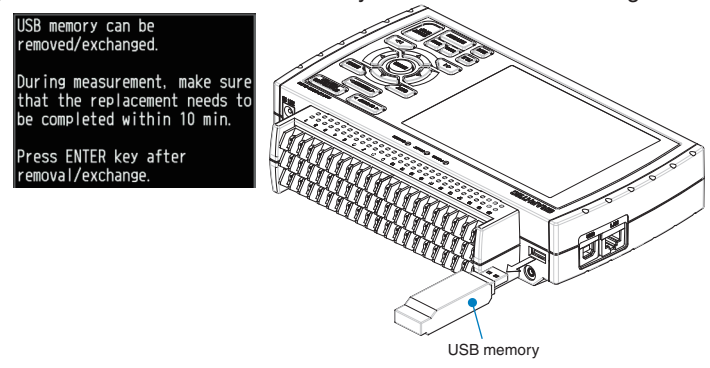

#### $\triangle$  CAUTION

Do not remove the USB memory device before the message is displayed. Data may become corrupt and inaccessible.

(4) Insert a new USB memory device.

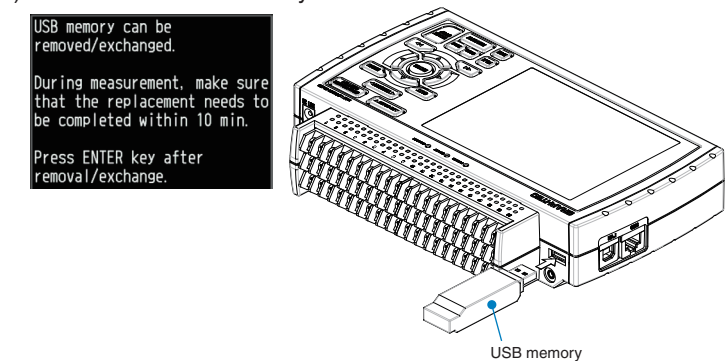

(5) After checking that the USB memory access display turns green, press the ENTER key.

Refer to page 3-3 for details on USB memory access.

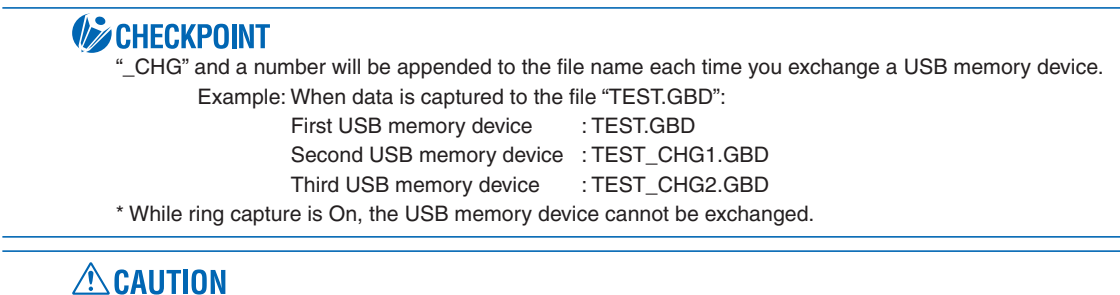

The exchange procedure must be completed within ten minutes. Data will be lost after ten minutes have elapsed.

#### (7)-4 Specify Save Destination (Screen Copy)

Saves data being replayed as an image file to the internal memory or USB memory. <If the naming method is Auto> <If the naming method is Arbitrary>

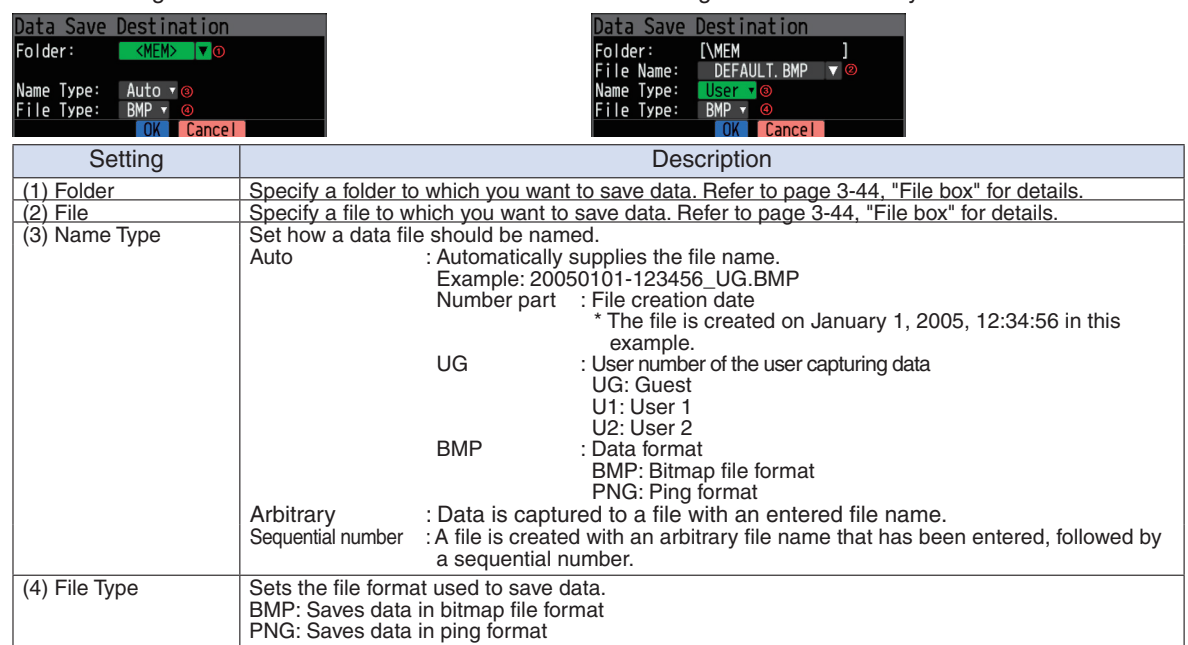

#### (7)-5 Execute (Screen Copy)

Executes screen copy and saves it to an image file. \* Refer to page (7)-4 "Specify Save Destination" for details on specifying the save destination.

#### (7)-6 Save

Saves the setting conditions of the GL820.

<If the naming method is Auto> <If the naming method is Arbitrary>

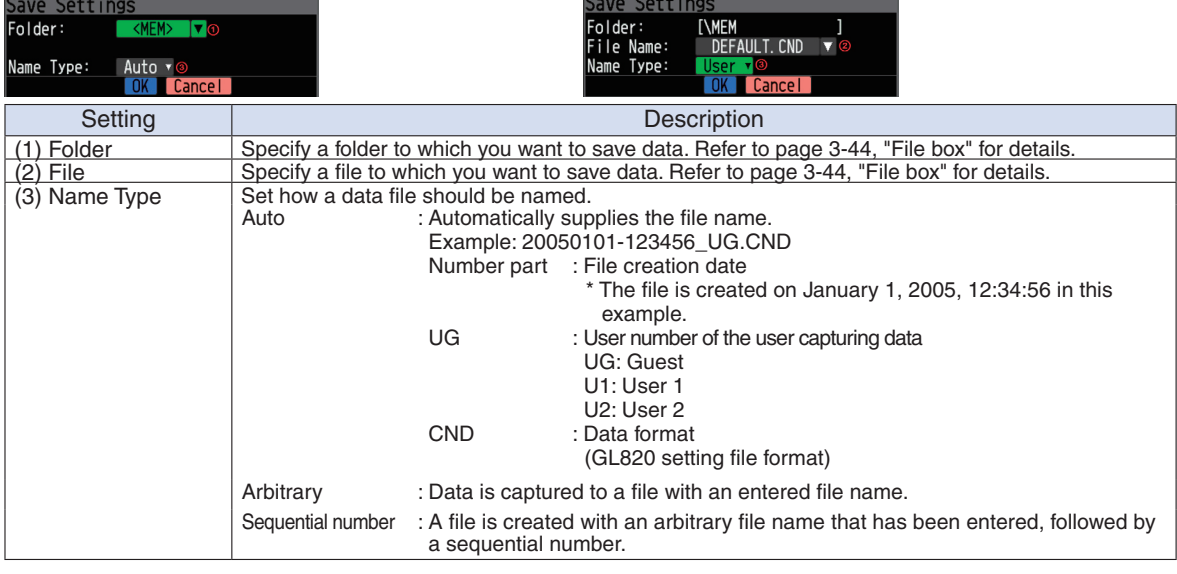

#### (7)-7 Load

m.

Loads and reflects the GL820 setting conditions from a file.

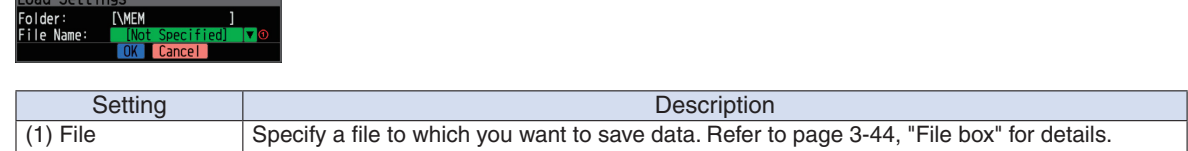

#### (8) File box

The file box used to set captured data files using the DATA menu or for disk operations accessed using the FILE menu is operated as follows.

<File box by disk operations>

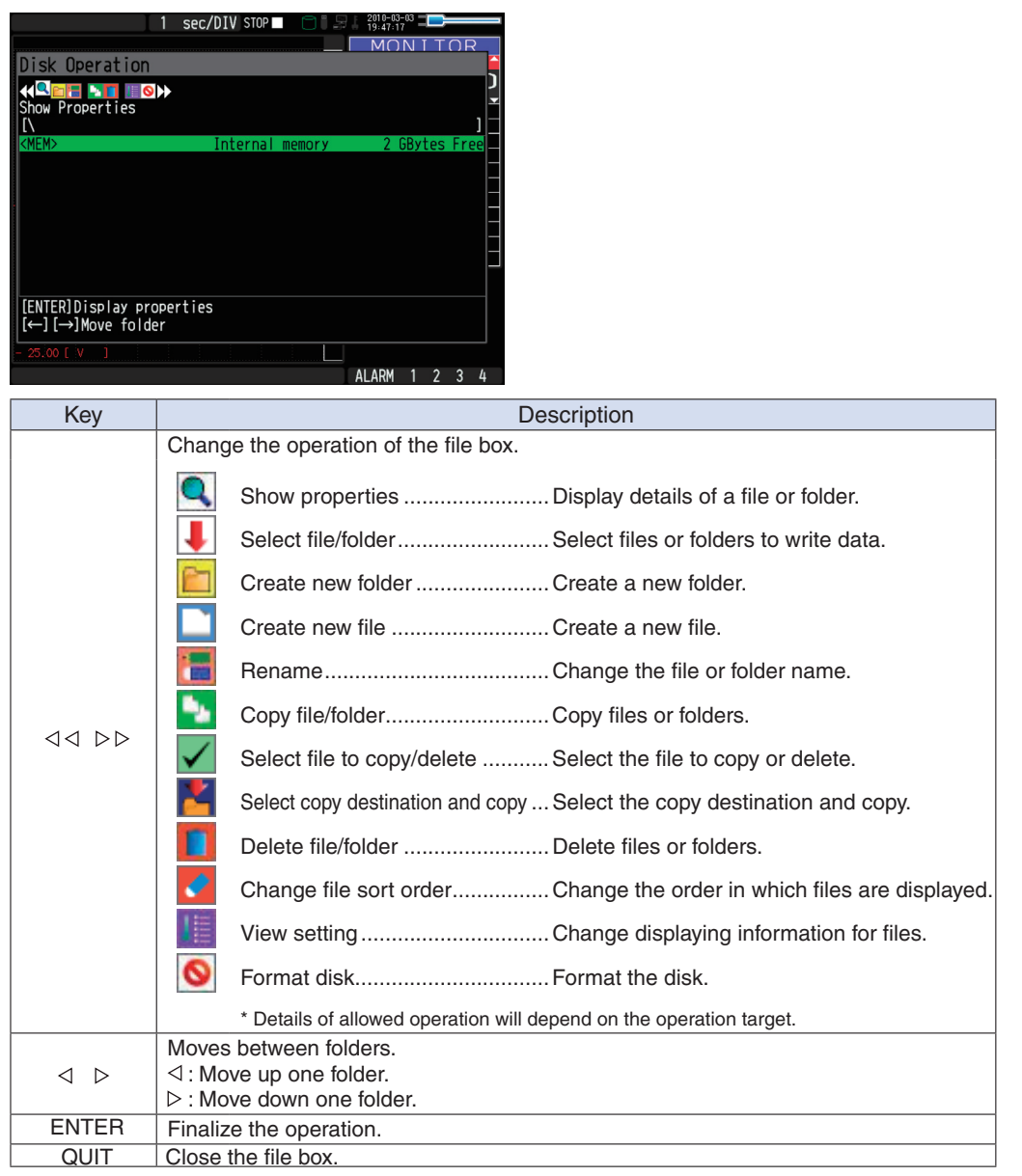

<Setting example>

The following shows an operation example where a folder named "TEST" is created for captured data and automatically saved.

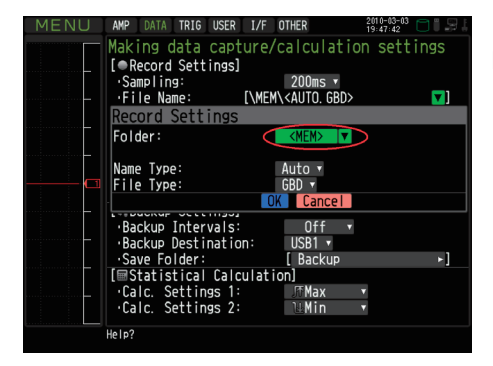

In the [Data save Destination], choose [Select folder] and press the ENTER key.

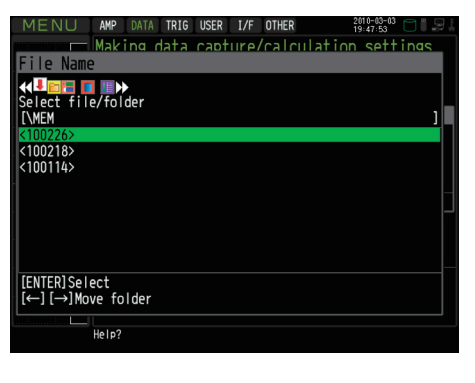

Use the  $\triangleright$  key to move to the target folder.

**AMD KIDE THE HARRY**<br>Create new folder  $\parallel$ New folder name: Man+++ nk  $[Alph Big]$ **ABCDEFGHIJKLMNO**<br>PQRSTUVWXYZ. |[↑↓←→]Select,<br>|←←]Back, [→→]Forward<br>|EENTER]Input/[QUIT]Exit  $He1p$ 

Use the  $D$  key to select [Create new folder]. Press the ENTER key. When the input box for a new folder name opens, enter "TEST" and click OK.

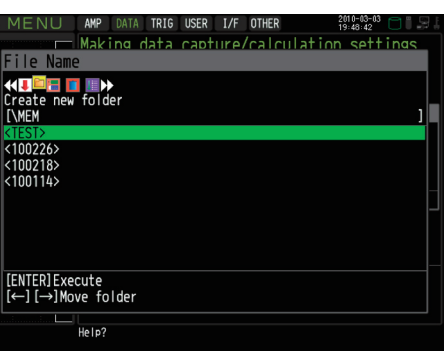

Use the  $\triangleleft$  key to choose [Select file/folder].

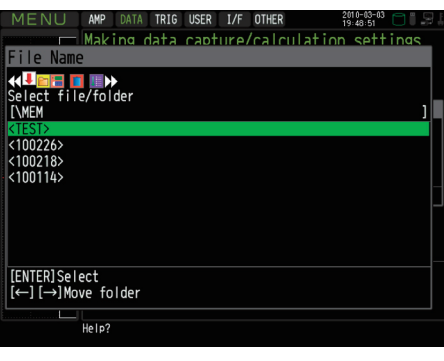

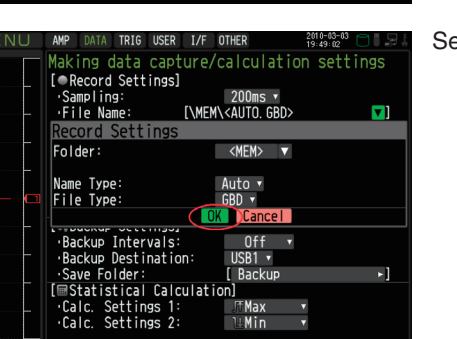

 $\frac{1}{2}$  Help? Specifies the capture file format.

Use the  $\nabla\Delta$  key to move the cursor to the created "TEST" folder, and press the ENTER key.

Select [OK] to close the screen.

## (9) Text input

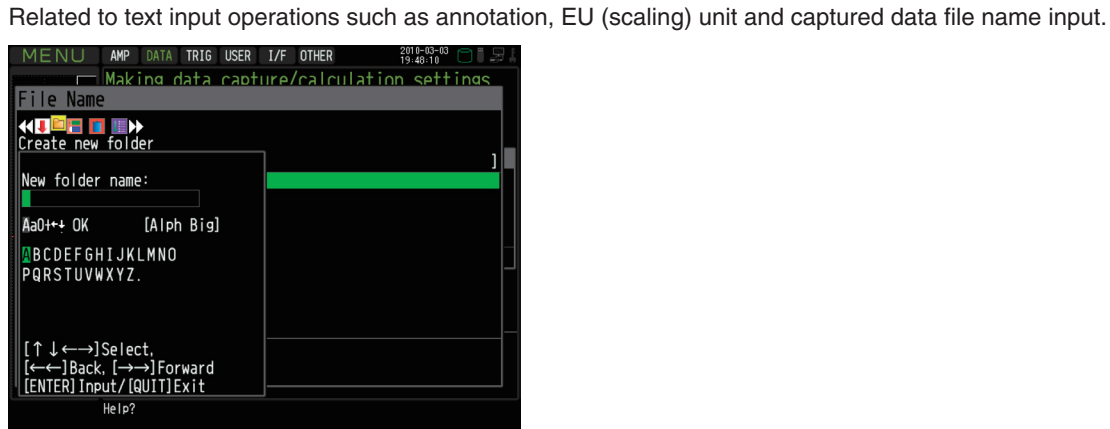

#### • Operation

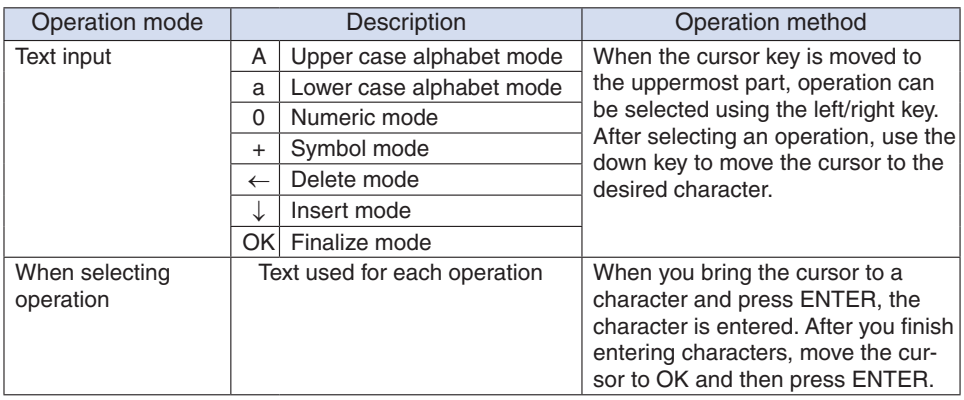

#### (10) Data replay menu

Data replay menus are displayed by pressing the MENU key during replay.

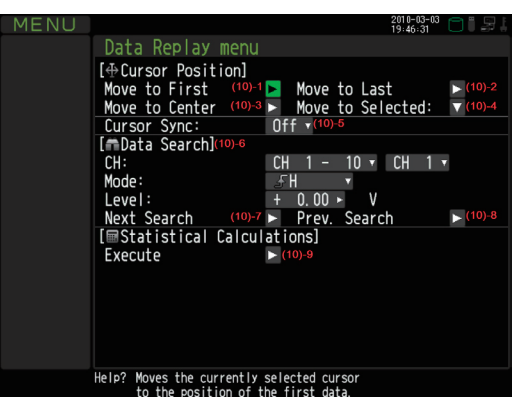

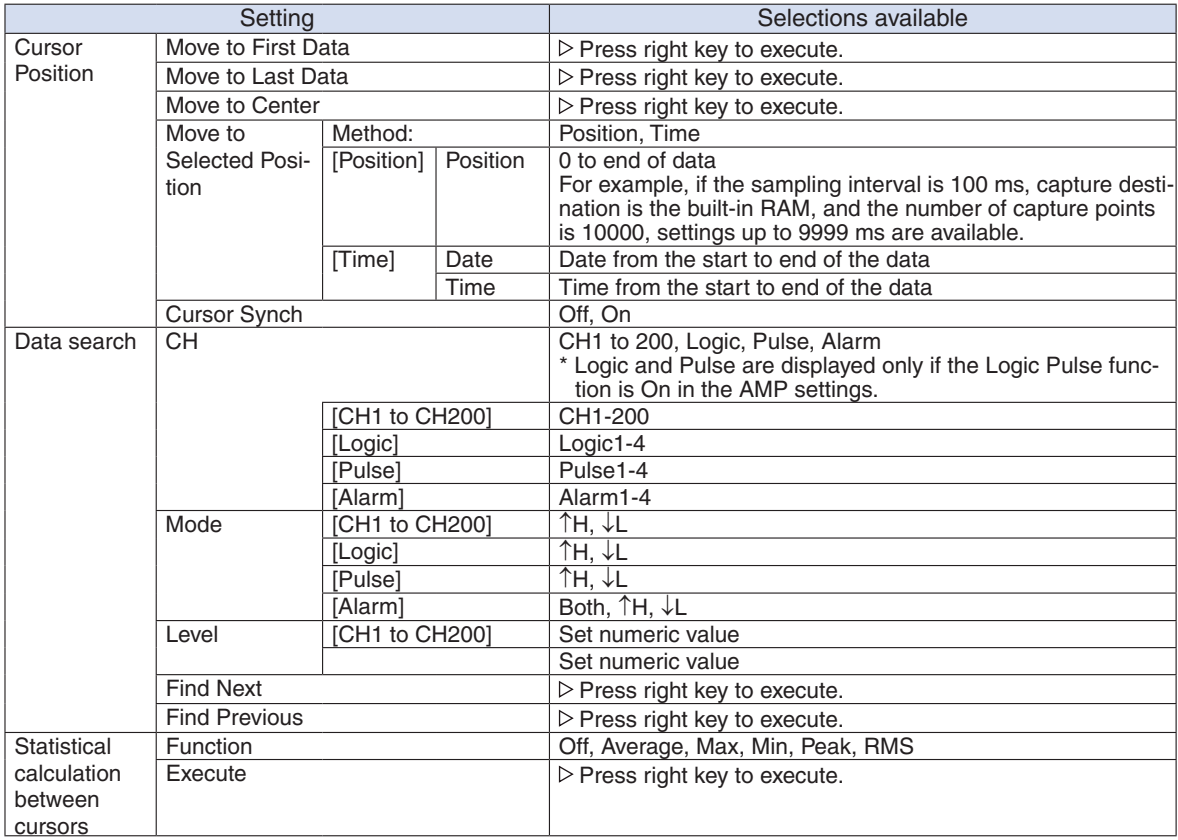

#### (10)-1 Move to First Data

Executing this option moves the currently selected cursor (A or B) to the start of the data.

#### (10)-2 Move to Last Data

Executing this option moves the currently selected cursor (A or B) to the end of the data.

#### (10)-3 Move to Center

Executing this option moves the currently selected cursor (A or B) to the center of the data.

#### (10)-4 Move to Selected Position

Sets a position (relative position in time) or time and moves the currently selected cursor (A or B) to this position or time.

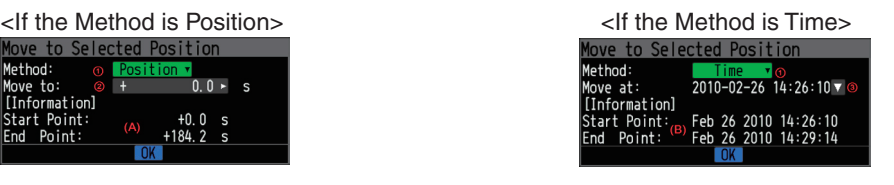

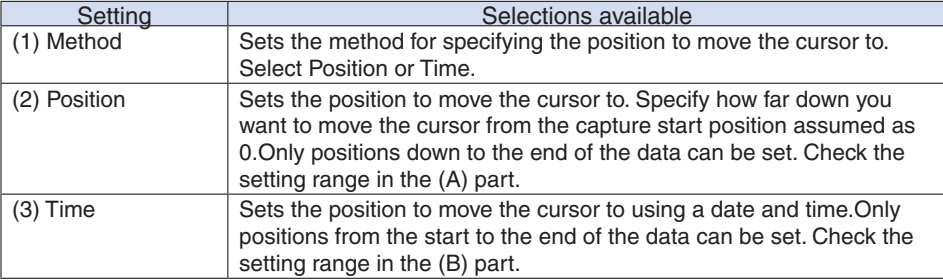

#### (10)-5 Cursor Sync

Sets up the function that moves two cursors in synchronization.

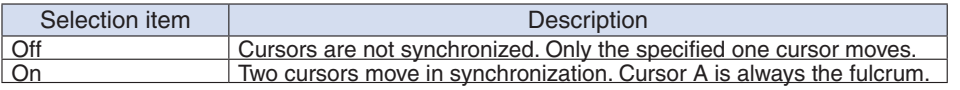

\* Cursor Synch is turned Off when you move a cursor using Move to Selected Position or perform Data Search.

#### (10)-6 Date Search

Sets the search conditions to be used in the next sections ((10)-7 "Find Next" and (10)-8 "Find Previous"). The operation is Edge operation.

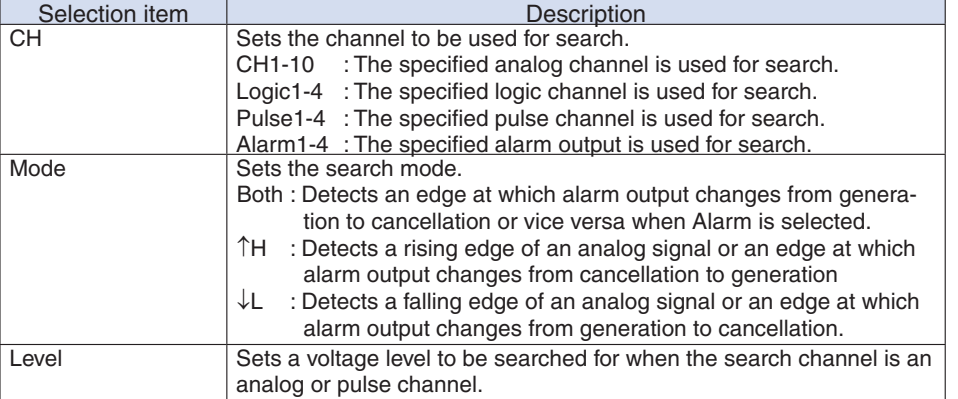

#### (10)-7 Find Next

Executing this option moves the cursor to a next position where the search conditions are met, down from the current cursor position. (Specify the search conditions as described in (10)-6 "Data Search.")

#### (10)-8 Find Previous

Executing this option moves the cursor to a previous position where the search conditions are met, up from the current cursor position. (Specify the search conditions as described in (10)-6 "Data Search.")

#### (10)-9 Execute (Calculation)

Executes calculation between cursors. Executing this option opens a window to display calculation results.

For description of the calculation results, see the table below. Pressing the FILE key opens a window for saving statistical calculation results. Specify a save destination and select OK to save statistical calculation results in text (CSV) format.

- \* A save destination and a file name can be specified in the same way as for specifying a file for captured data. Refer to (8) "File Box" (page 3-44).
- \* CH GROUP key is effective. CH11 and later can be checked by pressing the CH GROUP key.

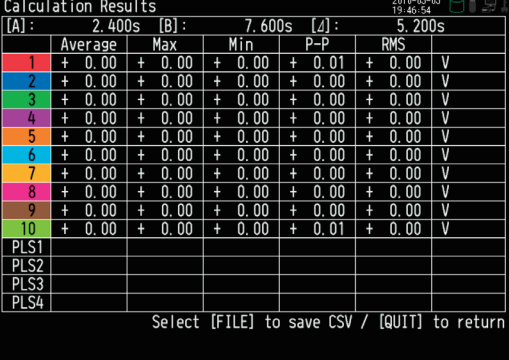

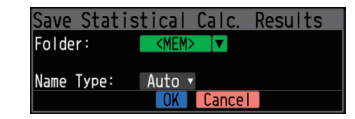

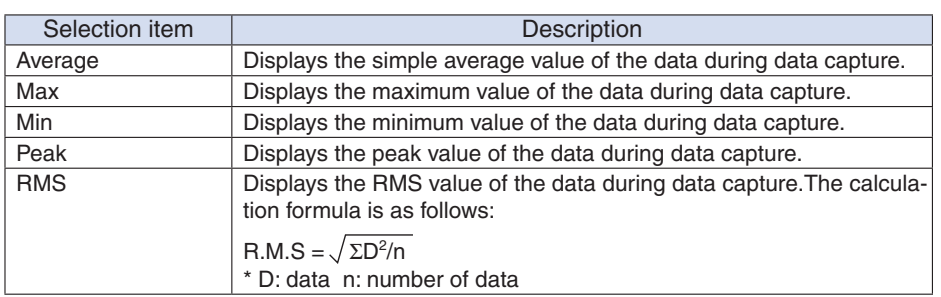

# (11) NAVI menu

The NAVI menu can be displayed in three modes, Free Running, Recording, and Replay.

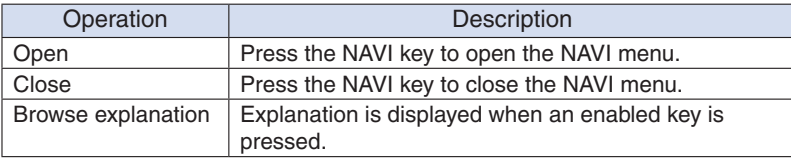

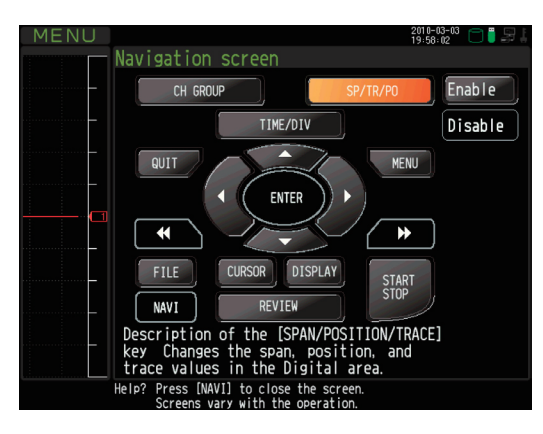

#### (12) Quick settings

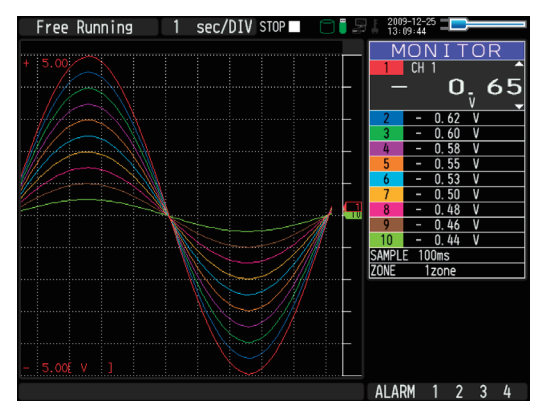

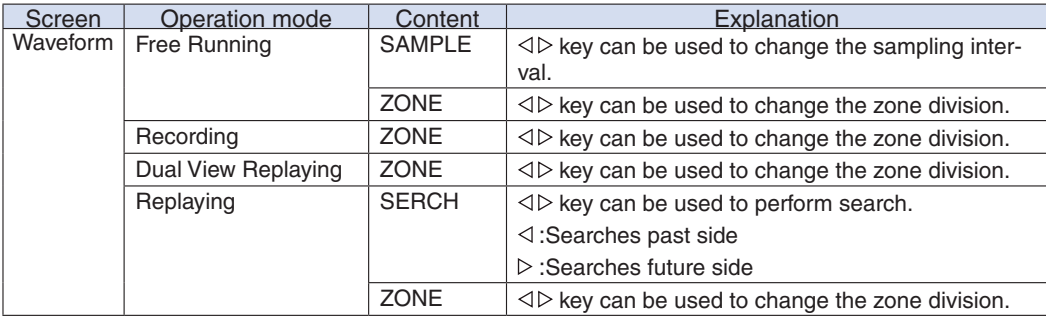

#### (13) To cancel key lock by password

A password can be set to GL820 to cancel the key lock.

(No password is set at factory default.)

<Operation flow>

1. Set the password.

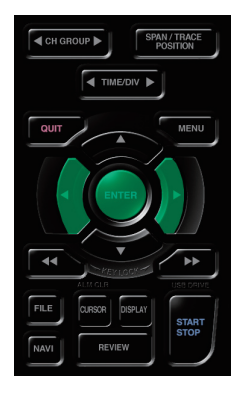

Press the  $\triangleleft, \triangleright$ , and ENTER keys at the same time to display the password setting screen shown below. Specify a 4 digit password.

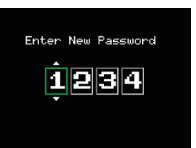

Use the  $\triangleleft, \triangleright, \triangle, \triangledown$  keys to select numbers. Press the ENTER key to confirm the password.

Specifying 0000 will disable password operation.

In case you forgot your password, please contact us to acquire the master password.

2. Set the password.

Hold down the  $\triangleleft$  and  $\triangleright$  keys together for at least two seconds.

3. Cancel the key lock.

Hold down the  $\triangleleft$  and  $\triangleright$  keys together again for at least two seconds. The password setting screen shown below will be displayed. Set a password.

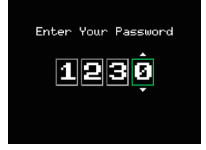

Entering an incorrect password will not cancel key lock. Key lock state will be retained when power is turned off.

# **3.5 WEB Server Function**

This function allows operating and monitoring GL820 via a Web browser.

- Supported Web browsers
	- Microsoft Internet Explorer 6.0 or later
	- Netscape 6.2 or later
	- Firefox 1.5 or later
	- Opera 9.0 or later
- Available functions using a Web browser
	- Operating GL820
	- Monitoring GL820 display screen
	- Enlarging GL820 display screen
	- Linking to FTP
	- Linking to our Web site
- Setting the URL

The URL (Uniform Resource Locator) must be correctly set according to your network environment.

Follow the procedure below to access the GL820.

http://IP address/Index.html

• http ................... Protocol to access the server.

HTTP (Hyper Text Transfer Protoc

- IP address........ Type in the IP address of the GL820 to monitor.
- Index.html......... File name. This is fixed to Index.html.

### **US** CHECKPOINT

The port number can be omitted. If you enter a port number, specify 80. http://(IP-address):80/index.html

#### • Procedure

1. Open the Web browser.

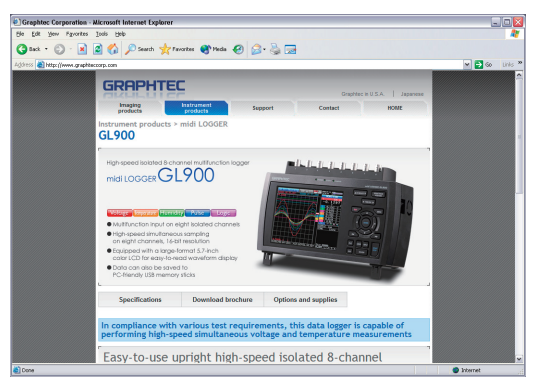

2. Type in the URL (http://IP address/Index.html) in the address input field.

3. The following pages are displayed.

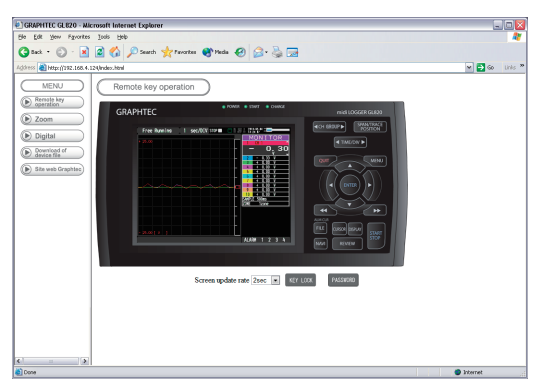

Remote key operatio .............Allows GL820 operation.

Zoom. ....................................Enlarges only the LCD screen of GL820.

Digital ....................................Displays the GL820 measured value digitally.

Download of device file..........Allows data captured with GL820 to be downloaded to your PC via FTP. Graphtec Web site.................Accesses to our Web site.

#### • Remote key operation

To operate GL820 from a remote location, click the corresponding GL820's panel keys on the screen.

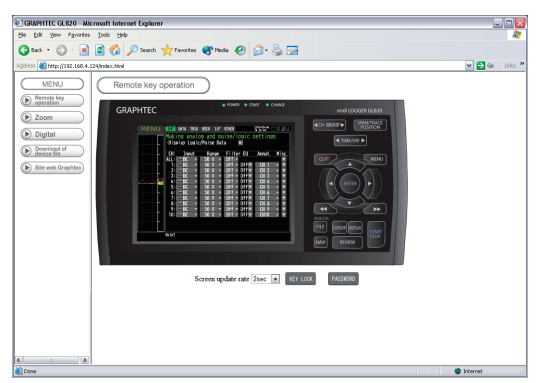

KEY LOCK ............................Sets and cancels key lock.

PASSWORD..........................Sets and cancels a password.

Screen update rate................Sets an update rate of the screen.

The screen update rate can be set either to 2, 5, or 10 seconds.

• Zoom

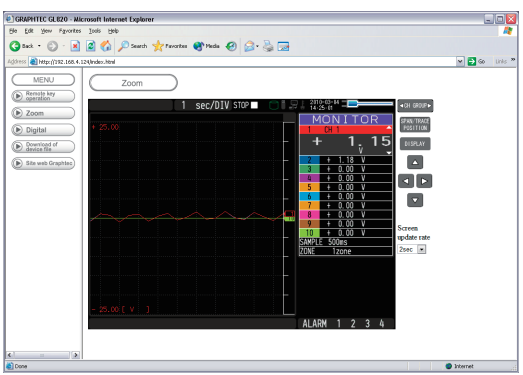

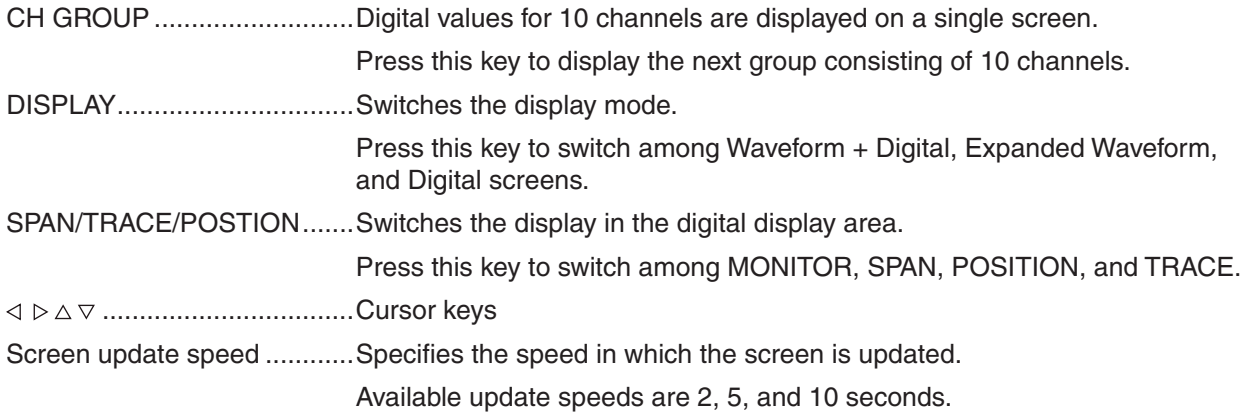

#### • Digital

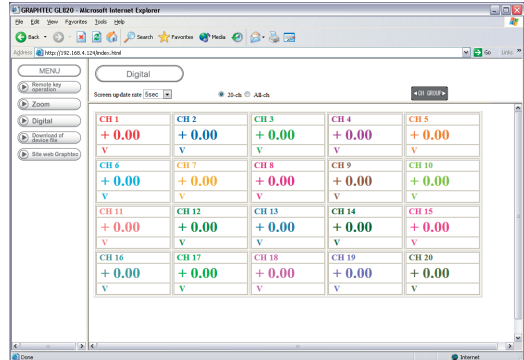

Screen update speed ............Specifies the speed in which the screen is updated. Available update speeds are 2, 5, and 10 seconds.

#### • Download of device file

Allows memory data from GL820 and data in USB memory to be downloaded to your PC.

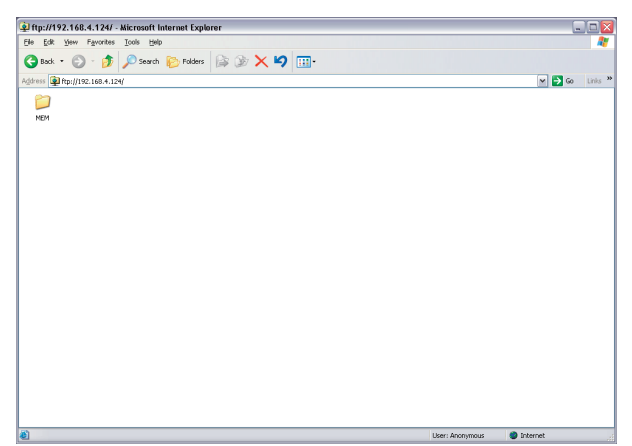

<About the FTP server function>

When an Internet Explorer FTP connection is used, login is automatically performed using an anonymous account and the files become read-only files.

The following operations cannot be performed for read-pnly files:

- Upload file
- Delete file/folder
- Create file/folder
- Change file name/folder name

To enable data to be written to the GL820, the login account name must be changed. please use the following table as a guide.

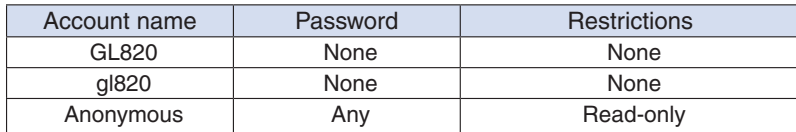

The following procedure is used to change the Internet Explorer login account.

<Using Internet Explorer 6>

Go to the [File] menu and select [Login As...] to open the [login As] dialog box.

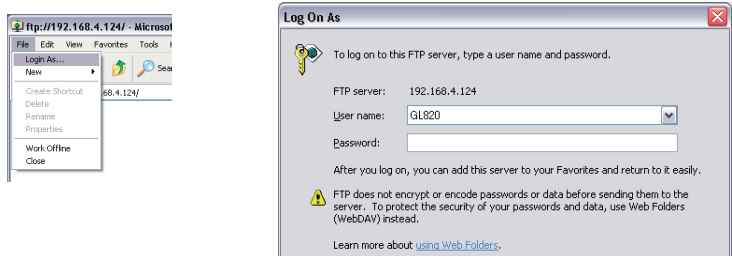

Enter the account name in the User Name box. leave the Password box blank. Finally, click the "Login" button.

#### <Using Internet Explorer 7 or 8>

Select [Tools] - [Internet Options] to open Internet Options.

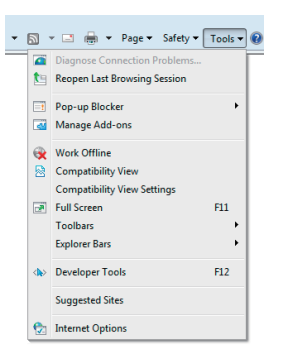

Click the [Advanced] tab and check Enable FTP Folder View (Outside of Internet Explorer).

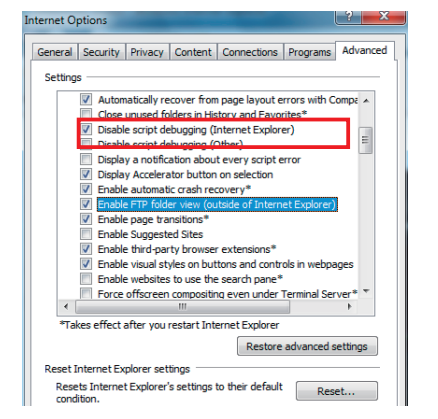

Click the OK button to close the Internet Options dialog. Close Internet Explorer.

Open Explorer and re-enter the URL.

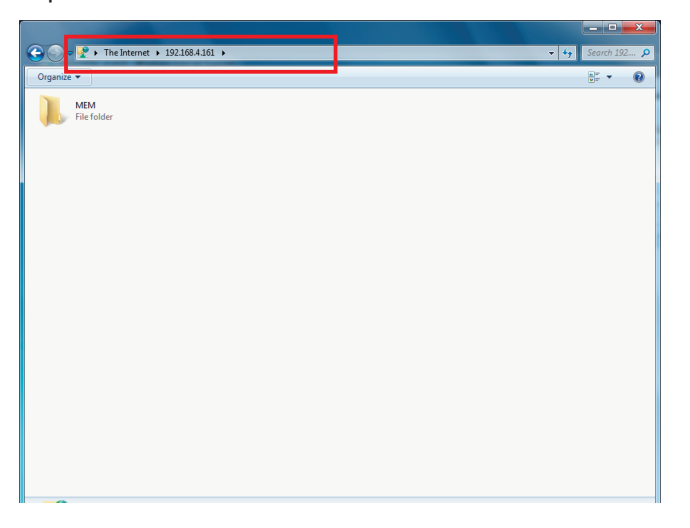

Select [File] - [Login As ...] to open the Login As dialog.

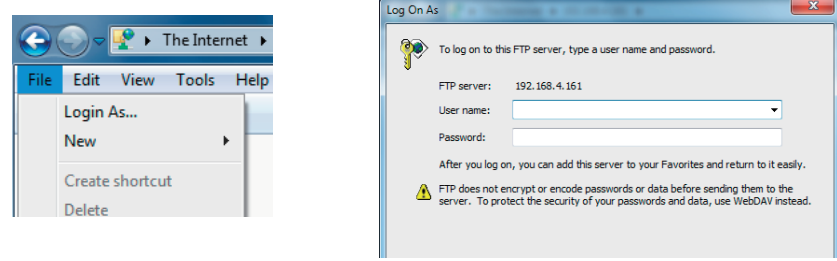

At User Name, enter your account name. At Password, do not type anything but leave it blank. Finally, click the Logon button.

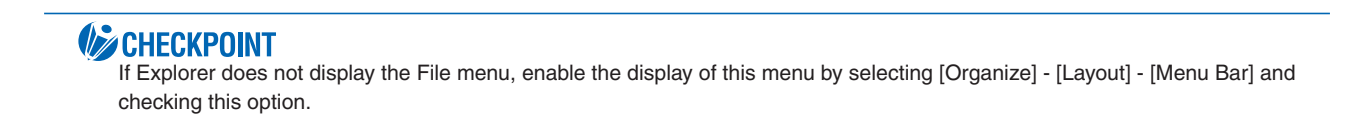

# **CHAPTER 4 Specification**

This chapter describes the basic specifications forthe GL820.

- **4.1 Standard Specifications**
- **4.2 Function Specifications**
- **4.3 Accessory/Option Specifications**
- **4.4 External Dimensions**

# **4.1 Standard Specifications**

#### Standard Specifications

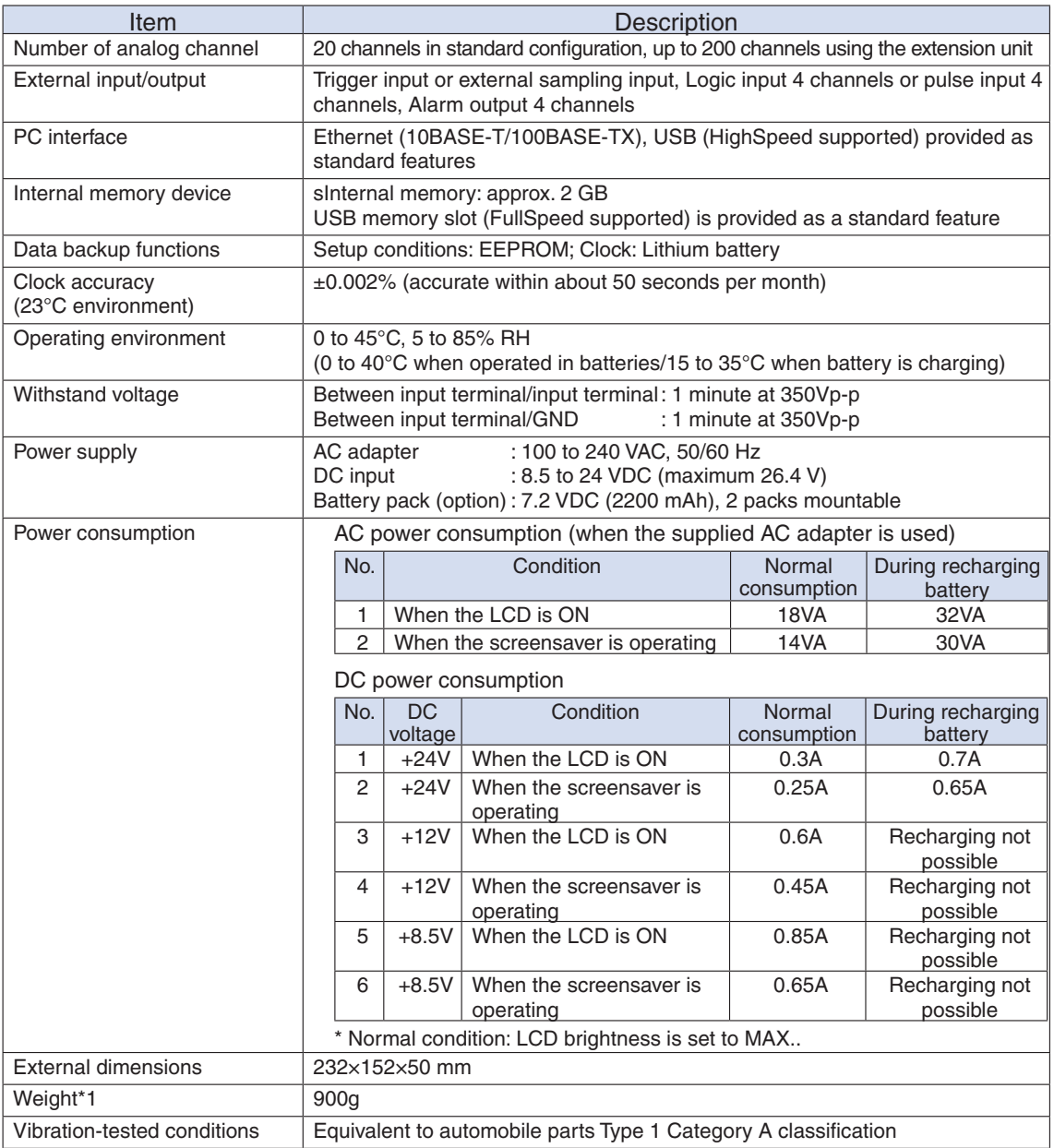

\*1Excluding the AC adapter and battery. Including one terminal unit.

## Internal memory devices

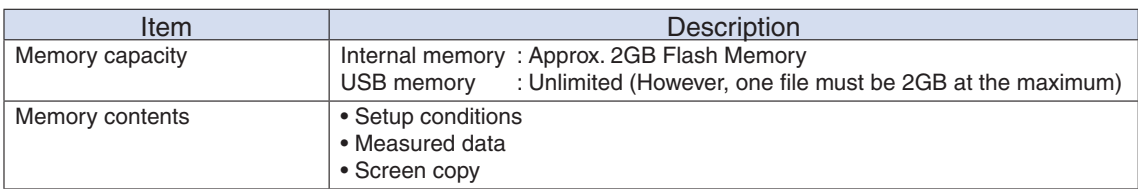

## PC Interface

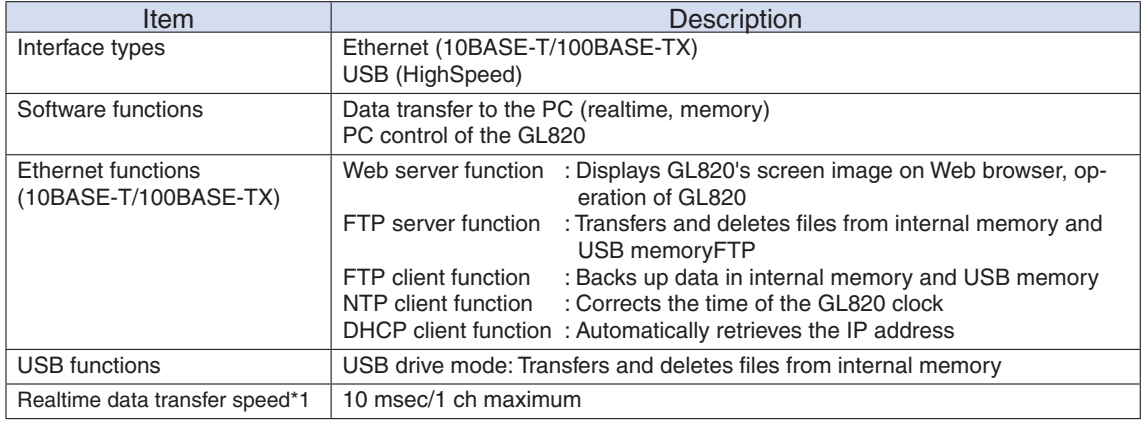

\*1: Depends on the number of transferring channels.

## Monitor

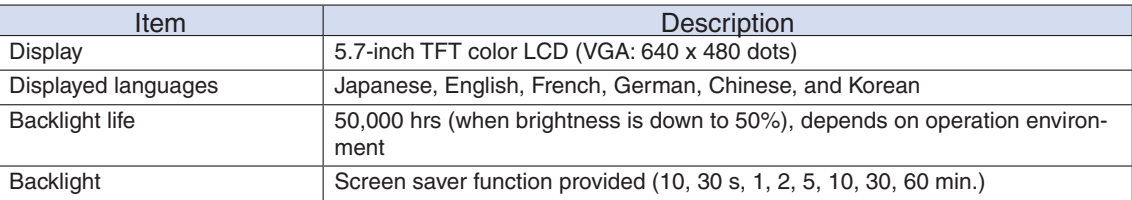

### Input Unit Specifications

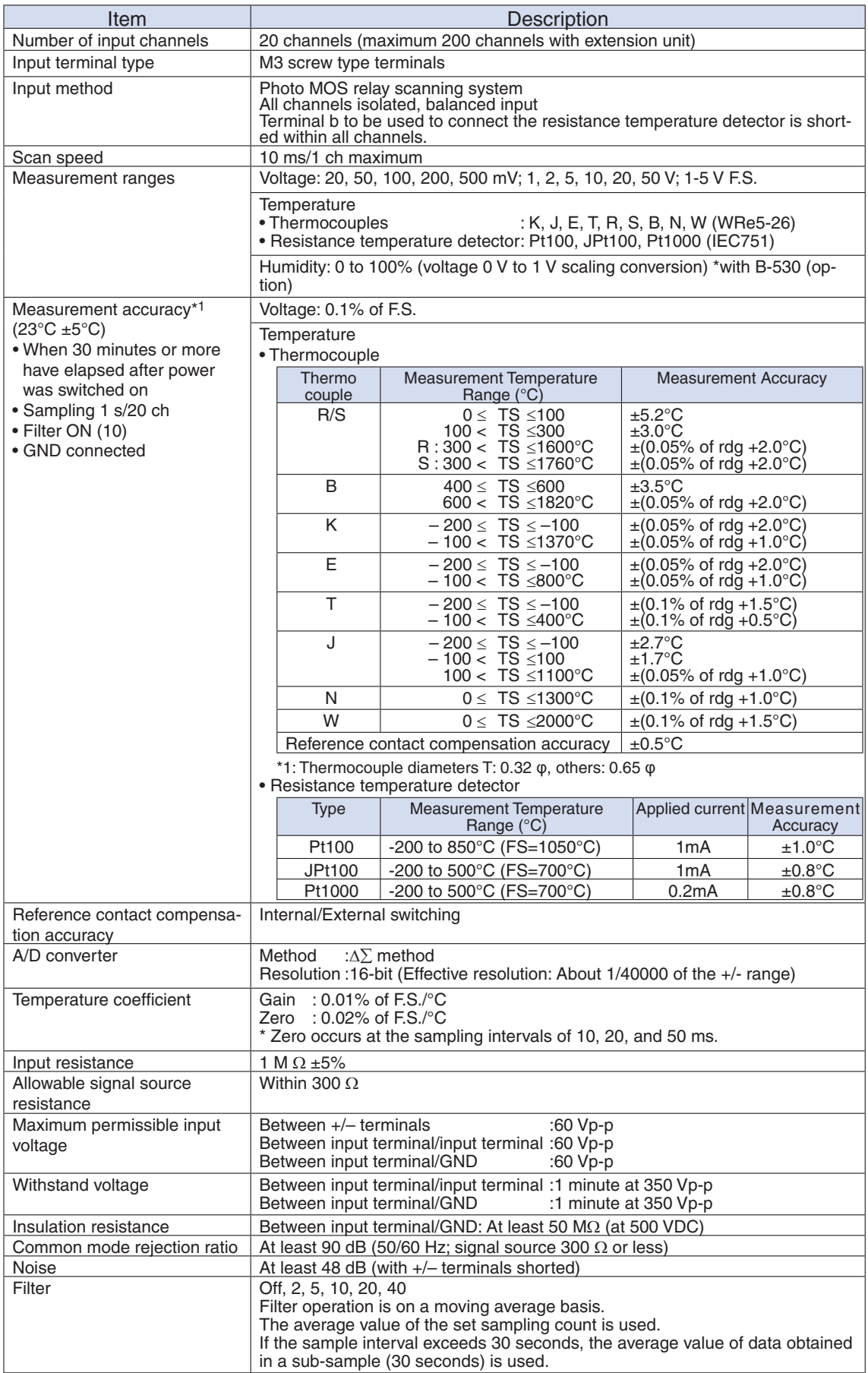

# **4.2 Function Specifications**

### Function Specifications

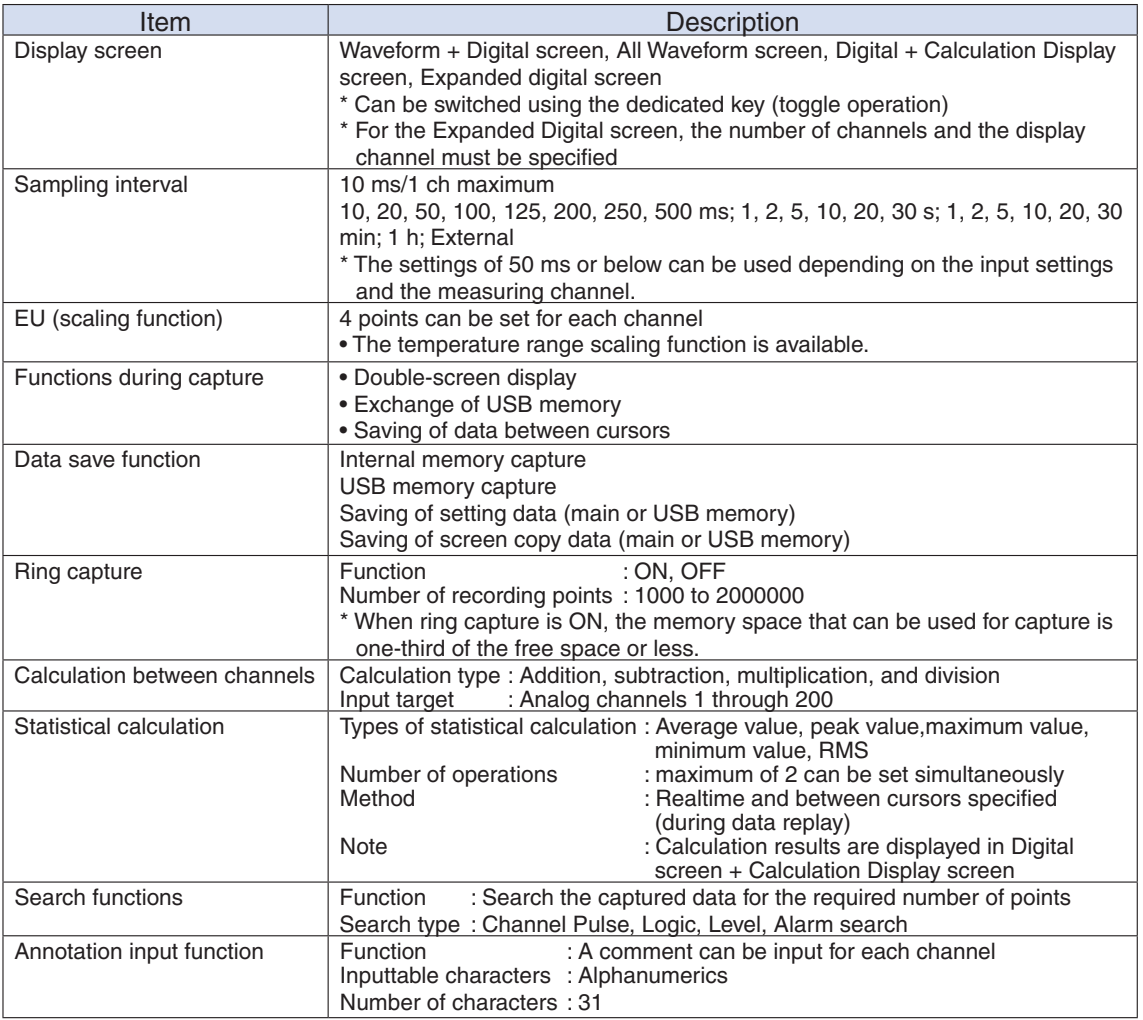

# **Trigger Functions**

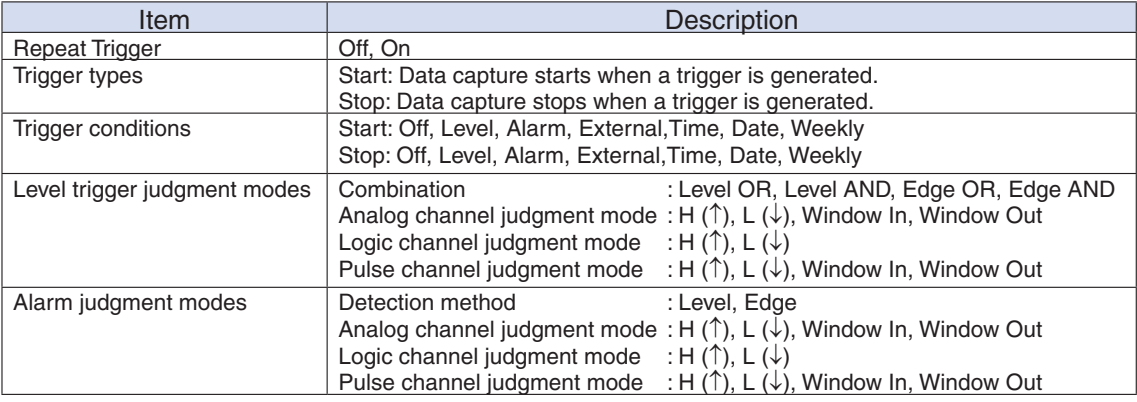

## External Input/Output Functions

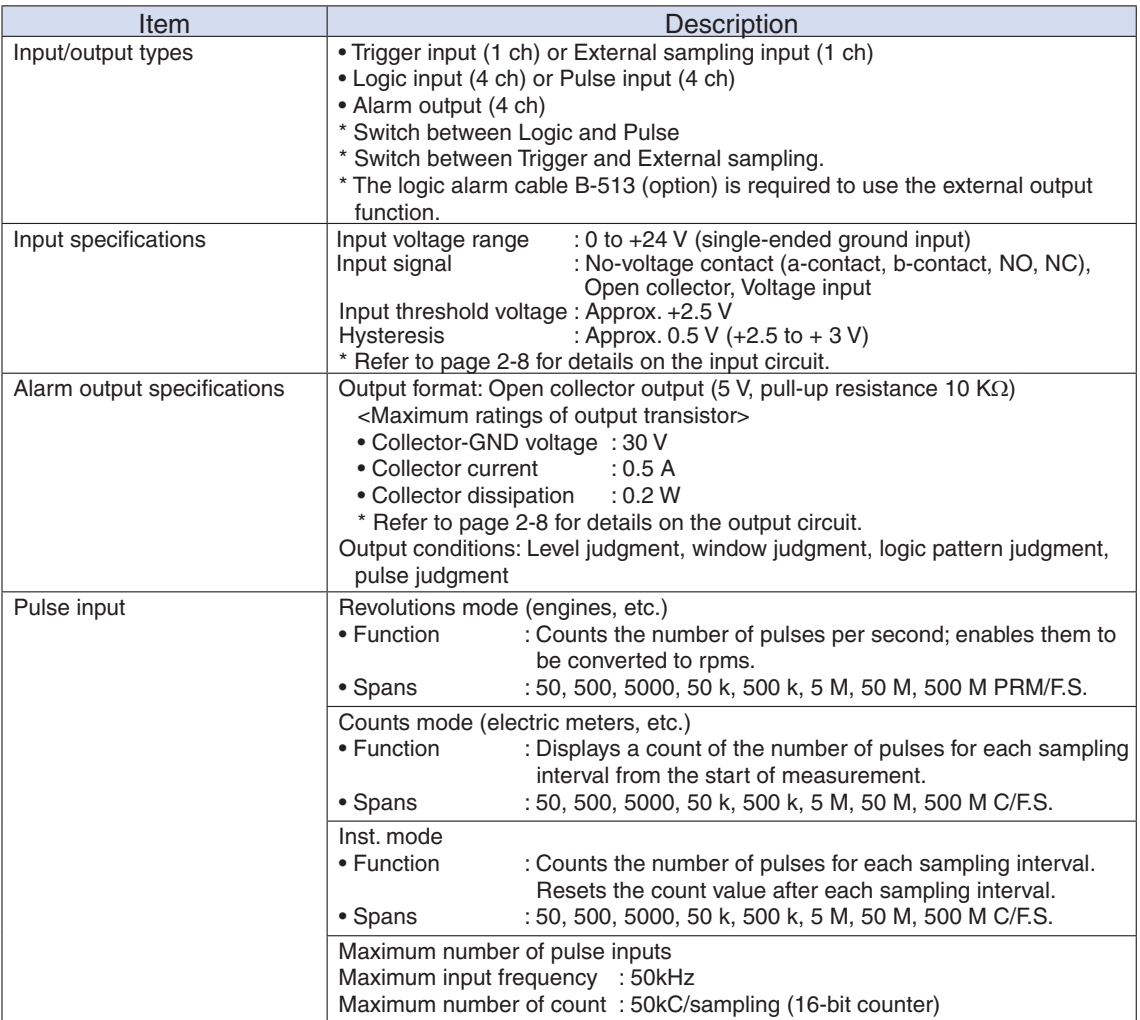

# **4.3 Accessory/Option Specifications**

#### Control Software

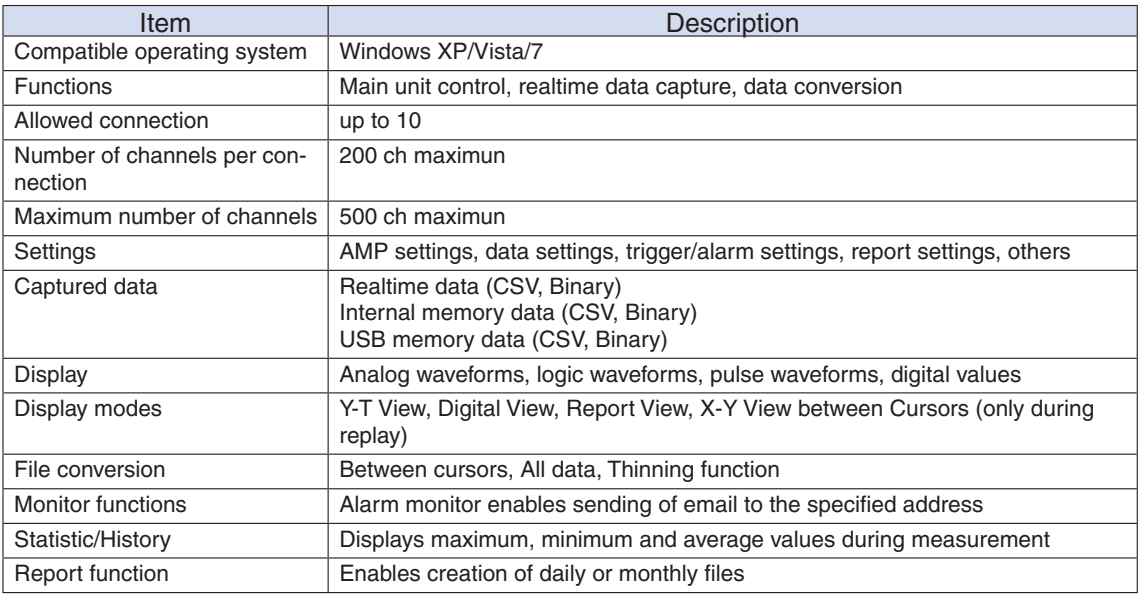

#### Accessorie

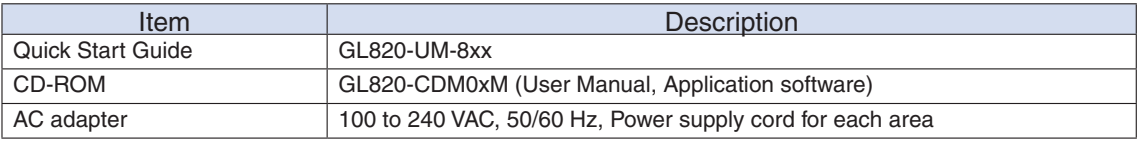

### Battery Pack B-517 (Option)

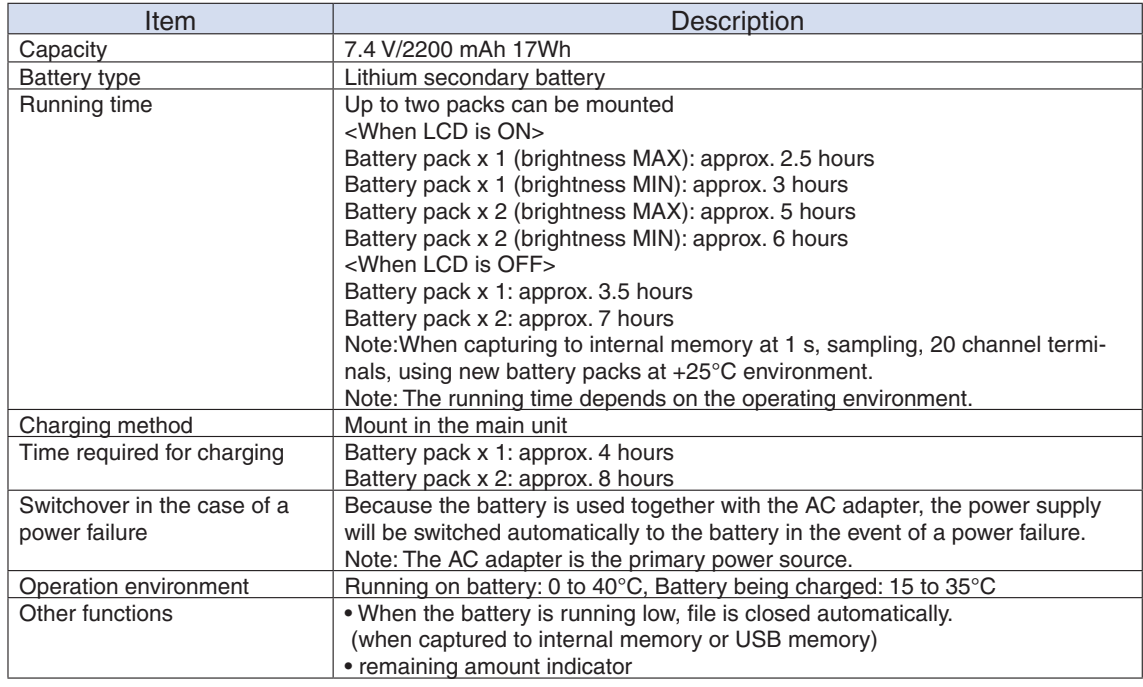

#### Humidity Sensor B-530 (Option)

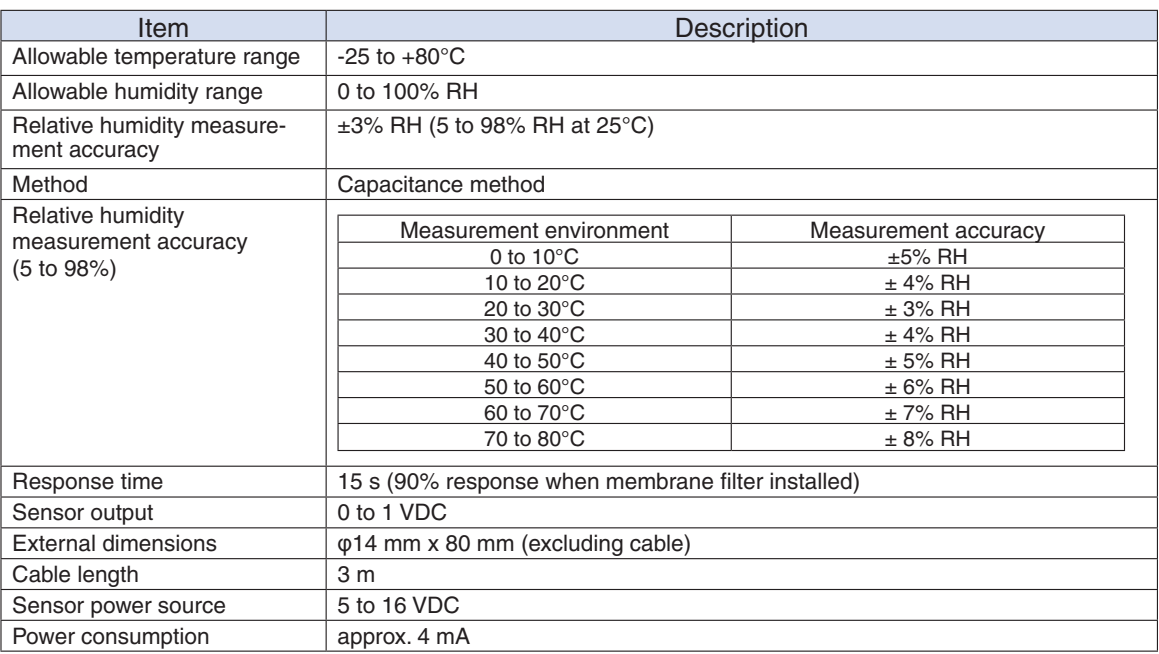

#### List of Options

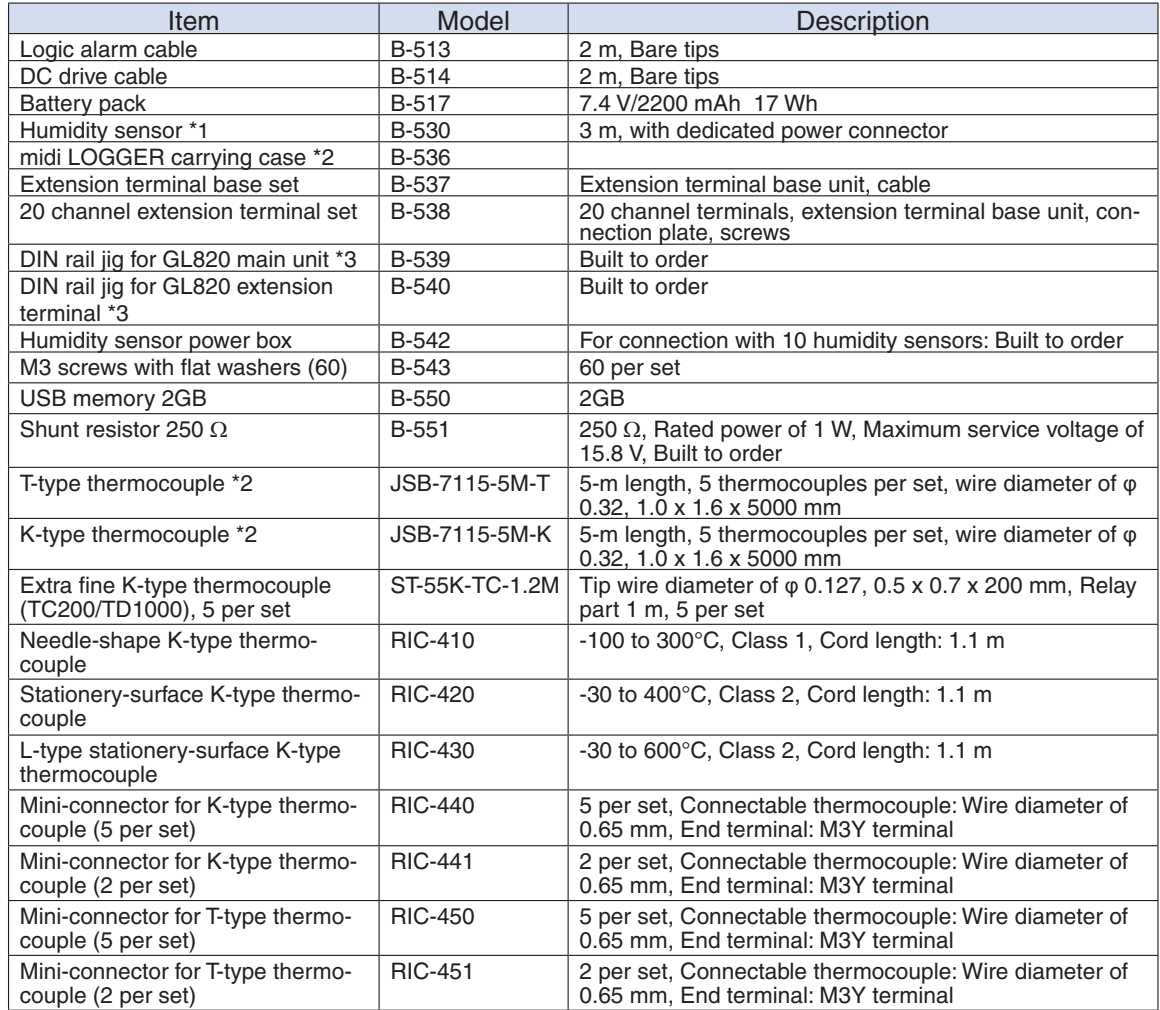

\*1: Allowable temperature range: -25 to +80°C

\*2: Sold only in Japan.

\*3: Can be used also for the GL800 and GL900.

# **4.4 External Dimensions**

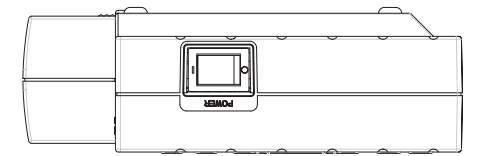

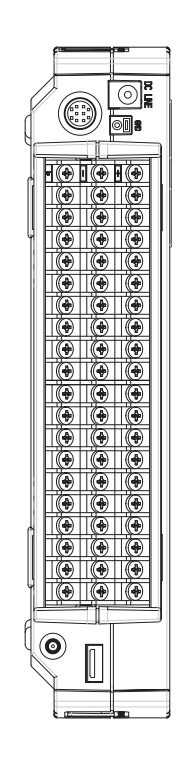

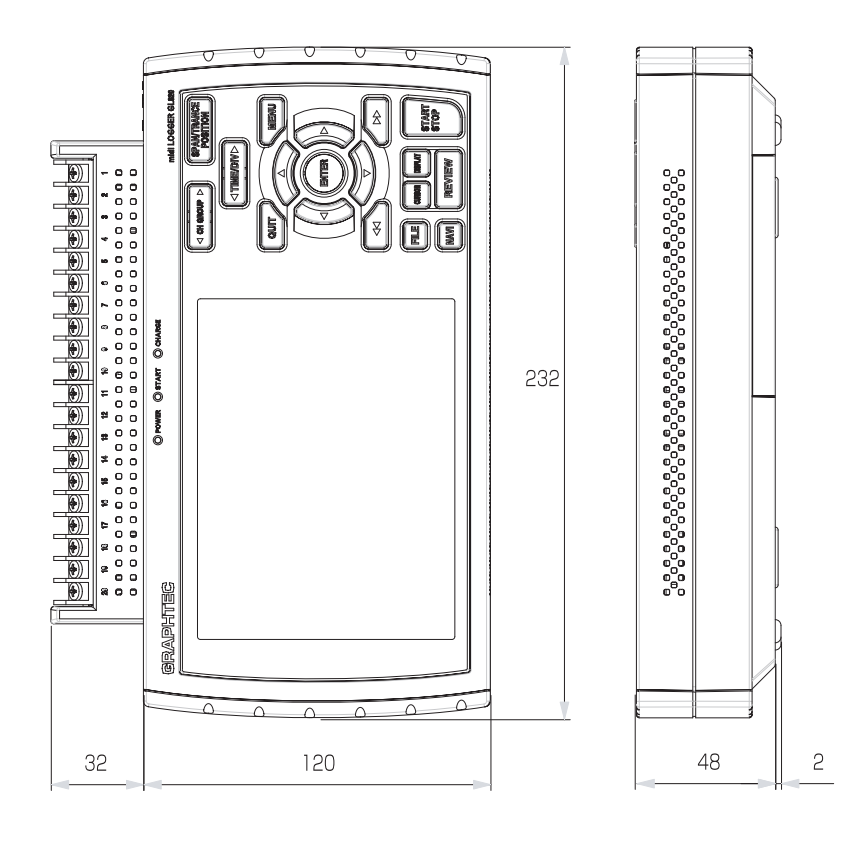

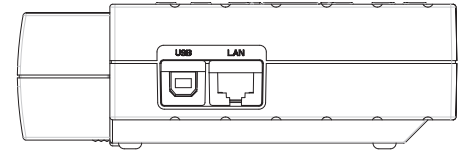

Dimension precision: Error  $\pm$  5 mm Unit: mm

CHAPTER 4 Specifications

# **Memo**

# **Index**

20 Channel Extension Terminal Set .......................2-19

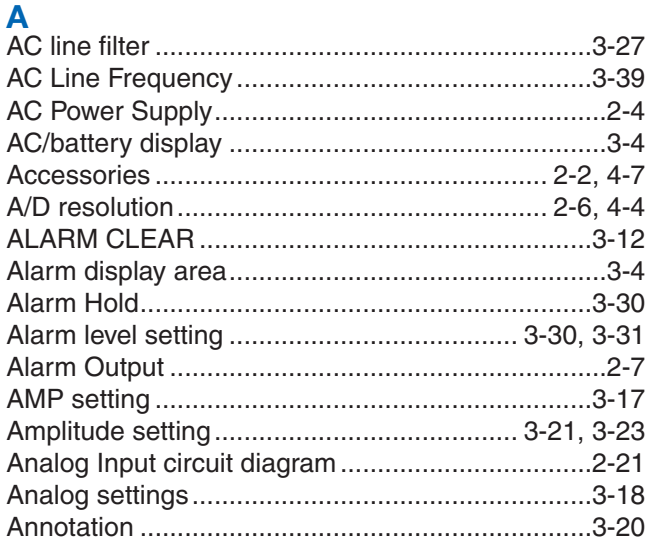

# $\overline{\mathbf{B}}$

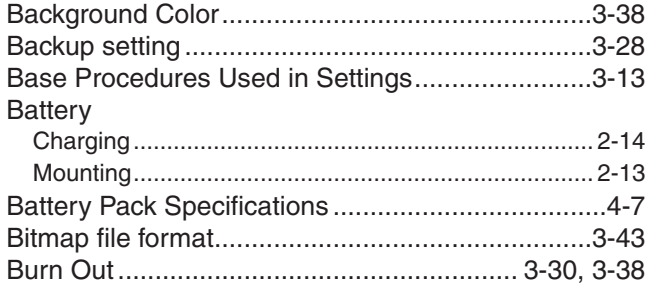

# $\dot{\mathbf{C}}$

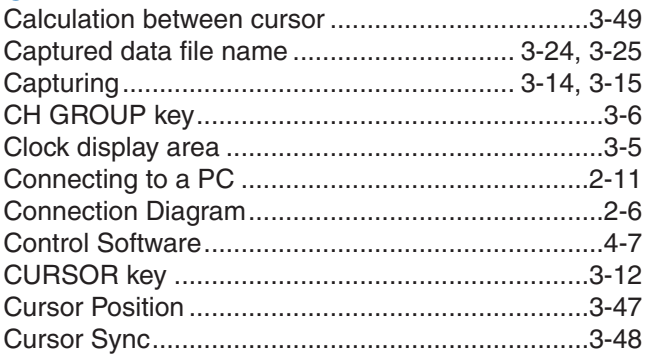

### D

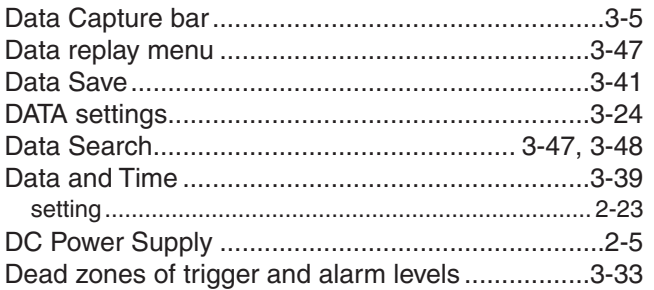

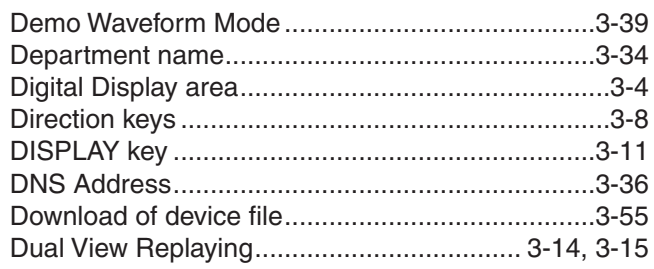

### Ė

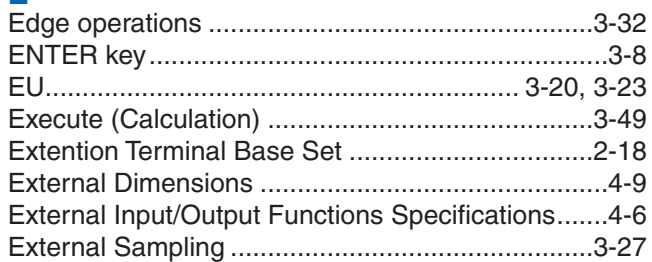

# F

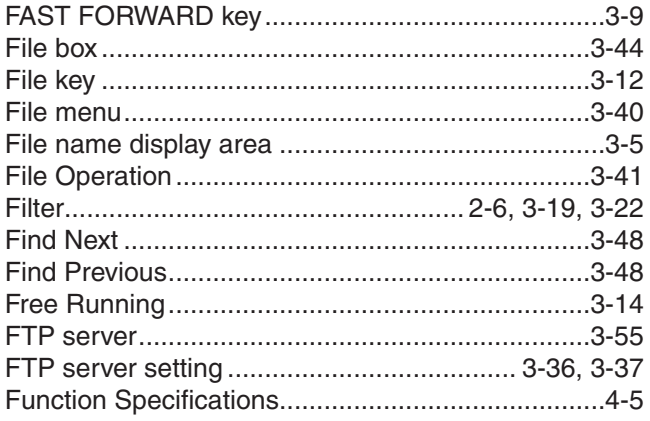

## $\mathbf G$

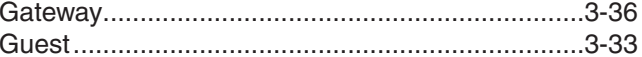

# $\overline{\mathbf{H}}$

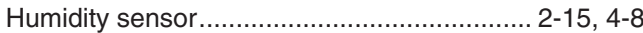

# $\frac{1}{1/F}$

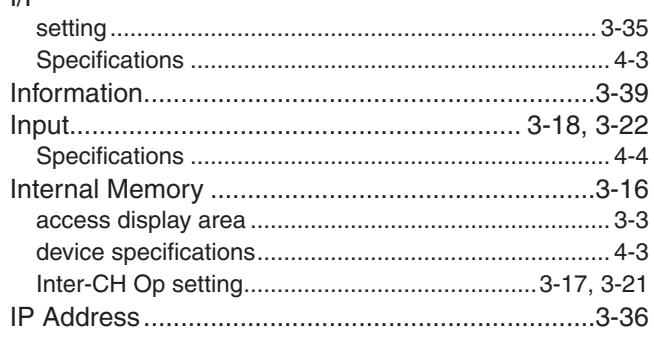

# K

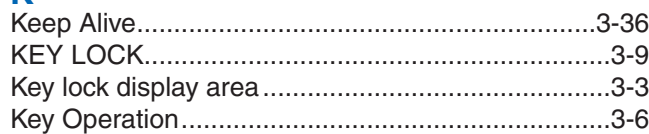

# $\mathsf{L}% _{0}\left( \mathsf{L}_{0}\right) ^{\ast }=\mathsf{L}_{0}\left( \mathsf{L}_{0}\right) ^{\ast }$

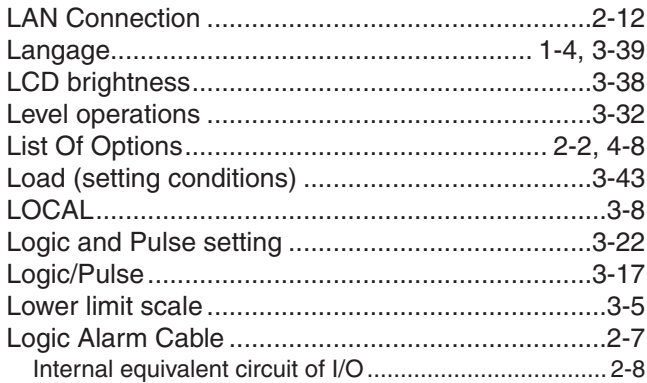

# M

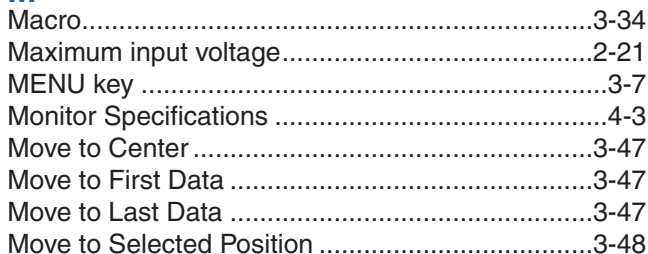

# $\overline{\mathsf{N}}$

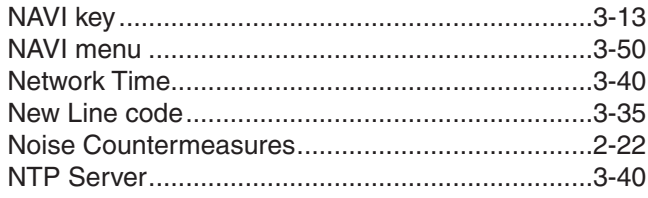

# $\overline{O}$

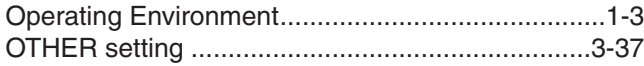

# $\overline{P}$

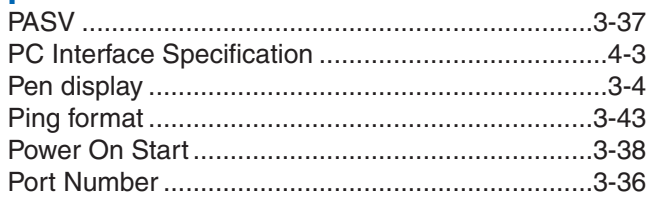

# $\overline{Q}$

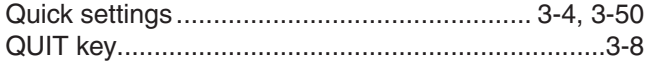

# $\overline{\mathbf{R}}$

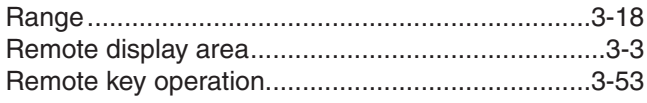

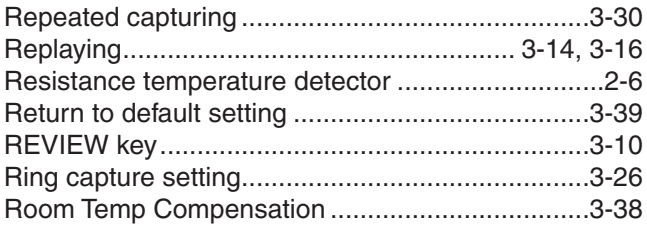

# $\mathbf{s}$

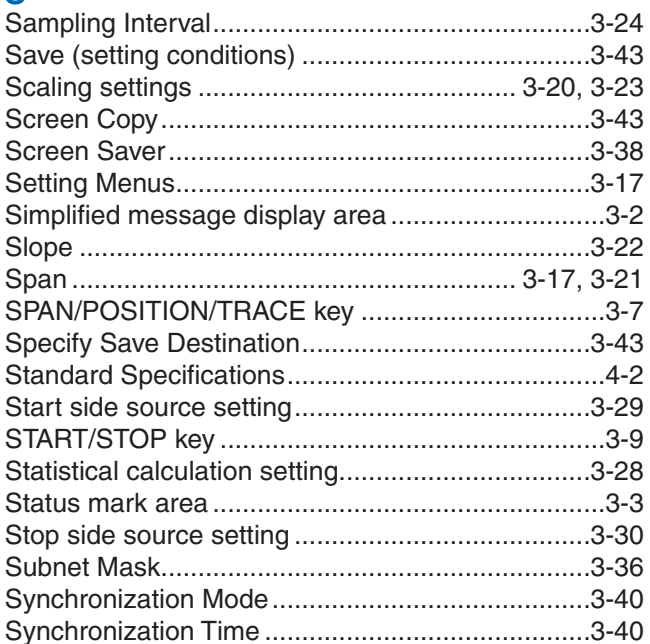

# $\mathbf{r}$

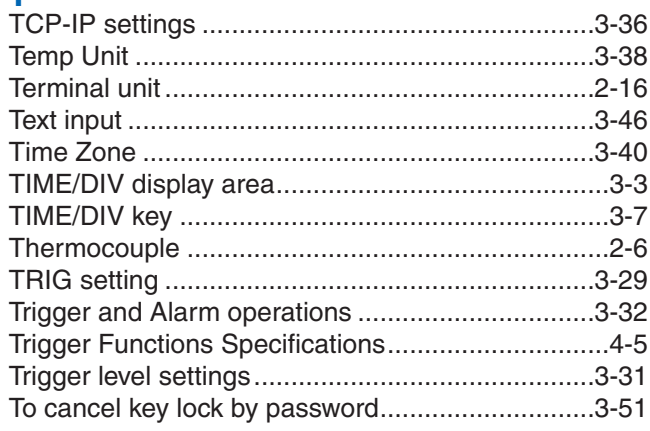

# $\overline{U}$

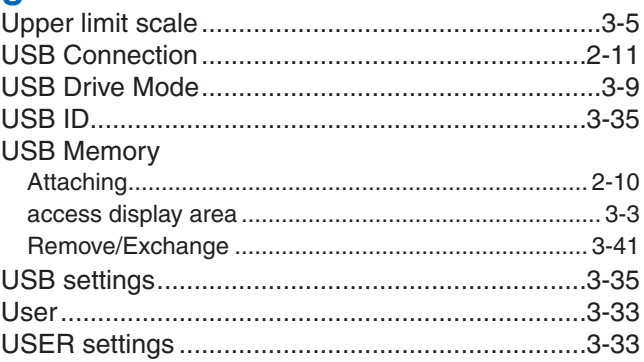

# **W**

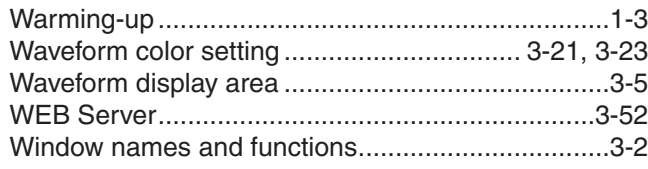

# **Z**

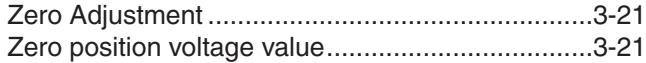

• The specifications, etc., in this manual are subject to change without notice.

GL820-UM-151

May 1, 2010<br>1st edition-01

GRAPHTEC CORPORATION
## GRAPHTEC CORPORATION

503-10 Shinano-cho, Totsuka-ku, Yokohama 244-8503, Japan Tel: +81 (045) 825-6250 Fax : +81 (045) 825-6396 Email : info@graphteccorp.com Web: www.graphteccorp.com

Printed in Japan